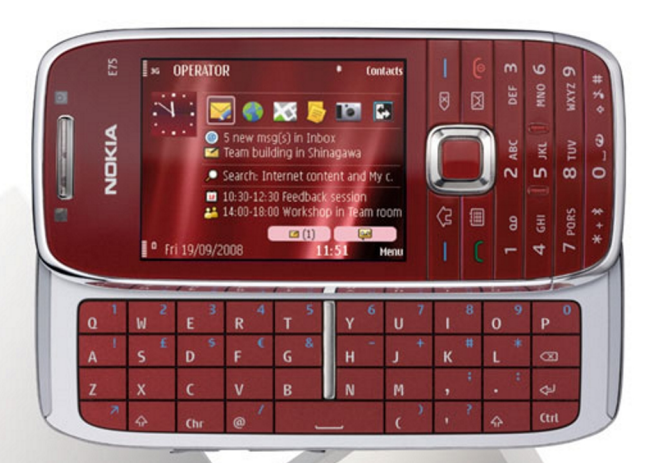

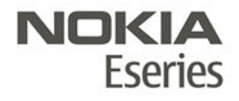

## Nokia E75

© 2008 Nokia. All rights reserved.

### DECLARATION OF CONFORMITY $C$   $C$  0434  $D$

Hereby, NOKIA CORPORATION declares that this RM-412 product is in compliance with the essential requirements and other relevant provisions of Directive 1999/5/EC. A copy of the Declaration of Conformity can be found at [http://](http://www.nokia.com/phones/declaration_of_conformity/) [www.nokia.com/phones/declaration\\_of\\_conformity/](http://www.nokia.com/phones/declaration_of_conformity/).

Nokia, Nokia Connecting People, Eseries, and Nokia E75 are trademarks or registered trademarks of Nokia Corporation. Nokia tune is a sound mark of Nokia Corporation. Other product and company names mentioned herein may be trademarks or tradenames of their respective owners

Reproduction, transfer, distribution, or storage of part or all of the contents in this document in any form without the prior written permission of Nokia is prohibited.

US Patent No 5818437 and other pending patents. T9 text input software Copyright © 1997-2008. Tegic Communications, Inc. All rights reserved.

 $\mathsf{symb}$   $\mathsf{ian}_{\mathsf{This}}$  product includes software licensed from Symbian Software Ltd ©1998-2008. Symbian and Symbian OS are trademarks of Symbian Ltd.

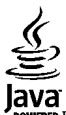

POWERED Java and all Java-based marks are trademarks or registered trademarks of Sun Microsystems. Inc.

Portions of the Nokia Maps software are ©1996-2008 The FreeType Project. All rights reserved.

This product is licensed under the MPEG-4 Visual Patent Portfolio License (i) for personal and noncommercial use in connection with information which has been encoded in compliance with the MPEG-4 Visual Standard by a consumer engaged in a personal and noncommercial activity and (ii) for use in connection with MPEG-4 video provided by a licensed video provider. No license is granted or shall be implied for any other use. Additional information, including that related to promotional, internal, and commercial uses, may be obtained from MPEG LA, LLC. See http://www.mpegla.com

Nokia operates a policy of ongoing development. Nokia reserves the right to make changes and improvements to any of the products described in this document without prior notice.

TO THE MAXIMUM EXTENT PERMITTED BY APPLICABLE LAW, UNDER NO CIRCUMSTANCES SHALL NOKIA OR ANY OF ITS LICENSORS BE RESPONSIBLE FOR ANY LOSS OF DATA OR INCOME OR ANY SPECIAL, INCIDENTAL, CONSEQUENTIAL OR INDIRECT DAMAGES HOWSOEVER CAUSED.

THE CONTENTS OF THIS DOCUMENT ARE PROVIDED "AS IS". EXCEPT AS REQUIRED BY APPLICABLE LAW, NO WARRANTIES OF ANY KIND, EITHER EXPRESS OR IMPLIED, INCLUDING, BUT NOT LIMITED TO, THE IMPLIED WARRANTIES OF MERCHANTABILITY AND FITNESS FOR A PARTICULAR PURPOSE, ARE MADE IN RELATION TO THE ACCURACY, RELIABILITY OR CONTENTS OF THIS DOCUMENT. NOKIA RESERVES THE RIGHT TO REVISE THIS DOCUMENT OR WITHDRAW IT AT ANY TIME WITHOUT PRIOR NOTICE.

Reverse engineering of any software in the Nokia device is prohibited to the extent permitted by applicable law. Insofar as this user guide contains any limitations on Nokia's representations, warranties, damages and liabilities, such limitations shall likewise limit any representations, warranties, damages and liabilities of Nokia's licensors.

The availability of particular products and applications and services for these products may vary by region. Please check with your Nokia dealer for details, and availability of language options.

#### Export controls

This device may contain commodities, technology or software subject to export laws and regulations from the US and other countries. Diversion contrary to law is prohibited.

#### FCC/INDUSTRY CANADA NOTICE

Your device may cause TV or radio interference (for example, when using a telephone in close proximity to receiving equipment). The FCC or Industry Canada can require you to stop using your telephone if such interference cannot be eliminated. If you require assistance, contact your local service facility. This device complies with part 15 of the FCC rules. Operation is subject to the following two conditions: (1) This device may not cause harmful interference, and (2) this device must accept any interference received, including interference that may cause undesired operation. Any changes or modifications not expressly approved by Nokia could void the user's authority to operate this equipment.

/Issue 1 EN

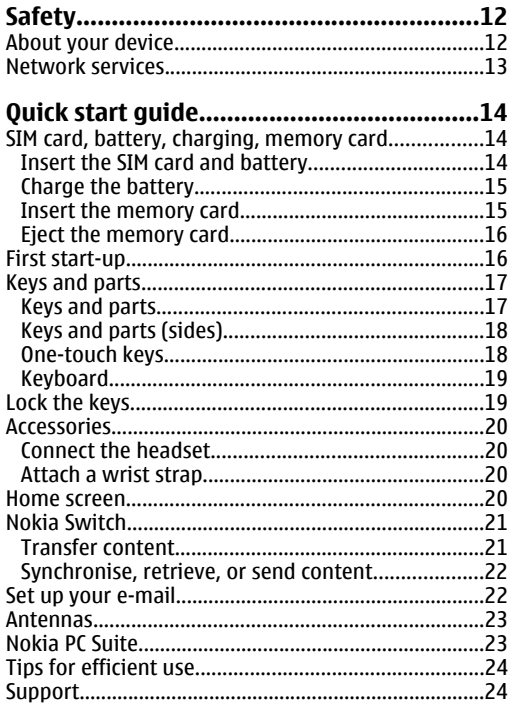

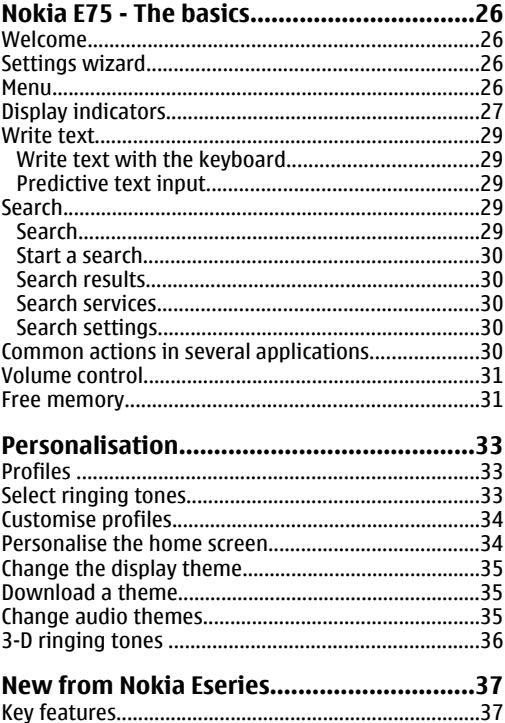

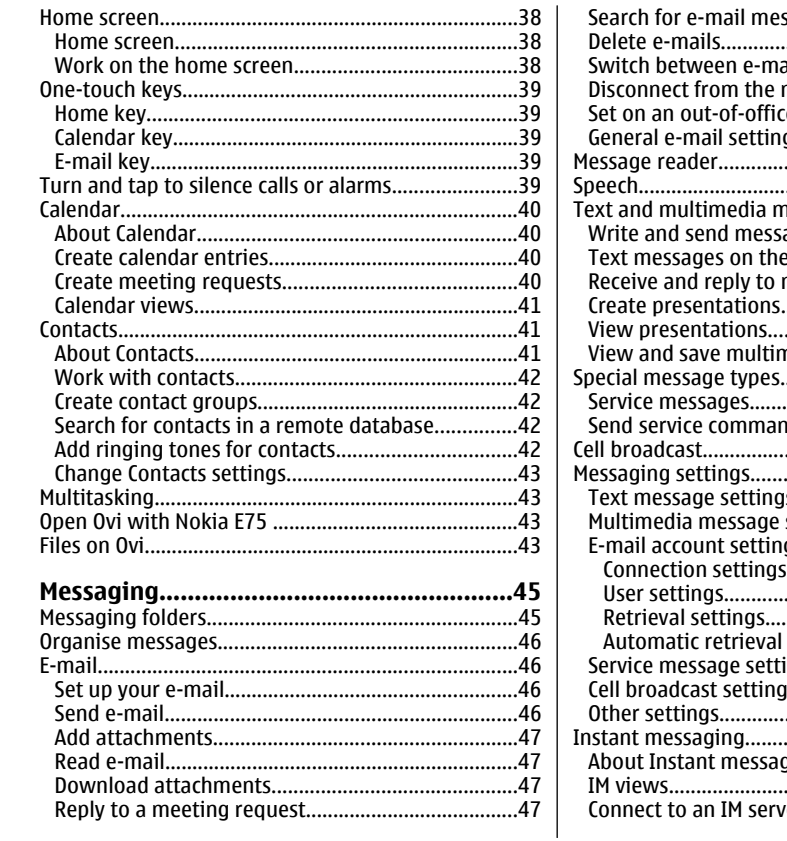

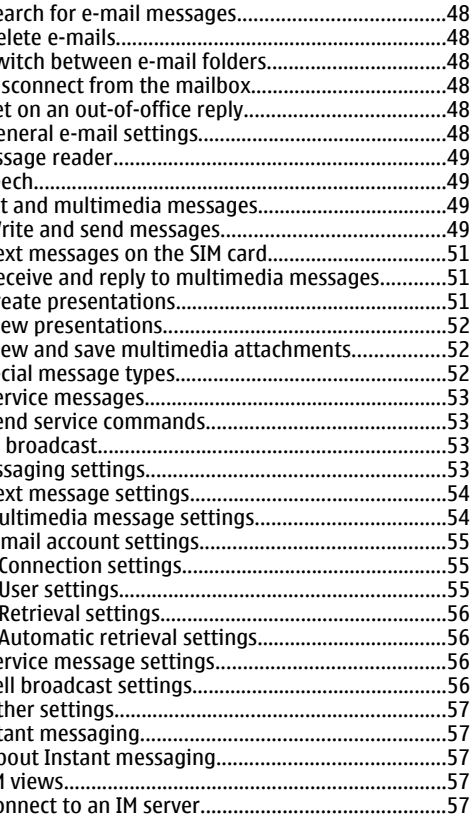

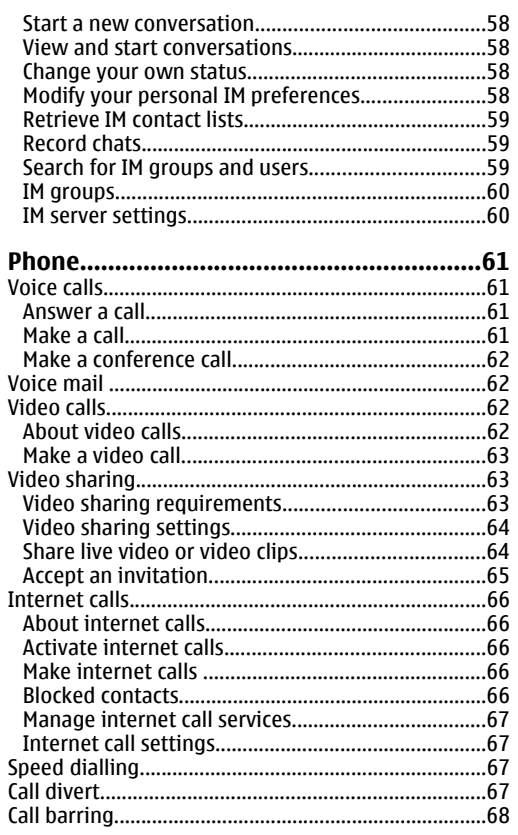

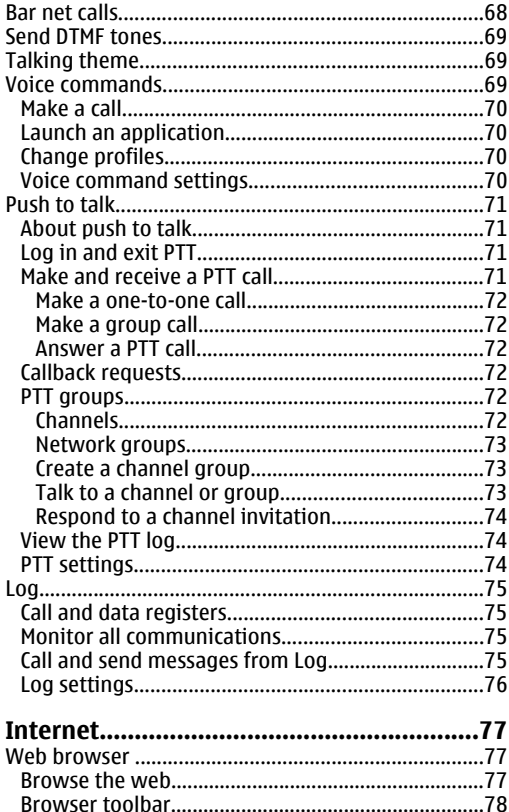

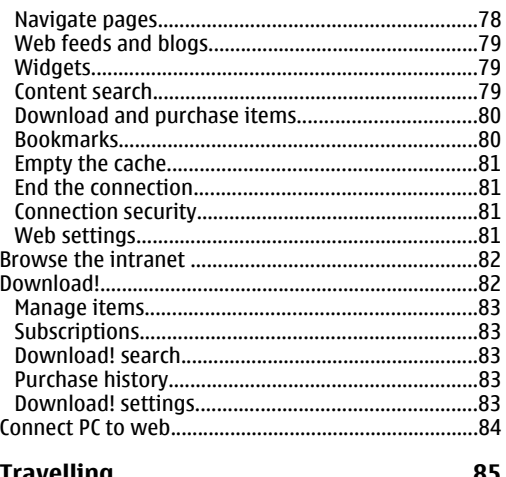

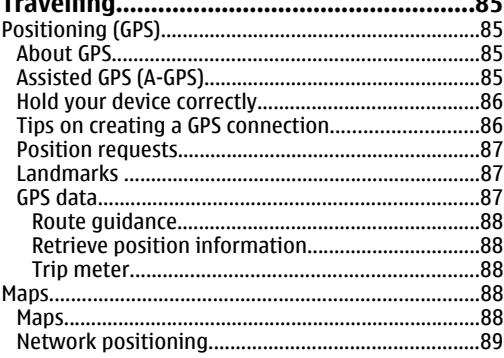

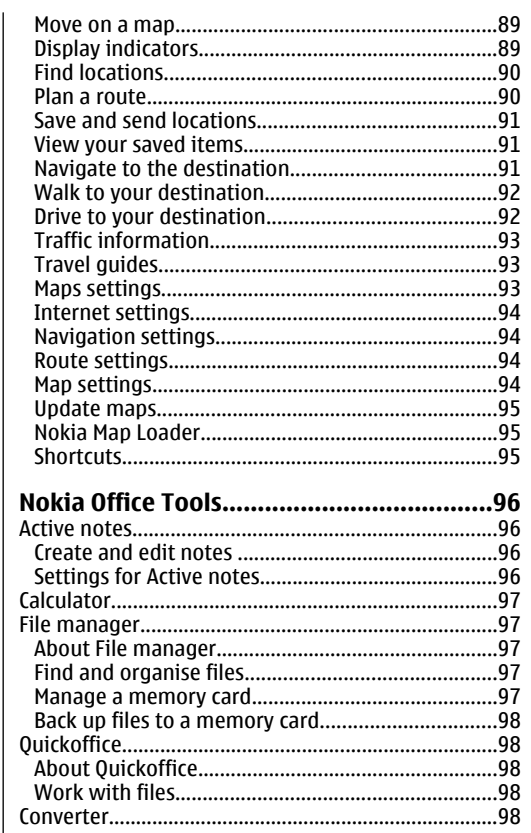

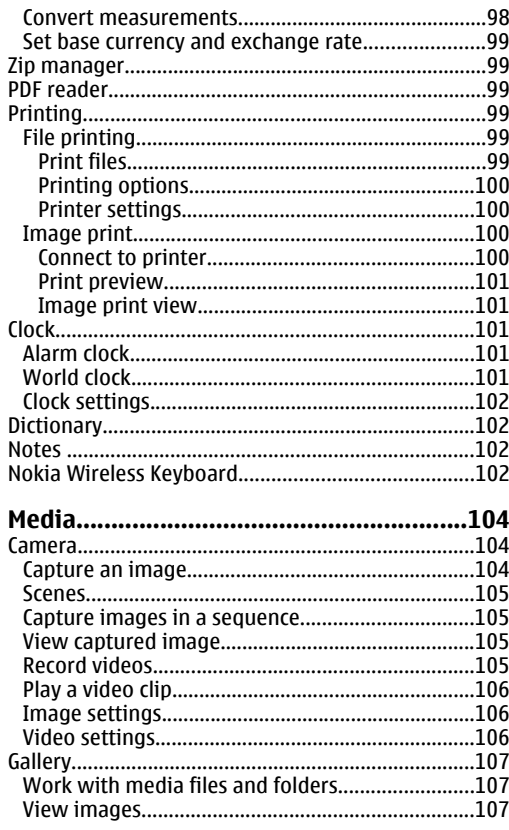

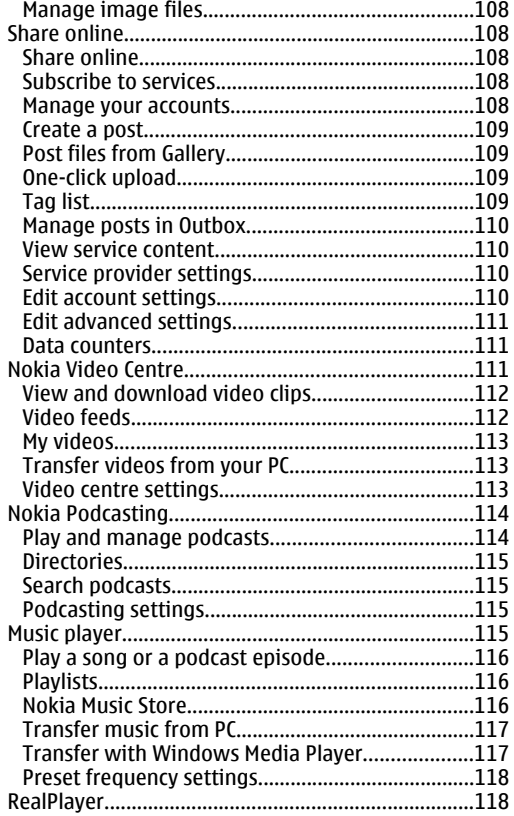

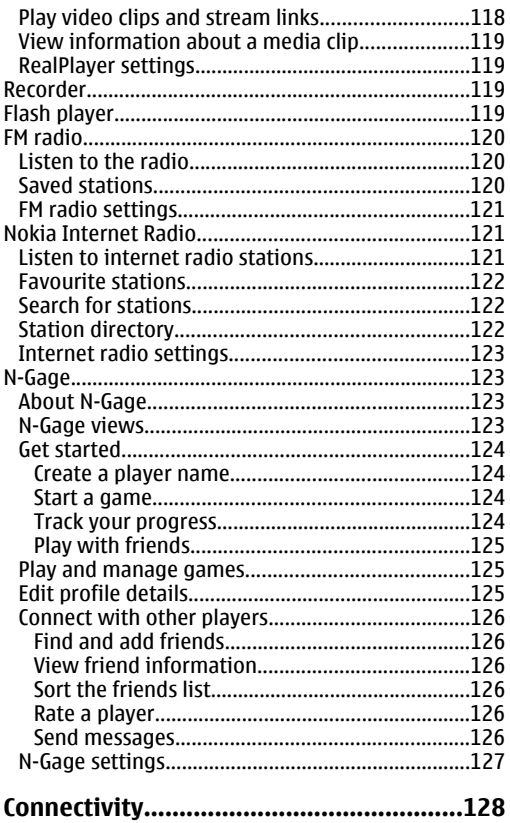

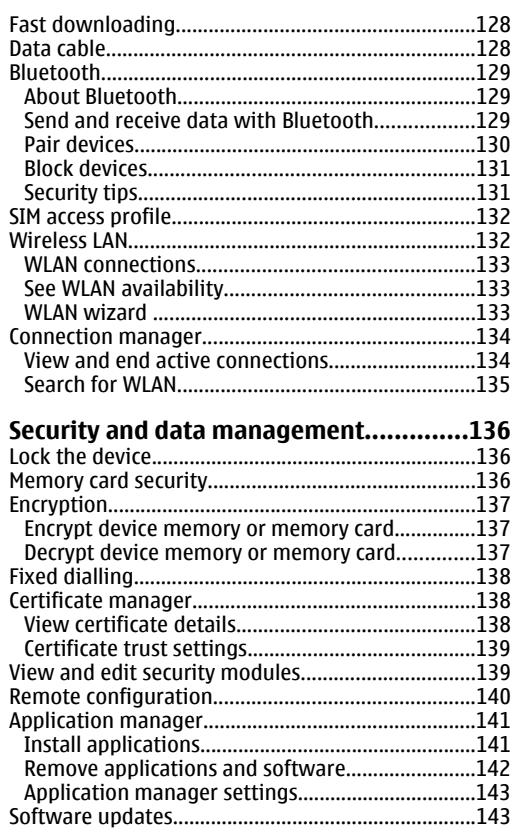

ľ

f - 1

f  $\overline{1}$ 

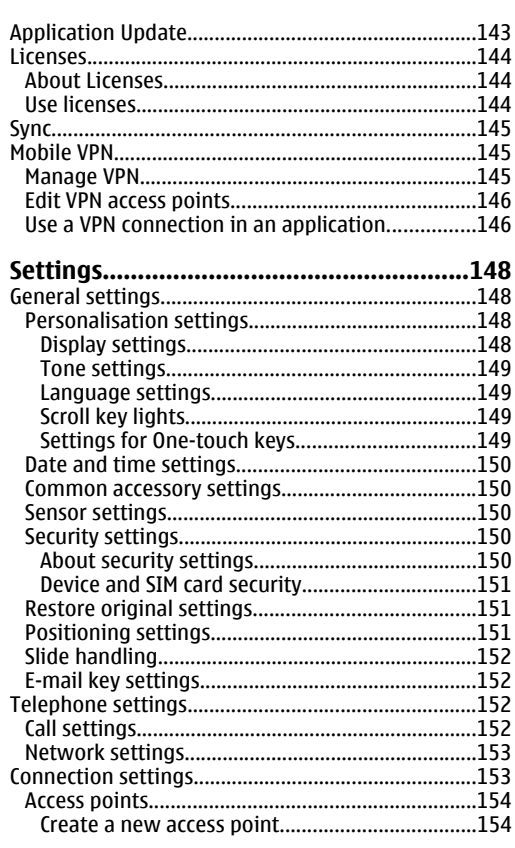

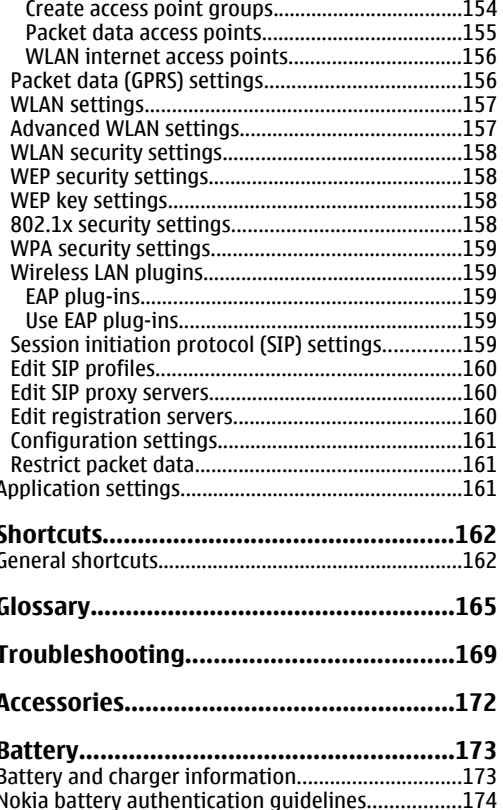

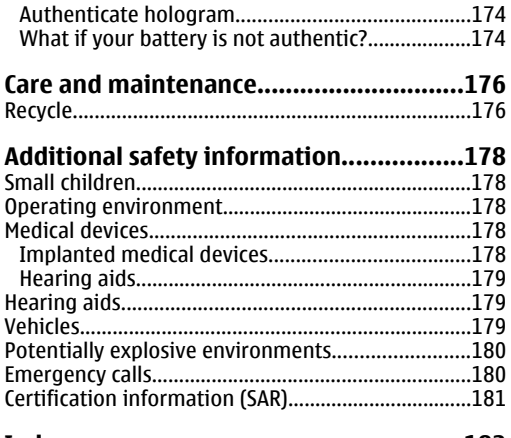

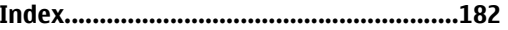

## <span id="page-11-0"></span>**Safety**

Read these simple guidelines. Not following them may be dangerous or illegal. Read the complete user guide for further information.

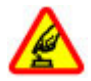

#### **SWITCH ON SAFELY**

Do not switch the device on when wirelessphone use is prohibited or when it may cause interference or danger.

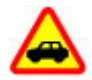

#### **ROAD SAFETY COMES FIRST**

Obey all local laws. Always keep your hands free to operate the vehicle while driving. Your first consideration while driving should be road safety.

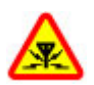

#### **INTERFERENCE**

All wireless devices may be susceptible to interference, which could affect performance.

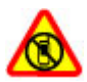

#### **SWITCH OFF IN RESTRICTED AREAS**

Follow any restrictions. Switch the device off in aircraft, near medical equipment, fuel, chemicals, or blasting areas.

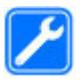

#### **QUALIFIED SERVICE**

Only qualified personnel may install or repair this product.

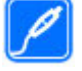

#### **ACCESSORIES AND BATTERIES**

Use only approved accessories and batteries. Do not connect incompatible products.

#### Your device is not water-resistant. Keep it dry.

## **About your device**

**WATER-RESISTANCE**

The wireless device described in this guide is approved for use on the (E)GSM 850, 900, 1800, and 1900 networks, and UMTS 900/1900/2100 HSDPA networks. Contact your service provider for more information about networks.

When using the features in this device, obey all laws and respect local customs, privacy and legitimate rights of others, including copyrights.

Copyright protection may prevent some images, music, and other content from being copied, modified, or transferred.

Your device supports several methods of connectivity. Like computers, your device may be exposed to viruses and other harmful content. Exercise caution withmessages, connectivity requests, browsing, and downloads. Only install and use services and other

<span id="page-12-0"></span>software from trustworthy sources that offer adequate security and protection against harmful software, such as applications that are Symbian Signed or have passed the Java Verified™ testing. Consider installing antivirus and other security software on your device and any connected computer.

Your device may have preinstalled bookmarks and links for third-party internet sites. You may also access other third-party sites through your device. Third-party sites are not affiliated with Nokia, and Nokia does not endorse or assume liability for them. If you choose to access such sites, you should take precautions for security or content.

**Warning:** To use any features in this device, other than the alarm clock, the device must be switched on. Do not switch the device on when wireless device usemay cause interference or danger.

The office applications support common features of Microsoft Word, PowerPoint, and Excel (Microsoft Office 2000, XP, and 2003). Not all file formats can be viewed or modified.

Remember to make back-up copies or keep a written record of all important information stored in your device.

When connecting to any other device, read its user guide for detailed safety instructions. Do not connect incompatible products.

The images in this guide may differ from your device display.

## **Network services**

To use the device you must have service from a wireless service provider. Many of the features require special network features. These features are not available onall networks; other networks may require that you make specific arrangements with your service provider before you can use the network services. Using network services involves transmission of data. Check with your service provider for details about fees in your home network and when roaming on other networks. Your service provider can give you instructions and explain what charges will apply. Some networks may have limitations that affect how you can use network services. For instance, some networks may not support all language-dependent characters and services.

Your service provider may have requested that certain features be disabled or not activated in your device. If so, these features will not appear on your device menu. Your device may also have a special configuration such as changes in menu names, menu order, and icons. Contact your service provider for more information.

This device supports WAP 2.0 protocols (HTTP and SSL) that run on TCP/IP protocols. Some features of this device, such as e-mail, browsing, and multimedia messaging (MMS), require network support for these technologies.

## <span id="page-13-0"></span>**Quick start guide**

Your Nokia E75 is a business device that adapts to your free time as well.

Read these first pages to get started, then use the rest of the guide to explore what new features Nokia E75 brings to you.

## **SIM card, battery, charging, memory card**

Put the pieces together, and get started with your Nokia E75.

### **Insert the SIM card andbattery**

1. To open the back cover of the device, with the back facing you, unlock the back cover release button, and lift the back cover.

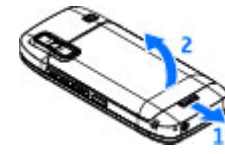

2. If the battery is inserted, lift the battery in the direction of the arrow to remove it.

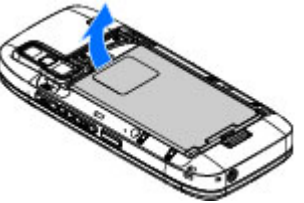

3. Insert the SIM card. Ensure the contact area on the card is facing the connectors on the device and that the bevelled corner is facing the top of the device.

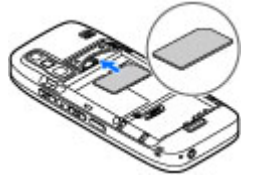

<span id="page-14-0"></span>4. Align the contacts of the battery with the corresponding connectors on the battery compartment, and insert the battery in the direction of the arrow.

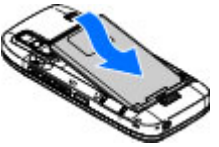

5. Close the back cover.

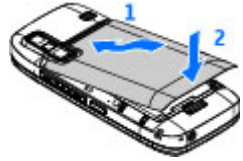

## **Charge the battery**

Your battery has been precharged, but the charging levels may vary.

- 1. Connect the charger to a wall outlet.
- 2. Connect the charger to the device. You can use your device while it is charging.

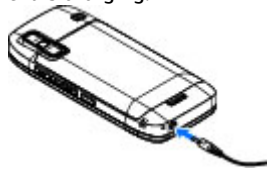

3. When the battery is fully charged, disconnect the charger from the device, then from the wall outlet.

To reach the full operation time, charge the battery until it has been fully charged according to the battery level indicator.

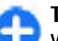

**Tip:** If you have old compatible Nokia chargers, you can use them with the Nokia E75 by attaching the CA-44 charger adapter to the old charger. The adapter is available as a separate enhancement.

#### **USB charging**

You can use USB charging when a wall outlet is not available. When charging your device with the USB cable, the charging time is longer.

With USB charging, you can also transfer data with USB cable while charging the device.

1. Connect a compatible USB device to your device using a compatible USB cable.

Depending on the type of the device that is used for charging, it may take a while for charging to start.

2. If the device is switched on, select from the available USB mode options on the display of the device.

## **Insert the memory card**

Use a memory card to save the memory on your device. You can also back up information from your device to the memory card.

Use only compatible microSD cards approved by Nokia for use with this device. Nokia uses approved industry **<sup>15</sup>**

<span id="page-15-0"></span>standards for memory cards, but some brands may not be fully compatible with this device. Incompatible cards may damage the card and the device and corrupt data stored on the card.

Keep all memory cards out of the reach of small children.

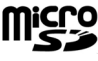

Check the compatibility of a memory card with its manufacturer or provider.

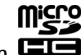

A compatible memory card may be included in the sales package. The memory card may be already inserted in the device. If not, do the following:

1. Open the cover of the memory card slot.

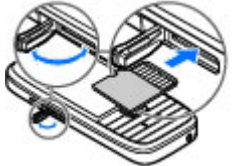

- 2. Insert the memory card in the slot with the contact area first. Ensure the contact area is facing the connectors on the device.
- 3. Push the card in until it locks into place.
- 4. Close the cover of the memory card slot.

## **Eject the memory card**

**Important:** Do not remove the memory card in the middle of an operation when the card is being accessed. Removing the card in the middle of an

operation may damage the memory card as well as the device, and data stored on the card may be corrupted.

- 1. Press the power key briefly, and select **Remove memory card**.
- 2. Open the cover of the memory card slot.
- 3. Press the end of the memory card to release it from the memory card slot, and remove the card.
- 4. Close the cover of the memory card slot.

## **First start-up**

1. Press and hold the power key until you feel the device vibrate.

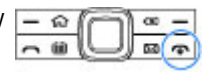

- 2. If prompted, enter the PIN code or lock code, and select **OK**.
- 3. When prompted, enter the country in which you are located and the current date and time. To find your country, enter the first letters of the country name. It is important to select the correct country, because scheduled calendar entries may change if you change the country later and the new country is located in a different time zone.
- 4. The Welcome application opens. Select from the available options, or select **No** to close the application. To open the Welcome application later, select **Menu** <sup>&</sup>gt;**Help** <sup>&</sup>gt;**Welcome**.

To configure the various settings in your device, use the wizards available in the home screen and the Settings wizard application. When you switch the device on, it may recognise the SIM card provider and <span id="page-16-0"></span>configure some settings automatically. You can also contact your service provider for the correct settings.

You can switch the device on without inserting a SIM card. The device starts up in offline mode, and you cannot use the network-dependent phone functions.

To switch the device off, press and hold the power key.

## **Keys and parts**

**Keys and parts**

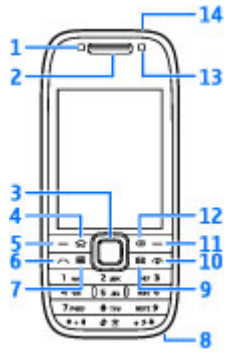

- 1 Light sensor
- 2 Earpiece

3 — Navi™ key; hereafter referred to as scroll key. Press the scroll key to make a selection, or to scroll left, right, up, or down on the display. Press and hold the scroll key to accelerate the scrolling.

4 — Home key

5 — Selection key. Press the selection key to perform the function displayed above it.

- $6$  Call kev
- 7 Calendar key
- 8 Charger connector
- 9 E-mail key

10 – Power/End key. Press and hold the key to switch the device on or off. During a call, press the end key to reject a call or end active and held calls, or press and hold to end data connections.

- 11 Selection key
- 12 Backspace key. Press the key to delete items.
- 13 Secondary camera
- 14 Headset connector

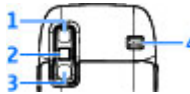

- 1 Mirror
- $2 -$ Flash
- 3 Main camera
- 4 Loudspeaker

## <span id="page-17-0"></span>**Keys and parts (sides)**

- 
- 1 Micro USB connector
- 2 Memory card slot
- 3 Volume up/Zoom in key
- 4 Mute/Push to talk key
- 5 Volume down/Zoom out key
- 6 Capture key

## **One-touch keys**

With One-touch keys, you can access applications and tasks quickly.

To change the assigned application or task, select **Menu** <sup>&</sup>gt;**Control panel** <sup>&</sup>gt;**Settings** and **General** <sup>&</sup>gt; **Personalisation** <sup>&</sup>gt;**One-touch keys**. Your service provider may have assigned applications to the keys, in which case you cannot change them.

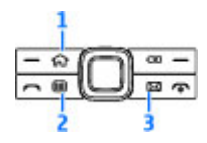

- 1 Home key
- 2 Calendar key
- $3$  E-mail kev

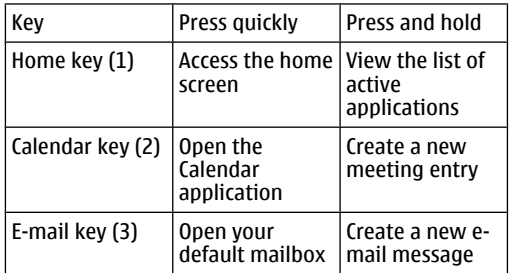

## <span id="page-18-0"></span>**Keyboard**

Your device has a full keyboard. To open the keyboard, slide the keyboard out. In all applications, the screen rotates automatically from portrait to landscape when you slide the keyboard out.

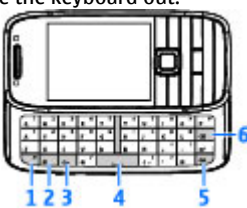

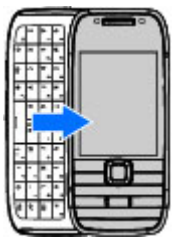

1 — Function key. To insert digits or characters printed at the top of keys, press and hold the function key and press the corresponding key, or press and hold the corresponding key only. To enter only the characters printed at the top of keys, press the function key twice quickly. To return to normal mode, press the function key again.

2 — Shift key. To switch between the different character cases, press the Shift key. To enter only uppercase or lowercase letters, press the Shift key twice quickly.

3 — Chr key. When writing text, press the Chr key to insert characters not shown on the keyboard.

#### 4 — Space key

5 — Ctrl key. To access the shortcuts behind the Ctrl key, such as  $C_1r_1 + C_2$ 

6 — Backspace key

When you slide the full keyboard out for the first time, you are asked to define the slide settings.

To access the slide settings later, select **Menu** <sup>&</sup>gt; **Control panel** <sup>&</sup>gt;**Settings** and **General** <sup>&</sup>gt;**Slide handling**.

## **Lock the keys**

When the device or keypad is locked, calls may be possible to the official emergency number programmed into your device.

The keypad of your device locks automatically to prevent the keys from being accidentally pressed. To change the period after which the keypad is locked, select **Menu** <sup>&</sup>gt;**Control panel** <sup>&</sup>gt;**Settings** and **General** <sup>&</sup>gt;**Security** <sup>&</sup>gt;**Phone and SIM card** <sup>&</sup>gt; **Keypad autolock period**.

<span id="page-19-0"></span>To lock the keys manually in the home screen, press the left selection key and **\***.

To unlock the keys, press the left selection key and **\***.

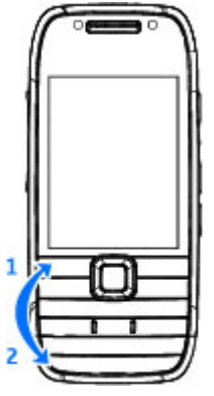

## **Accessories**

You can connect your device to a range of compatible accessories. Check the availability of the approved accessories with your dealer.

## **Connect the headset**

**Warning:** When you use the headset, your ability to hear outside sounds may be affected. Do not use the headset where it can endanger your safety.

Connect the compatible headset to the headset connector of your device.

## **Attach a wrist strap**

Thread the wrist strap, and tighten it.

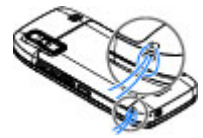

## **Home screen**

In the home screen, you can quickly access your most frequently used applications, and view at a glance if you have missed calls or new messages.

Whenever you see the  $\blacktriangleright$  icon, scroll right to access a list of available actions. To close the list, scroll left.

<span id="page-20-0"></span>The home screenconsists of thefollowing:

1. Application shortcuts. Toaccess anapplication, select the shortcut of theapplication.

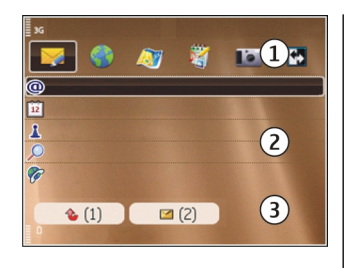

- 2. Information area. To check an item displayed in the information area, select the item.
- 3. Notification area. To view the notifications, scroll to a box. A box is only visible if there are items in it.

You can define two separate home screens for different purposes, for example, one screen to show your business e-mail and notifications, and another to show your personal e-mail. This way, you do not have to see business-related messages outside office hours.

To switch between the home screens, select  $\blacksquare$ .

To define which items and shortcuts you want in the home screen, and to set the appearance of the home screen, select **Menu** <sup>&</sup>gt;**Control panel** and **Modes**.

## **Nokia Switch**

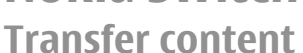

You can use the Switch application to copy content such as phone numbers, addresses, calendar items, and images from your previous Nokia device to your device.

The type of content that can be transferred depends on the model of the device from which you want to transfer content. If that device supports synchronisation, you can also synchronise data between the devices. Your device notifies you if the other device is not compatible.

If the other device cannot be switched on without a SIMcard, you can insert your SIM card in it. When your device is switched on without a SIM card, the Offline profile is automatically activated, and transfer can be done.

#### **Transfer content for the first time**

- 1. To retrieve data from the other device for the firsttime, on your device, select **Phone switch** in the Welcome application, or select **Menu** <sup>&</sup>gt;**Control panel** <sup>&</sup>gt;**Switch**.
- 2. Select the connection type you want to use to transfer the data. Both devices must support the selected connection type.
- 3. If you select Bluetooth connectivity as the connection type, connect the two devices. To have your device search for devices with Bluetooth connectivity, select **Continue**. Select the device from which you want to transfer content. You are asked to enter a code on your device. Enter a code (1-16 digits), and select **OK**. Enter the same code on the other device, and select **OK**. The devices are now paired.

Some earlier Nokia devices may not have the Switch application. In this case, the Switch application is sent to the other device as a message. To install the Switch application on the other device, open the **21** <span id="page-21-0"></span>message, and follow the instructions on the display.

4. On your device, select the content you want to transfer from the other device.

When the transfer has started, you can cancel it and continue later.

Content is transferred from the memory of the other device to the corresponding location in your device. The transfer time depends on the amount of data to be transferred.

### **Synchronise, retrieve, or send content**

Select **Menu** <sup>&</sup>gt;**Control panel** <sup>&</sup>gt;**Switch**.

After the first transfer, select from the following to start a new transfer, depending on the model:

**Ex** to synchronise content between your device and the other device, if the other device supports synchronisation. The synchronisation is two-way. If an item is deleted in one device, it is deleted in both. You cannot restore deleted items with synchronisation.

**to retrieve content from the other device to your** device. With retrieval, content is transferred from the other device to your device. You may be asked to keep or delete the original content in the other device, depending on the device model.

 to send content from your device to your other device

If you cannot send an item, depending on the type of the other device, you can add the item to the Nokia **22**

folder, to **C:\Nokia** or **E:\Nokia** in your device. When you select the folder to transfer, the items are synchronised in the corresponding folder in the other device, and vice versa.

#### **Use shortcuts to repeat a transfer**

After a data transfer, you can save a shortcut with the transfer settings to the main view to repeat the same transfer later.

To edit the shortcut, select **Options** <sup>&</sup>gt;**Shortcut settings**. For example, you can create or change the name of the shortcut.

A transfer log is shown after every transfer. To view the log of the last transfer, select a shortcut in the main view and **Options** <sup>&</sup>gt;**View log**.

#### **Handle transfer conflicts**

If an item to be transferred has been edited in bothdevices, the device attempts to merge the changes automatically. If this is not possible, there is a transfer conflict. Select **Check one by one**, **Priority to this phone**, or **Priority to other phone** to solve the conflict.

## **Set up your e-mail**

Your Nokia Eseries device works the same hours as you, and at the same speed. Keep your e-mail, contacts, and calendar synchronised - quickly and conveniently with high speed connections.

When setting up your e-mail, you may be prompted for the following information: user name, e-mail type, incoming mail server, incoming mail server port,

<span id="page-22-0"></span>outgoing mail server, outgoing mail server port, password, or access point.

With the E-mail wizard, you can set up business e-mail accounts, such as Microsoft Exchange, or internet email accounts, such as Google's e-mail services. The wizard supports POP/IMAP, ActiveSync, and Intellisync protocols.

If you are setting up your business e-mail, ask your company IT department for details. If you are setting up your internet e-mail, see your e-mail service provider's website for details.

To start the E-mail wizard:

- 1. In the home screen, scroll to the E-mail wizard.
- 2. Enter your e-mail address and password. If the wizard is not able to configure your e-mail settings automatically, select your e-mail account type, and enter the related settings.

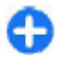

**Tip:** If you have not configured your mailbox, press the e-mail key to start the E-mail wizard.

If your device contains additionale-mail clients, those are offered to you when you start the E-mail wizard.

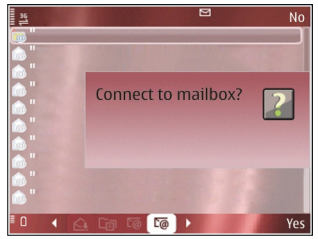

## **Antennas**

Your device may have internal and external antennas. As with any radio transmitting device, avoid touching the antenna area unnecessarily while the antenna is transmitting or receiving. Contact with such an antenna affects the communication quality and may cause the device to operate at a higher power level than otherwise needed and may reduce the battery life.

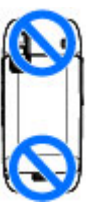

## **Nokia PC Suite**

Nokia PC Suite is a set of applications that you can install to a compatible PC. Nokia PC Suite groups all available applications in a launcher window from which you can run the applications. You can install Nokia PC Suite from the memory card in your device.

You can use Nokia PC Suite to synchronise contacts, calendar, and to-do and other notes between your device and a compatible PC application, such as Microsoft Outlook or Lotus Notes. You can also use Nokia PC Suite to bookmark between your device and compatible browsers, and transfer images and video clips between your device and compatible PCs.

<span id="page-23-0"></span>**Note:** Pay attention to synchronisation settings. Data deletion as part of normal synchronisation process is determined by the settings selected.

To use Nokia PC Suite, you need a PC that runs Microsoft Windows XP (SP1 or SP2) or Windows Vista, and is compatible with a USB data cable or with Bluetooth connectivity.

Nokia PC Suite does not work with Macintosh.

For further information on Nokia PC Suite, see its help function or the Nokia website.

#### **To install Nokia PC Suite:**

- 1. Ensure the memory card is inserted in your Nokia E75.
- 2. Connect the USB cable. Your PC recognises the new device and installs the necessary drivers. This can take several minutes to complete.
- 3. Select **Mass storage** as the USB connection mode in your device. Your device is displayed in Windows file browser as a Removable Disk.
- 4. Open the root of the memory card drive with the Windows file browser, and select the PC Suite installation.
- 5. The installation is started. Follow the displayed instructions.

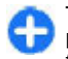

**Tip:** To update your Nokia PC Suite, or if you have problems when installing Nokia PC Suite from the memory card, copy the installation file to your PC, and start the installation from your PC.

## **Tips for efficient use**

To switch profiles, press the power key briefly. To switch to the Silent profile, press and hold **#**.To search for items in your device or on the internet (network service), select **Menu** <sup>&</sup>gt;**Applications** <sup>&</sup>gt; **Search**.

When browsing web pages with the Web browser application or maps in the Maps application, press **\*** to zoom in and **#** to zoom out.

## **Support**

If you have issues with your device or you are unsure how your device should function, see the support pages on your local Nokia website at [www.nokia.com](http://www.nokia.com), the Help application in the device, or the user guide. If this does not resolve your issue, try the following:

- • Reset the device: switch off the device and remove the battery. After a few seconds, replace the battery, and switch on the device.
- • Update your device software with Nokia Software Updater. See [www.nokia.com/softwareupdate](http://www.nokia.com/softwareupdate) or your local Nokia website.
- • Restore the original factory settings as explained in the user guide. Your documents and files are not deleted in the reset.

If the issue remains unresolved, contact Nokia for repair options. See [www.nokia.com/repair](http://www.nokia.com/repair). Before sending your device for repair, always back up or make a record of data in your device.

#### **Instructions in your device**

To read instructions for the current view of the open application, select **Options** <sup>&</sup>gt;**Help**.

To browse the help topics and conduct searches, select **Menu** <sup>&</sup>gt;**Help** <sup>&</sup>gt;**Help**. You can select categories for which you want to see instructions. Select a category, such as Messaging, to see what instructions (help topics) are available.

To switch between the application and help, press and hold the home key.

## <span id="page-25-0"></span>**Nokia E75 - The basics**

## **Welcome**

When you switch on your device for the first time, the Welcome application is displayed.

To access the Welcome application later, select **Menu** <sup>&</sup>gt;**Help** <sup>&</sup>gt;**Welcome**.

Select from the following:

- **Settings wizard** Configure various settings of your device.
- **Phone switch** Transfer content, such as contacts and calendar entries, from a compatible Nokia device.
- **E-mail setup** Configure e-mail settings.

## **Settings wizard**

#### Select **Menu** <sup>&</sup>gt;**Control panel** <sup>&</sup>gt;**Sett. wizard**.

Use Settings wizard to define e-mail and connection settings. The availability of the items in Settings wizard depends on the features of the device, SIM card, network operator, and the data in the Settings wizard database.

To start Settings wizard, select **Start**.

To get the best results when using the settings wizard, keep your SIM card inserted in the device. If the SIM card is not inserted, follow the instructions on the display.

Select from the following:

- **Operator** Define the operator-specific settings, such as MMS, internet, WAP, and streaming settings.
- **E-mail setup** Create a new mailbox.
- **Push to talk** Configure push to talk settings.
- **Video sharing** Configure video sharing settings.

The settings available for editing may vary.

## **Menu**

#### Select **Menu**.

The menu is a starting point from which you can open all applications in the device or on amemory card.

The menu containsapplications and folders, which are groups of similar applications. All **26** applications. All **26** applications. All **26** 

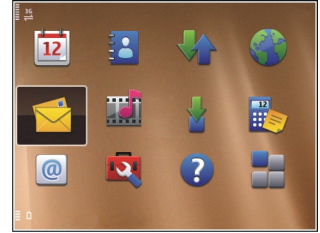

<span id="page-26-0"></span>applications you install in the device yourself are by default saved in the Applications folder.

To open an application, select the application, that is, scroll to it, and press the scroll key.

To switch between the open applications, press and hold the home key, and select an application. Leaving applications running in the background increases the demand on battery power and reduces the battery life.

Select **Options** and from the following:

- **Change Menu view** View applications in a list or a grid.
- **Memory details** View the memory consumption of different applications and data stored on the device or memory card and to check the amount of free memory.
- **New folder** Create a new folder.
- •**Rename** — Rename a new folder.
- **Move** Rearrange the folder. Scroll to the application you want to move, and select **Move**. A check mark is placed beside the application. Scroll to a new location, and select **OK**.
- **Move to folder** Move an application to a different folder. Scroll to the application you want to move, and select **Move to folder**, the new folder, and **OK**.
- **Download applications** Download applications from the web.

## **Display indicators**

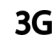

The device is being used in a UMTS network (network service).

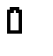

The battery charge level. The higher the bar, the stronger the charge in the battery.

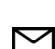

You have one or more unread messages in the Inbox folder in Messaging.

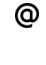

You have received new e-mail in the remotemailbox.

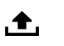

 $\blacktriangle$ 

 $\lambda$ 

 $\ast$ 

- There are messages waiting to be sent in the Outbox folder in Messaging.
- You have one or more missed phone calls.
- The keys of the device are locked.  $\mathbf{C}$
- $\Omega$ An alarm is active.
	- You have activated the Silent profile, and the device does not ring for an incoming call or message.
	- Bluetooth connectivity is activated.

틊

- $(*)$ A Bluetooth connection is established. When the indicator is blinking, your device is trying to connect with another device.
- $\mathbf{F}$ A GPRS packet data connection is available (network service). If the icon is  $\mathbf{\underline{F}}$ , the connection is active. If the icon is  $\mathcal{L}$ , the connection is on hold.
	- An EGPRS packet data connection is available (network service). If the icon is  $\overline{5}$ , the connection is active. If the icon is  $\frac{E}{2}$ , the connection is on hold.
- $\frac{36}{12}$ A UMTS packet data connection is available (network service). If the icon is  $\frac{36}{2}$  the connection is active. If the icon is  $\frac{36}{26}$ , the connection is on hold.
- $\frac{3.5c}{1.2}$ High-speed downlink packet access (HSDPA) is supported and available (network service). The icon may vary between regions. If the icon is 警 the connection is active. If the icon is  $\frac{35}{26}$ , the connection is on hold.
- 88 You have set the device to scan for wirelessLANs (WLAN), and a WLAN is available.
- x A WLAN connection is active in a network thatdoes not have encryption.

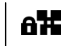

⇔

A WLAN connection is active in a network thathas encryption.

- 
- Your device is connected to a computer with a USB data cable.
- $\mathbf{2}$ The second phone line is being used (network service).
	- All calls are forwarded to another number. If you have two phone lines, a number indicates the active line.
- A headset is connected to the device.ଋ
	- A hands-free car kit is connected to the device.
- க A loopset is connected to the device.
- $\bigoplus$ A text phone is connected to the device.
- $\Omega$ Your device is synchronising.
- මා You have an ongoing push-to-talk connection.
- Your push-to-talk connection is in the do not Q7 disturb mode, because the ringing type of your device is set to **Beep once** or **Silent**, or you have an incoming or ongoing phone call. In this mode, you cannot make PTT calls. **<sup>28</sup>**

## <span id="page-28-0"></span>**Write text**

The input methods provided in the device may vary according to different sales markets.

## **Write text with the keyboard**

Your device has a full keyboard.

To insert punctuation marks, press the corresponding key or a combination of keys.

To switch between the different character cases, press the Shift key.

To insert digits or characters printed at the top of keys, press and hold the corresponding key, or press and hold the function key and press the corresponding key.

To erase a character, press the backspace key. To erase several characters, press and hold the backspace key.

To insert characters and symbols that are not shown on the keyboard, press the Chr key.

To copy text, press and hold the Shift key, and scroll to highlight the word, phrase, or line of text you want to copy. Press Ctrl + C. To insert the text into a document, move to the correct place, and press Ctrl + V.

To change the writing language, or to activate predictive text input, select **Options** <sup>&</sup>gt;**Input options** and from the available options.

## **Predictive text input**

To activate predictive text input, select **Options** <sup>&</sup>gt; **Input options** <sup>&</sup>gt;**Activate prediction**. The indicator and is displayed. When you start writing a word, your device suggests possible words. When the correct word is found, scroll right to confirm it. While writing, you can also scroll down to access a list of suggested words. If the desired word is on the list, select the word. If the word you are writing is not in the dictionary of the device, the device suggests a possible word, while the word you were writing is shown above the suggested word. Scroll up to select your word. The word is added to the dictionary when you start writing the next word.

To deactivate predictive text input, select **Options** <sup>&</sup>gt; **Input options** <sup>&</sup>gt;**Deactivate prediction**.

To define the settings for text input, select **Options** <sup>&</sup>gt; **Input options** <sup>&</sup>gt;**Settings**.

To change the writing language, select **Options** <sup>&</sup>gt; **Input options** <sup>&</sup>gt;**Writing language**.

## **Search**

## **Search**

#### Select **Menu** <sup>&</sup>gt;**Applications** <sup>&</sup>gt;**Search**.

Search enables you to use various internet-based search services to find and connect to, for example, local services, websites, and images. The content and availability of the services may vary. **29**

**30**

## <span id="page-29-0"></span>**Start a search**

#### Select **Menu** <sup>&</sup>gt;**Applications** <sup>&</sup>gt;**Search**.

To search for images on the internet, select **Images**.

To search for businesses, restaurants, and events in the selected country or region, select **Local**.

To search for websites, select **Web**.

## **Search results**

#### Select **Menu** <sup>&</sup>gt;**Applications** <sup>&</sup>gt;**Search**.

To view the details of a search result, select **Options** <sup>&</sup>gt; **Details**, if available.

Select **Options** and from the following:

- **Show on map** View the found location on the map.
- **Navigate to** Check how to navigate to the found location.
- **Open image** Open the found image in Gallery.
- **Save to gallery** Save the found image to Gallery.
- **Browse** View the found image in the web browser.
- **Next result** View the next search result.
- **Previous result** View the previous search result.

The available options may vary.

## **Search services**

To see what types of search services are available from a search provider, select the search provider from the list.

To select a search provider to use in a selected category as a default, select **Images**, **Local**, or **Web**, and select **Options** <sup>&</sup>gt;**Select service**.

Some of the search providers are global, some are available only in some countries or regions. To change your country or region settings to find local search providers, select **Options** <sup>&</sup>gt;**Country or region**.

## **Search settings**

#### Select **Menu** <sup>&</sup>gt;**Applications** <sup>&</sup>gt;**Search**.

To configure the settings for the Search application, select **Options** <sup>&</sup>gt;**Settings** and from the following:

- **Connection** Select the access point to use, and allow or deny network connection.
- **Search services** Select the search providers to use.
- **General** Enable or disable tooltips.

## **Common actions inseveral applications**

You can find the following actions in several applications:

To change the profile, or switch off or lock the device, press the power key briefly.

<span id="page-30-0"></span>If an application consists of severaltabs (see figure), open a tab by scrolling right or left.

To save the settings that you have configured in an application, select **Back**.

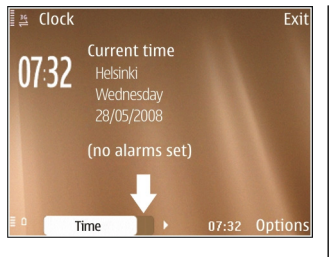

To save a file, select **Options** <sup>&</sup>gt;**Save**. There are different saving options depending on the application you use.

To send a file, select **Options** <sup>&</sup>gt;**Send**. You can send a file in an e-mail or multimedia message, or using different connectivity methods.

To copy, press and hold the shift key, and select the text with the scroll key. Press and hold the shift key, and select **Copy**. To paste, scroll to where you want to paste the text, press and hold the shift key, and select **Paste**. This method may not work in applications that have their own copy and paste commands.

To select different items, such as messages, files, or contacts, scroll to the item you want to select. Select **Options** <sup>&</sup>gt;**Mark/Unmark** <sup>&</sup>gt;**Mark** to select one item or **Options** <sup>&</sup>gt;**Mark/Unmark** <sup>&</sup>gt;**Mark all** to select all items.

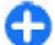

**Tip:** To select almost all items, first select **Options** <sup>&</sup>gt;**Mark/Unmark** <sup>&</sup>gt;**Mark all**, then select the items you do not want, and **Options**<sup>&</sup>gt; **Mark/Unmark** <sup>&</sup>gt;**Unmark**.

To select an object (for example, an attachment in a document) scroll to the object so that square markers appear on each side of the object.

## **Volume control**

To adjust the earpiece volume during a phone call or the volume of the media applications, use the volume keys.

## **Free memory**

To view how much memory is available for different data types, select **Menu** <sup>&</sup>gt;**Office** <sup>&</sup>gt;**File mgr.**.

Many features of the device use memory to store data. The device notifies you if available memory is low.

To free memory, transfer data to an alternative memory (if available) or compatible computer.

To remove data you no longer need, use File manager or the respective application. You can remove the following:

- Messages in the folders in Messaging and retrieved e-mail messages from the mailbox
- Saved web pages
- Contact information
- •Calendar notes
- • Applications shown in Application manager that you do not need
- • Installation files (with .sis or .sisx file extensions) of installed applications. Back up the installation files to a compatible computer.
- • Images and video clips in Gallery. Back up the files to a compatible computer using Nokia PC Suite.

## <span id="page-32-0"></span>**Personalisation**

You can personalise your device by, for example, adjusting the various tones, background images, and screen savers.

## **Profiles**

#### Select **Menu** <sup>&</sup>gt;**Control panel** <sup>&</sup>gt;**Profiles**.

You can adjust and customise the ringing tones, alert tones, and other device tones for different events, environments, or caller groups. The active profile is shown at the top of the display in the home screen. However, if the active profile is General, only today's date is shown.

To create a new profile, select **Options** <sup>&</sup>gt;**Create new**, and define the settings.

To customise a profile, select a profile and **Options** <sup>&</sup>gt; **Personalise**.

To change a profile, select a profile and **Options** <sup>&</sup>gt; **Activate**. The Offline profile prevents your device from accidentally switching on, sending or receiving messages, or using wireless LAN, Bluetooth connectivity, GPS, or FM radio; it also closes any internet connection that may be in operation when the profile is selected. The Offline profile does not prevent you from establishing a wireless LAN or Bluetooth

connection at a later time, or from restarting the GPS or FM radio, so comply with any applicable safety requirements when establishing and using these features.

To set the profile to be active until a certain time within the next 24 hours, scroll to the profile, select **Options**<sup>&</sup>gt; **Timed**, and set the time. When the time expires, the profile changes back to the previously active non-timed profile. When the profile is timed,  $\overline{P}$  is displayed in the home screen. The Offline profile cannot be timed.

To delete a profile that you created, select **Options** <sup>&</sup>gt; **Delete profile**. You cannot delete the predefined profiles.

## **Select ringing tones**

To set a ringing tone for a profile, select **Options** <sup>&</sup>gt; **Personalise** <sup>&</sup>gt;**Ringing tone**. Select a ringing tone from the list, or select **Download sounds** to open a bookmark folder containing a list of bookmarks for downloading tones using the browser. Any downloaded tones are saved to Gallery.

To play the ringing tone for a selected contact group only, select **Options** <sup>&</sup>gt;**Personalise** <sup>&</sup>gt;**Alert for**, and select the desired group. Phone calls coming from outside that group have a silent alert.

<span id="page-33-0"></span>To change the message tone, select **Options** <sup>&</sup>gt; **Personalise** <sup>&</sup>gt;**Message alert tone**.

## **Customise profiles**

Select **Menu** <sup>&</sup>gt;**Control panel** <sup>&</sup>gt;**Profiles**. Scroll to a profile, select**Options** <sup>&</sup>gt;**Personalise** and from the following:

- • **Ringing tone** — Select a ringing tone from the list, or select **Download sounds** to open a bookmark folder containing a list of bookmarks for downloading tones using the browser. If you have two alternate phone lines in use, you can specify a ringing tone for each line.
- **Video call tone** Select a ringing tone for video calls.
- **Say caller's name** When you select this option and someone from your contacts list calls you, the device sounds a ringing tone that is a combination of the spoken name of the contact and the selected ringing tone.
- **Ringing type** Select how you want the ringing tone to alert you.
- **Ringing volume** Set the volume level of the ringing tone.
- **Message alert tone** Select a tone for received text messages.
- **E-mail alert tone** Select a tone for received email messages.
- **Vibrating alert** Set the device to vibrate when you receive a call.
- when the display turns off. **34 Called Constitution** in the set the strong contribution of the strong construction of the strong control of the strong control of the strong control of the strong control of the strong control of the strong control o
- • **Opening sound** — Select a tone that sounds when you open the slide.
- **Closing sound** Select a tone that sounds when you close the slide.
- **Keypad tones** Set the volume level of the keypad tones.
- **Warning tones** Turn the warning tones on or off. This setting also affects the tones of some games and Java™ applications.
- • **Alert for** — Set the device to ring only upon calls from phone numbers that belong to a selected contact group. Phone calls coming from outside that group have a silent alert.
- • **Profile name** — Give a name to a new profile, or rename an existing profile. The General and Offline profiles cannot be renamed.

## **Personalise the homescreen**

Select **Menu** <sup>&</sup>gt;**Control panel** <sup>&</sup>gt;**Modes**.

To change the name of the current home screen, select **Options** <sup>&</sup>gt;**Rename mode**.

To select which applications and notifications you want to see in the home screen, select **Home screen applications**.

To change the theme of the home screen currently in use, select **General theme**.

**• Breathing light** — Set the scroll key to blink slowly  $\begin{bmatrix} 0 & \text{I} & \text{I} & \text{I} & \text{I} & \text{I} & \text{I} & \text{I} & \text{I} & \text{I} & \text{I} & \text{I} & \text{I} & \text{I} & \text{I} & \text{I} & \text{I} & \text{I} & \text{I} & \text{I} & \text{I} & \text{I} & \text{I} & \text{I} & \text{I} & \text{I} & \text{$ 

<span id="page-34-0"></span>To change from one home screen to another, scroll to **Current mode**, and select **Options** <sup>&</sup>gt;**Change**.

## **Change the display theme**

#### Select **Menu** <sup>&</sup>gt;**Control panel** <sup>&</sup>gt;**Themes**.

To change the theme used in all applications, select **General**.

To change the theme used in the main menu, select **Menu view**.

To change the theme for a particular application, select the application-specific folder.

To change the background image of the home screen, select **Wallpaper**.

To select an animation for the screen saver, select **Power saver**.

To turn theme effects on or off, select **General** <sup>&</sup>gt; **Options** <sup>&</sup>gt;**Theme effects**.

## **Download a theme**

To download a theme, select **General** or **Menu view**<sup>&</sup>gt; **Download themes**. Enter the link from which you want to download your theme. Once the theme is downloaded, you can preview, activate, or edit it.

To preview a theme, select **Options** <sup>&</sup>gt;**Preview**.

To start using the selected theme, select **Options** <sup>&</sup>gt; **Set**.

## **Change audio themes**

Select **Menu** <sup>&</sup>gt;**Control panel** <sup>&</sup>gt;**Themes** and **Audio theme**.

You can set sounds for various device events. Thesounds can be tones, speech, or a combination of both.

To change the current audio theme, select **Active audio theme**.

To set a sound for an event, select an event group, such as ringing tones, and the desired event.

To use all the preset sounds in an event group, scroll to the group, and select **Options** <sup>&</sup>gt;**Activate sounds**.

Select **Options** and from the following:

- •**Play voice** — Play the sound before activating it.
- •**Save theme** — Create a new audio theme.
- • **3-D ringing tones** — Add 3-D effects to the audio theme.
- • **Speech** — Select **Speech** to set speech as the sound for an event. Enter the desired text to the text field.The **Speech** option is not available if you have activated the **Say caller's name** option in the current profile.
- • **Deactivate sounds** — Silence all the sounds in anevent group.

## <span id="page-35-0"></span>**3-D ringing tones**

#### Select **Menu** <sup>&</sup>gt;**Control panel** <sup>&</sup>gt;**3-D tones**.

To enable three-dimensional (3-D) sound effects for ringing tones, select **3-D ringing tone effects** <sup>&</sup>gt;**On**. Not all ringing tones support 3–D effects.

To change the 3–D effect that is applied to the ringing tone, select **Sound trajectory** and the desired effect.

To modify the 3–D effect, select from the following:

- **Trajectory speed** Select the speed at which sound moves from one direction to another. Thissetting is not available for all effects.
- **Reverberation** Select the desired effect to adjust the amount of echo.
- **Doppler effect** Select **On** to set the ringing tone sound higher when you are closer to your device, and lower when you are farther away. This setting is not available for all effects.

To listen to the ringing tone with the 3–D effect, select **Options** <sup>&</sup>gt;**Play tone**.

To adjust the volume of the ringing tone, select **Menu** <sup>&</sup>gt;**Control panel** <sup>&</sup>gt;**Profiles** and **Options** <sup>&</sup>gt; **Personalise** <sup>&</sup>gt;**Ringing volume**.
# **New from Nokia Eseries**

Your new Nokia Eseries device contains new versionsof the Calendar, Contacts, and E-mail applications, as well as a new home screen.

## **Key features**

Your new Nokia E75 helps you manage your business and personal information. Some of the key features are highlighted here:

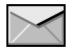

Read and reply to your e-mail while on the move.

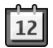

Stay up-to-date and plan your meetings with the Calendar application.

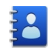

Manage your business partners and free time friends with the Contacts application.

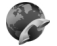

Make calls using voice over IP services with the Internet call application.

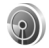

Connect to a wireless LAN (WLAN) with the WLAN wizard application.

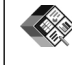

Work with documents, spreadsheets, and presentations with the Quickoffice application.

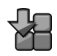

Add new business applications to your Nokia E75 with the Download! application.

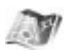

Find points of interest with the Maps application.

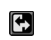

Switch from business to personal mode.

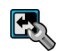

Edit the appearance and setup of your home screen with the Modes application.

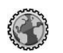

Browse your company intranet with the Intranet application.

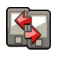

Move your contact and calendar information from a previous device to your Nokia E75 with the Switch application.

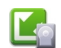

Check the available updates for applications and download them to your device with the Application update application. **37**

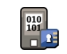

Encrypt your device or memory card to prevent outsiders from accessing your important information.

## **Home screen**

In the home screen, you can quickly access your most frequently used features and applications, and view at a glance if you have missed calls or new messages.

#### **Home screen**

In the home screen, you can quickly access your most frequently used applications, and view at a glance if you have missed calls or new messages.

Whenever you see the  $\blacktriangleright$  icon, scroll right to access a list of available actions. To close the list, scroll left.

The home screenconsists of thefollowing:

1. Application shortcuts. Toaccess anapplication, select the shortcut of theapplication.

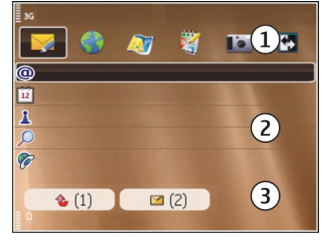

- 2. Information area. To check an item displayed in the information area, select the item.
- $\, {\bf 3} \,$   $\,$   $\,$   $\,$  Notification area. To view the notifications, scroll to  $\,$   $\,$   $\,$  mailbox and press the call key to call it. a box. A box is only visible if there are items in it. **38**

You can define two separate home screens for different purposes, for example, one screen to show your business e-mail and notifications, and another to show your personal e-mail. This way, you do not have to see business-related messages outside office hours.

To switch between the home screens, select  $\blacksquare$ .

To define which items and shortcuts you want in the home screen, and to set the appearance of the home screen, select **Menu** <sup>&</sup>gt;**Control panel** and **Modes**.

### **Work on the home screen**

To search for contacts in the home screen, start entering the contact's name. The device suggests matching contacts. Scroll to the desired contact. This feature may not be available in all languages.

To call the contact, press the call key.

To set off the contact search, select **Options** > **Contact search off**.

To check your received messages, scroll to the message box in the notification area. To read a message, scroll to it and press the scroll key. To access other tasks, scroll right.

To view your missed calls, scroll to the calls box in the notification area. To return a call, scroll to a call and press the call key. To send a text message to a caller, scroll to a call, scroll right and select **Send text msg.** from the list of available actions.

To listen to your voice mail, scroll to the voice mail box in the notification area. Scroll to the desired voice

## **One-touch keys**

With the One-touch keys, you can access applications and tasks quickly. Each key has been assigned an application or a task. To change these, select **Menu** <sup>&</sup>gt; **Control panel** <sup>&</sup>gt;**Settings** and **General** <sup>&</sup>gt; **Personalisation** <sup>&</sup>gt;**One-touch keys**. Your service provider may have assigned applications to the keys, in which case you cannot change them.

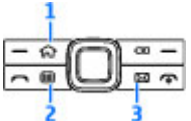

- 1 Home key
- 2 Calendar key
- $3$  E-mail kev

### **Home key**

To access the home screen, press the home key briefly. Press the home key briefly again to access the menu.

To view the list of active applications, press the home key for a few seconds. When the list is open, press the home key briefly to scroll the list. To open the selected application, press the home key for a few seconds, or press the scroll key. To close the selected application, press the backspace key.

Leaving applications running in the background increases the demand on battery power and reduces the battery life.

### **Calendar key**

To open the Calendar application, press the calendar key briefly.

To create a new meeting entry, press the calendar key for a few seconds.

## **E-mail key**

To open your default mailbox, press the e-mail key briefly.

To create a new e-mail message, press the e-mail key for a few seconds.

# **Turn and tap to silence calls or alarms**

When you activate the sensors in your device, you can control certain functions by turning or tapping the device.

Select **Menu** <sup>&</sup>gt;**Control panel** <sup>&</sup>gt;**Settings** and **General** <sup>&</sup>gt;**Sensor settings**.

Select from the following:

- **Display rotation** Set the display to rotate automatically according to the device's orientation.
- **Tapping control** Set the device to silence incoming calls or snooze alarms when you tap the device twice.

• **Turning control** — Set the device to silence incoming calls or snooze alarms when you turn the device face down.

## **Calendar**

Select **Menu** <sup>&</sup>gt;**Calendar**.

### **About Calendar**

#### Select **Menu** <sup>&</sup>gt;**Calendar**.

With calendar, you can create and view scheduled events and appointments, and switch between different calendar views.

In the month view, calendar entries are marked with a triangle. Anniversary entries are also marked with an exclamation mark. The entries of the selected day are displayed as a list.

To open calendar entries, select a calendar view and an entry.

Whenever you see the  $\blacktriangleright$  icon, scroll right to access a list of available actions. To close the list, scroll left.

## **Create calendar entries**

#### Select **Menu** <sup>&</sup>gt;**Calendar**.

You can create the following types of calendar entries:

• Meeting entries remind you of events that have a specific date and time.

- • Meeting requests are invitations that you can send to the participants. Before you can create meeting requests you must have a compatible mailbox configured to your device.
- Memo entries are related to the whole day but not to a specific time of the day.
- Anniversary entries remind you of birthdays and special dates. They refer to a certain day but not a specific time of the day. Anniversary entries are repeated every year.
- To-do entries remind you of a task that has a due date but not a specific time of the day.

To create a calendar entry, select a date, **Options** <sup>&</sup>gt; **New entry**, and the entry type.

To set the priority for meeting entries, select **Options** <sup>&</sup>gt;**Priority**.

To define how the entry is handled during synchronisation, select **Private** to hide the entry from viewers if the calendar is available online, **Public** to make the entry visible to viewers, or **None** to not copy the entry to your computer.

To send the entry to a compatible device, select **Options** <sup>&</sup>gt;**Send**.

To make a meeting request of a meeting entry, select **Options** <sup>&</sup>gt;**Add optional participant**.

## **Create meeting requests**

#### Select **Menu** <sup>&</sup>gt;**Calendar**.

Before you can create meeting requests, you must have a compatible mailbox configured for your device.

To create a meeting entry:

- 1. To create a meeting entry, select a day and **Options** <sup>&</sup>gt;**New entry** <sup>&</sup>gt;**Meeting request**.
- 2. Enter the names of the required participants. To add names from your contacts list, enter the first few characters, and select from the proposed matches. To add optional participants, select **Options** <sup>&</sup>gt;**Add optional participant**.
- 3. Enter the subject.
- 4. Enter the start and end times and dates, or select **All-day event**.
- 5. Enter the location.
- 6. Set an alarm for the entry, if needed.
- 7. For a recurring meeting, set the recurrence time, and enter the end date.
- 8. Enter a description.

To set the priority for the meeting request, select **Options** <sup>&</sup>gt;**Priority**.

To send the meeting request, select **Options** <sup>&</sup>gt;**Send**.

## **Calendar views**

Select **Menu** <sup>&</sup>gt;**Calendar**.

You can switch between the following views:

- Month view shows the current month and thecalendar entries of the selected day in a list.
- Week view shows the events for the selected weekin seven day boxes.
- • Day view shows the events for the selected day grouped into time slots according to their starting time.
- To-do view shows all to-do items.
- • Agenda view shows the events for the selected day in a list.

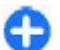

**Tip:** To switch between views, press **\***.

To change the view, select **Options** <sup>&</sup>gt;**Change view** and the desired view.

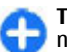

**Tip:** To open the week view, select the week number.

To move to the next or the previous day in month, week, day, and agenda view, select the desired day.

To change the default view, select **Options** <sup>&</sup>gt; **Settings** <sup>&</sup>gt;**Default view**.

## **Contacts**

Select **Menu** <sup>&</sup>gt;**Contacts**.

## **About Contacts**

Select **Menu** <sup>&</sup>gt;**Contacts**.

With Contacts, you can save and update contact information, such as phone numbers, home addresses, and e-mail addresses of your contacts. You can add a personal ringing tone or a thumbnail image to a contact. You can also create contact groups, which allow you to communicate with several contacts at the same time, and send contact information to compatible devices.

Whenever you see the  $\blacktriangleright$  icon, scroll right to access a list of available actions. To close the list, scroll left.

### **Work with contacts**

#### Select **Menu** <sup>&</sup>gt;**Contacts**.

To create a contact, select **Options** <sup>&</sup>gt;**New contact**, and enter the details of the contact.

To copy the details of a contact from the memory card, if available, select **Options** <sup>&</sup>gt;**Copy** <sup>&</sup>gt;**From memory card**.

To search for contacts, start entering the contact's name in the search field.

### **Create contact groups**

Select **Menu** <sup>&</sup>gt;**Contacts**.

- 1. To create a contact group, scroll to each contact you want to add to the group, and select **Options** <sup>&</sup>gt; **Mark/Unmark** <sup>&</sup>gt;**Mark**.
- 2. Select **Options** <sup>&</sup>gt;**Group** <sup>&</sup>gt;**Add to group** <sup>&</sup>gt; **Create new group**, and enter a name for the group.

If you want to make conference calls to the group using a conference service, define the following:

- **Conf. service number** Enter the conference call service number.
- **Conf. service ID** Enter the conference call ID.
- **42** Conf. service PIN Enter the conference call PIN ringing tone sounds when the contact calls you. code.

To make a conference call to the group using the conference service, select the group, scroll right, and select **Call conf. service**.

#### **Search for contacts in aremote database**

To activate remote contact search, select **Options** <sup>&</sup>gt; **Settings** <sup>&</sup>gt;**Contacts** <sup>&</sup>gt;**Search from remote**. To search for contacts in a remote database, select **Contacts** <sup>&</sup>gt;**Options** <sup>&</sup>gt;**Search from remote**. Enter the name of the contact you want to search for, and select **Search**. The device establishes a data connectionto the remote database.

To search for contacts in the home screen, start entering letters or digits in the home screen, and select the database from the proposed matches.

To change the remote contacts database, select **Options** <sup>&</sup>gt;**Settings** <sup>&</sup>gt;**Contacts** <sup>&</sup>gt;**Remote search server**. This setting affects the database used in the Contacts and Calendar applications and the home screen, but not the database that is used for e-mail.

#### **Add ringing tones for contacts**

#### Select **Menu** <sup>&</sup>gt;**Contacts**.

To add a ringing tone for a contact, select the contact, **Options > Ringing tone**, and a ringing tone. The ringing tone sounds when the contact calls you.

To add a ringing tone for a contact group, select the contact group, **Options** <sup>&</sup>gt;**Group** <sup>&</sup>gt;**Ringing tone**, and a ringing tone.

To remove the ringing tone, select **Default tone** from the list of ringing tones.

#### **Change Contacts settings**

#### Select **Menu** <sup>&</sup>gt;**Contacts**.

To change the settings of the Contacts application, select **Options** <sup>&</sup>gt;**Settings** and from the following:

- **Contacts to display** Select the memories from where contacts are displayed.
- **Default saving memory** Select the default memory to save contacts.
- **Name display** Change the way the contacts' names are displayed.
- **Default contact list** Select which contactsdirectory opens when you open the Contacts application.
- **Remote search server** Change the remote contacts database. This option is available only if remote contacts database is supported by your service provider.

# **Multitasking**

You can have several applications open at the same time. To switch between active applications, press and hold the home key, scroll to an application, and press the scroll key. To close the selected application, press the backspace key.

**Example:** When you have an active phone call and want to check your calendar, press the home key to access the menu, and open the Calendar application. The phone call remains active in the background.

**Example:** When you are writing a message and want to check a web site, press the home key to access the menu, and open the Web application. Select a bookmark or enter the web address manually, and select **Go to**. To return to your message, press and hold the home key, scroll to the message and press the scroll key.

## **Open Ovi with Nokia E75**

Ovi is your door to different Nokia services. For a tour and more information, browse to [www.ovi.com](http://www.ovi.com) with your computer.

# **Files on Ovi**

With Files on Ovi, you can use your Nokia E75 to access content on your computer if it is switched on and connected to the internet. You will need to install theFiles on Ovi application to every computer you want to access with Files on Ovi.

Using Files on Ovi, you can:

• Browse, search, and view your images. You do not Browse, search, and view your images. You do not **43**<br>need to upload the images to the website but you can access your computer content with your mobile device.

- • Browse, search, and view your files and documents. You do not need any special applications on your device.
- • Download songs from your computer to your device. Later, you can use the music player on your device to listen to the songs as you normally would.
- • Send files and folders from your computer without moving them to and from your device first.
- • Access files on your computer even when your computer is switched off. Just choose which folders and files you want to be available, and Files on Ovi automatically keeps an up-to-date copy stored in a protected, online storage for access even when your computer is switched off.

#### **To install Files on Ovi:**

- 1. Select **Menu** <sup>&</sup>gt;**Office** and **Files on Ovi**.
- 2. Read the information on the display, and select **Continue**.
- 3. Scroll down to the Email field, and press the scroll key to activate it.
- 4. Enter your e-mail address, and select **Done**.
- 5. Select **Send**. The Files on Ovi service sends you an e-mail with information to get you started.

For support, see [https://support.files.ovi.com/](https://support.files.ovi.com/support) [support](https://support.files.ovi.com/support).

# **Messaging**

#### Select **Menu** <sup>&</sup>gt;**Messaging**.

In Messaging (network service), you can send and receive text messages, multimedia messages, audio messages, and e-mail messages. You can also receive web service messages, cell broadcast messages, and special messages containing data, and send service commands.

Before sending or receiving messages, you may need to do the following:

- Insert a valid SIM card in the device and be locatedin the service area of a cellular network.
- Verify that the network supports the messaging features you want to use and that they are activated on your SIM card.
- Define the internet access point settings on the device.
- Define the e-mail account settings on the device.
- Define the text message settings on the device.
- Define the multimedia message settings on the device.

The device may recognise the SIM card provider and automatically configure some of the message settings. If not, you may need to define the settings manually; or contact your service provider to configure the settings.

# **Messaging folders**

Select **Menu** <sup>&</sup>gt;**Messaging**.

Messages and data received using Bluetooth connectivity are stored in the Inbox folder. E-mail messages are stored in the Mailbox folder. Messages that you have been writing can be stored in the Drafts folder. Messages that are waiting to be sent are stored in the Outbox folder, and messages that have been sent, excluding Bluetooth messages, are stored in the Sent folder.

Œ

**Tip:** Messages are placed in the Outbox folder, for example, when your device is outside network coverage. You can also schedule e-mail messages to be sent the next time you connect to your remote mailbox.

**Note:** The message sent icon or text on your device screen does not indicate that the message is received at the intended destination.

To request the network to send you a delivery report of the text messages and multimedia messages you have sent (network service), select **Options** <sup>&</sup>gt; **Settings** <sup>&</sup>gt;**Text message** <sup>&</sup>gt;**Receive report** or **Multimedia message** <sup>&</sup>gt;**Receive reports**. The reports are saved in the Reports folder.

# **Organise messages**

#### Select **Menu** <sup>&</sup>gt;**Messaging** and **My folders**.

To create a new folder to organise your messages, select **Options** <sup>&</sup>gt;**New folder**.

To rename a folder, select **Options** <sup>&</sup>gt;**Rename folder**. You can only rename folders that you have created.

To move a message to another folder, select the message, **Options** <sup>&</sup>gt;**Move to folder**, the folder, and **OK**.

To sort messages in a specific order, select **Options** <sup>&</sup>gt; **Sort by**.

To view the properties of a message, select the message and **Options** <sup>&</sup>gt;**Message details**.

# **E-mail**

## **Set up your e-mail**

With the Nokia e-mail wizard, you can set up your corporate e-mail account, such as Microsoft Outlook, Mail for Exchange, or Intellisync, and your internet email account.

When setting up your corporate e-mail, you may be prompted for the name of the server associated with your e-mail address. Ask your company IT department for details.

1. To start the wizard, go to the home screen, scroll to the e-mail wizard, and press the scroll key. **46**

2. Enter your e-mail address and password. If the wizard is not able to configure your e-mail settings automatically, you need to select your e-mail account type and enter the related account settings.

If your device contains any additional e-mail clients, those are offered to you when you start the e-mail wizard.

### **Send e-mail**

#### Select **Menu** <sup>&</sup>gt;**Messaging**.

- 1. Select your mailbox and **Options** <sup>&</sup>gt;**Create email**.
- 2. In the To field, enter the recipient's e-mail address. If the recipient's e-mail address can be found in Contacts, start entering the recipient's name, and select the recipient from the proposed matches. If you add several recipients, insert **;** to separate the e-mail addresses. Use the Cc field to send a copy to other recipients, or the Bcc field to send a blind copy to recipients. If the Bcc field is not visible, select **Options** <sup>&</sup>gt;**More** <sup>&</sup>gt;**Show Bcc field**.
- 3. In the Subject field, enter the subject of the e-mail.
- 4. Enter your message in the text area.
- 5. Select **Options** and from the following:
	- **Add attachment** Add an attachment to themessage.
	- **Priority** Set the priority of the message.
	- **Flag** Flag the message for follow-up.
	- **Insert template** Insert text from a template.
- **Add recipient** Add recipients to the message from Contacts.
- **Editing options** Cut, copy, or paste the selected text.
- **Writing language:** Select the writing language.
- 6. Select **Options** <sup>&</sup>gt;**Send**.

### **Add attachments**

Select **Menu** <sup>&</sup>gt;**Messaging**.

To write an e-mail message, select your mailbox and **Options** <sup>&</sup>gt;**Create e-mail**.

To add an attachment to the e-mail message, select **Options** <sup>&</sup>gt;**Add attachment**.

To remove the selected attachment, select **Options** <sup>&</sup>gt; **Remove attachment**.

#### **Read e-mail**

Select **Menu** <sup>&</sup>gt;**Messaging**.

**Important:** Exercise caution when opening messages. Messages may contain malicious software or otherwise be harmful to your device or PC.

To read a received e-mail message, select the mailbox, and select the message from the list.

To reply to the message sender, select **Options** <sup>&</sup>gt; **Reply**. To reply to the sender and all other recipients, select **Options** <sup>&</sup>gt;**Reply to all**.

To forward the message, select **Options** <sup>&</sup>gt;**Forward**.

## **Download attachments**

Select **Menu** <sup>&</sup>gt; **Messaging** and a mailbox.

To view the attachments in a received e-mail message, scroll to the attachment field, and select **Options** <sup>&</sup>gt; **Actions** <sup>&</sup>gt;**Open**. If there are several attachments in the message, a list opens showing which attachments have been downloaded or not.

To download the selected attachment or all theattachments from the list to your device, select **Options** <sup>&</sup>gt;**Download** or **Download all**. The attachments are not saved in your device, and are deleted when you delete the message.

To save the selected attachment or all the downloadedattachments in your device, select **Options** <sup>&</sup>gt;**Save** or **Save all**.

To open the selected, downloaded attachment, select **Options** <sup>&</sup>gt;**Actions** <sup>&</sup>gt;**Open**.

## **Reply to a meeting request**

Select **Menu** <sup>&</sup>gt; **Messaging** and a mailbox. Select a received meeting request, **Options**, and from the following:

- **Accept** Accept the meeting request.
- •**Decline** — Decline the meeting request.
- • **Forward** — Forward the meeting request to another recipient. **<sup>47</sup>**

• **Remove from calendar** — Remove a cancelledmeeting from your calendar.

## **Search for e-mail messages**

Select **Menu** <sup>&</sup>gt; **Messaging** and a mailbox.

To search for items within the recipients, subjects, and body texts of the e-mail messages in the mailbox, select **Options** <sup>&</sup>gt;**Search**.

To stop the search, select **Options** <sup>&</sup>gt;**Stop search**.

To start a new search, select **Options** <sup>&</sup>gt;**New search**.

### **Delete e-mails**

Select **Menu** <sup>&</sup>gt; **Messaging** and a mailbox.

To delete the selected e-mail message, select **Options** <sup>&</sup>gt;**Delete**. The message is placed in the Deleted items folder, if available.

To empty the Deleted items folder, select the folder and **Options** <sup>&</sup>gt;**Empty deleted items**.

#### **Switch between e-mailfolders**

Select **Menu** <sup>&</sup>gt; **Messaging** and a mailbox.

To open another e-mail folder or mailbox, select **Inbox** at the top of the display. Select the e-mail folder or mailbox from the list.

## **Disconnect from the mailbox**

Select **Menu** <sup>&</sup>gt; **Messaging** and a mailbox.

To cancel the synchronisation between the device and the e-mail server, and to work with e-mail without a wireless connection, select **Options** <sup>&</sup>gt;**Disconnect**. If your mailbox does not have the **Disconnect** option, select **Options** <sup>&</sup>gt;**Exit** to disconnect from the mailbox.

To start the synchronisation again, select **Options** <sup>&</sup>gt; **Connect**.

## **Set on an out-of-office reply**

Select **Menu** <sup>&</sup>gt;**Messaging**.

To set on an out-of-office reply, select your mailbox and, depending on your mailbox type, either **Options** <sup>&</sup>gt;**Settings** <sup>&</sup>gt;**Mailbox settings** <sup>&</sup>gt;**Out of office** <sup>&</sup>gt;**On** or **Options** <sup>&</sup>gt;**Settings** <sup>&</sup>gt;**Intellisync** <sup>&</sup>gt; **Mailbox settings** <sup>&</sup>gt;**Out of office** <sup>&</sup>gt;**On**.

To enter the text for the reply, select **Out of office reply**.

### **General e-mail settings**

Select **Menu** <sup>&</sup>gt;**Messaging**, mailbox, and **Options** <sup>&</sup>gt; **Settings** <sup>&</sup>gt;**Global settings** and from the following:

- **Message list layout** Select whether the e-mail messages in Inbox display one or two lines of text.
- • **Body text preview** — Select whether to preview messages when scrolling through the list of e-mail messages in Inbox.
- **Title dividers** Select **On** to be able to expand and collapse the list of e-mail messages.
- **Download notifications** Select whether to have the device to display a notification when an e-mail attachment has been downloaded.
- **Home screen** Define how many lines of e-mail are shown in the home screen information area.

## **Message reader**

The message reader reads received text and multimedia messages aloud.

To play a message, press and hold the left selection key when you receive a message.

To start reading the next message in Inbox, scroll down. To start reading the message again, scroll up. In the beginning of the message, scroll up to hear the previous message.

To pause the reading, press the left selection key briefly. To continue, press the left selection key briefly again.

To end the reading, press the end key.

## **Speech**

#### Select **Menu** <sup>&</sup>gt;**Control panel** <sup>&</sup>gt;**Phone** <sup>&</sup>gt;**Speech**.

To set the language for the message reader, select **Language**. To download additional languages to your device, see the Nokia website or use the Download! application.

To set the speaking voice, select **Voice**. The voice is language-dependent.

To set the speaking rate, select **Voice settings** <sup>&</sup>gt; **Speed**.

To set the speaking volume, select **Voice settings** <sup>&</sup>gt; **Volume**.

To listen to a voice, open the voice tab, select the voice and **Options** <sup>&</sup>gt;**Play voice**.

## **Text and multimediamessages**

#### Select **Menu** <sup>&</sup>gt;**Messaging**.

Only devices that have compatible features can receive and display multimedia messages. The appearance of a message may vary depending on the receiving device.

A multimedia message (MMS) can contain text and objects such as images, sound clips, or video clips. Before you can send or receive multimedia messages on your device, you must define the multimedia message settings. Your device may recognise the SIM card provider and configure the correct multimedia message settings automatically. If not, contact your service provider for the correct settings, order the settings from your service provider in a configuration message, or use the Settings wizard application.

**Write and send messages** Select **Menu** <sup>&</sup>gt;**Messaging**. **<sup>49</sup>**

**Important:** Exercise caution when opening messages. Messages may contain malicious software or otherwise be harmful to your device or PC.

Before you can create a multimedia message or write an e-mail, you must have the correct connection settings in place.

The wireless network may limit the size of MMS messages. If the inserted picture exceeds this limit the device may make it smaller so that it can be sent by MMS.

Check the size limit of e-mail messages with your service provider. If you attempt to send an e-mail message that exceeds the size limit of the e-mail server, the message is left in the Outbox folder, and the device attempts to resend it periodically. Sending an email requires a data connection, and continuous attempts to resend the e-mail may increase your phone bill. In the Outbox folder, you can delete such a message, or move it to the Drafts folder.

- 1. Select **New message** <sup>&</sup>gt;**Message** to send a text or multimedia message (MMS), **Audio message** to send a multimedia message that includes one sound clip, or **E-mail** to send an e-mail message.
- 2. In the To field, press the scroll key to select recipients or groups from the contacts list, or enter the recipient's phone number or e-mail address. To add a semicolon (;) that separates the recipients, press **\***. You can also copy and paste the number or address from the clipboard.

3. In the subject field, enter the subject of the e-mail. 50 **11 To change the fields that are visible, select** than: To change the fields that are visible, select the wireless network in a multimedia message. **Options** <sup>&</sup>gt;**Message header fields**.

- 4. In the message field, write the message. To insert a template or note, select **Options** <sup>&</sup>gt;**Insert content** <sup>&</sup>gt;**Insert text** <sup>&</sup>gt;**Template** or **Note**.
- 5. To add a media file to a multimedia message, select **Options** > **Insert content**, the file type or source, and the desired file. To insert a business card, slide, note, or some other file to the message, select **Options** <sup>&</sup>gt;**Insert content** <sup>&</sup>gt;**Insert other**.
- 6. To capture an image or record a video or sound clip for a multimedia message, select **Options** > **Insert content** <sup>&</sup>gt;**Insert image** <sup>&</sup>gt;**New**, **Insert video clip** <sup>&</sup>gt;**New**, or **Insert sound clip** <sup>&</sup>gt;**New**.
- 7. To add an attachment to an e-mail, select **Options** and the attachment type. E-mail attachments are indicated by  $\Pi$ .
- 8. To send the message, select **Options** <sup>&</sup>gt;**Send**, or press the call key.

**Note:** The message sent icon or text on your device screen does not indicate that the message is received at the intended destination.

Your device supports text messages beyond the limit for a single message. Longer messages are sent as two or more messages. Your service provider may charge accordingly. Characters with accents or other marks, and characters from some language options, take up more space, and limit the number of characters that can be sent in a single message.

You may not be able to send video clips that are saved in the MP4 file format or that exceed the size limit of

#### **Text messages on the SIM card**

#### Select **Menu** <sup>&</sup>gt;**Messaging** and **Options** <sup>&</sup>gt;**SIM messages**.

Text messages may be stored on your SIM card. Before you can view SIM messages, you must copy the messages to a folder in the device. After copying the messages to a folder, you can view them in the folder or delete them from the SIM card.

- 1. Select **Options** <sup>&</sup>gt;**Mark/Unmark** <sup>&</sup>gt;**Mark** or **Mark all** to mark every message.
- 2. Select **Options** <sup>&</sup>gt;**Copy**.
- 3. Select a folder and **OK** to begin copying.

To view SIM card messages, open the folder where you copied the messages, and open a message.

#### **Receive and reply to multimedia messages**

**Important:** Exercise caution when opening messages. Messages may contain malicious software or otherwise be harmful to your device or PC.

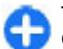

**Tip:** If you receive multimedia messages that contain objects unsupported by your device, you cannot open them. Try to send these objects to another device such as a computer, and open them there.

- 1. To reply to a multimedia message, open the message, and select **Options** <sup>&</sup>gt;**Reply**.
- 2. Select **Options** and **To sender** to reply to the sender with a multimedia message, **Via text message** to reply with a text message, **Via audio message** to reply with an audio message, or **Via e-mail** to reply with an e-mail message.
	- **Tip:** To add recipients to your reply, select **Options** <sup>&</sup>gt;**Add recipient** to select the recipients of the message from Contacts, or enter the recipients' phone numbers or email addresses manually in the **To** field.
- 3. Enter the text of the message, and select **Options**<sup>&</sup>gt; **Send**.

#### **Create presentations**

Select **Menu** <sup>&</sup>gt;**Messaging**.

Creating multimedia presentations is not possible if **MMS creation mode** is set to **Restricted**. To change the setting, select **Options** > **Settings** > **Multimedia message** <sup>&</sup>gt;**MMS creation mode** <sup>&</sup>gt;**Free**.

- 1. To create a presentation, select **New message** <sup>&</sup>gt; **Message**. The message type is changed to multimedia message based on the inserted content.
- 2. In the To field, enter a recipient's number or e-mail address, or press the scroll key to add a recipient from the contacts list. If you enter more than one number or e-mail address, separate them with a semicolon.**51**

3. Select **Options** <sup>&</sup>gt;**Insert content** <sup>&</sup>gt;**Insert presentation** and a presentation template. A template may define which media objects you can include in the presentation, where they appear, and which effects are displayed between images and slides.

- 4. Scroll to the text area, and enter the text.
- 5. To insert images, sound or video clips, or notes in your presentation, scroll to the corresponding object area, and select **Options** <sup>&</sup>gt;**Insert**.
- 6. To add slides, select **Options** <sup>&</sup>gt;**Insert** <sup>&</sup>gt;**New slide**.

To select the background colour for the presentation and background images for different slides, select **Options** <sup>&</sup>gt;**Background settings**.

To set effects between images or slides, select **Options** <sup>&</sup>gt;**Effect settings**.

To preview the presentation, select **Options** <sup>&</sup>gt; **Preview**. Multimedia presentations may only be viewed in compatible devices that support presentations. They may appear different in different devices.

### **View presentations**

To view a presentation, open the multimedia message from the Inbox folder. Scroll to the presentation, and press the scroll key.

To pause the presentation, press either selection key.

**52** To resume playing the presentation, select **Options** >  $\begin{array}{c}$  To save the conte **Continue. Continue**.

If the text or images are too large to fit on the display, select **Options** <sup>&</sup>gt;**Activate scrolling**, and scroll to see the entire presentation.

To find phone numbers and e-mail or web addresses in the presentation, select **Options** <sup>&</sup>gt;**Find**. You may use these numbers and addresses to make calls, send messages, or create bookmarks, for example.

#### **View and save multimediaattachments**

To view multimedia messages as complete presentations, open the message, and select **Options** <sup>&</sup>gt;**Play presentation**.

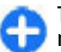

**Tip:** To view or play a multimedia object in a multimedia message, select **View image**, **Play sound clip**, or **Play video clip**.

To view the name and size of an attachment, select the message and **Options** <sup>&</sup>gt;**Objects**.

To save a multimedia object, select **Options** <sup>&</sup>gt; **Objects**, the object, and **Options** <sup>&</sup>gt;**Save**.

# **Special message types**

#### Select **Menu** <sup>&</sup>gt;**Messaging**.

You can receive special messages that contain data, such as operator logos, ringing tones, bookmarks, or internet access or e-mail account settings.

To save the contents of these messages, select **Options**  $>$  **Save.** 

#### **Service messages**

Service messages are sent to your device by service providers. Service messages may contain notifications such as news headlines, services, or links through which the message content can be downloaded.

To define the service message settings, select **Options** <sup>&</sup>gt;**Settings** <sup>&</sup>gt;**Service message**.

To download the service or message content, select **Options** <sup>&</sup>gt;**Download message**.

To view information about the sender, web address, expiration date, and other details of the message before downloading it, select **Options** <sup>&</sup>gt;**Message details**.

## **Send service commands**

You can send a service request message (also known as a USSD command) to your service provider and request activation for certain network services. Contact your service provider for the service request text.

To send a service request message, select **Options** <sup>&</sup>gt; **Service commands**. Enter the service request text and select **Options** <sup>&</sup>gt;**Send**.

# **Cell broadcast**

#### Select **Menu** <sup>&</sup>gt;**Messaging** and **Options** <sup>&</sup>gt;**Cell broadcast**.

With the cell broadcast network service, you can receive messages on various topics from your service

provider, such as weather or traffic conditions in a particular region. For available topics and relevant topic numbers, contact your service provider. Cell broadcast messages cannot be received when the device is in the remote SIM mode. A packet data (GPRS) connection may prevent cell broadcast reception.

Cell broadcast messages cannot be received in UMTS (3G) networks.

To receive cell broadcast messages, you may need to turn cell broadcast reception on. Select **Options** <sup>&</sup>gt; **Settings** <sup>&</sup>gt;**Reception** <sup>&</sup>gt;**On**.

To view messages related to a topic, select the topic.

To receive messages related to a topic, select **Options** <sup>&</sup>gt;**Subscribe**.

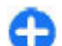

**Tip:** You can set important topics as hot topics. You are notified in the home screen, when you receive a message related to a hot topic. Select a topic and **Options** <sup>&</sup>gt;**Hotmark**.

To add, edit, or delete topics, select **Options** <sup>&</sup>gt; **Topic**.

# **Messaging settings**

Select **Menu** <sup>&</sup>gt;**Messaging** and **Options** <sup>&</sup>gt;**Settings**. Complete all fields marked with **Must be defined** or with a red asterisk.

Your device may recognise the SIM card provider and configure the correct text message, multimedia message, and GPRS settings automatically. If not, contact your service provider for the correct settings, order the settings from your service provider in a

configuration message, or use the Settings wizard application.

## **Text message settings**

#### Select **Menu** > **Messaging** and **Options** > **Settings**<sup>&</sup>gt; **Text message**.

Select from the following:

- **Message centres** View the available message centres for your device, or add a new one.
- **Message centre in use** Select a message centre to send the message.
- **Character encoding** Select **Reduced support** to use automatic character conversion to anotherencoding system when available.
- **Receive report** Select **Yes** if you want the network to send you delivery reports on your messages (network service).
- **Message validity** Select how long the message centre resends your message if the first attempt fails (network service). If the recipient cannot be reached within the validity period, the message is deleted from the message centre.
- **Message sent as** Convert the message to another format, for example, fax or e-mail. Change this option only if you are sure that your message centre is able to convert text messages into these other formats. For more information, contact your service provider.
- **Preferred connection** Select the preferred method of connection when sending text messages from your device.

• **Reply via same centre** — Select whether you want the reply message to be sent using the same text message centre number (network service).

#### **Multimedia message settings**

#### Select **Menu** > **Messaging** and **Options** > **Settings**<sup>&</sup>gt; **Multimedia message**.

Select from the following:

- **Image size** Scale images in multimedia messages.
- • **MMS creation mode** — Select **Restricted** to setyour device to prevent you from including content in multimedia messages that may not be supported by the network or the receiving device. To receive warnings about including such content, select **Guided**. To create a multimedia message with no restrictions on attachment type, select **Free**. If you select **Restricted**, creating multimedia presentations is not possible.
- **Access point in use** Select the default access point to connect to the multimedia message centre. You may not be able to change the default access point if it is preset in your device by your service provider.
- • **Multimedia retrieval** — Select **Always automatic** to receive multimedia messages always automatically, **Auto in home netw.** to receive notification of a new multimedia message that you can retrieve from the message centre (for example, when you are travelling abroad and are outside your home network), **Manual** to retrieve multimedia

messages from the message centre manually, or **Off** to prevent receipt of any multimedia messages.

- **Allow anonymous msgs.** Select whether you want to receive messages from unknown senders.
- **Receive adverts** Select whether you want to receive messages defined as advertisements.
- **Receive reports** Select **Yes** to have the status of the sent message to be shown in the log (network service). Receiving a delivery report of a multimedia message that has been sent to an e-mail address may not be possible.
- **Deny report sending** Select **Yes** to not send delivery reports from your device for received multimedia messages.
- **Message validity** Select how long the messaging centre tries to send the message (network service). If the recipient of a message cannot be reached within the validity period, the message is removed from the multimedia messaging centre. **Maximum time** is the maximum amount of time allowed by the network.

### **E-mail account settings**

#### Select **Menu** > **Messaging** and **Options** > **Settings**<sup>&</sup>gt; **E-mail**.

If you try to edit mailbox settings but have not yet set up an e-mail account, the E-mail wizard opens and helps you set up your e-mail account.

If you have defined a mailbox, to edit the settings, select the mailbox.

The settings available for editing may vary. Some settings may be preset by your service provider.

#### **Connection settings**

To define the connection settings, select an e-mail account and **Options** <sup>&</sup>gt;**Edit** <sup>&</sup>gt;**Connection settings**. To edit the settings for the e-mail you receive, select **Incoming e-mail**. To edit the settings for the email you send, select **Outgoing e-mail**.

#### **User settings**

To define the user settings for an e-mail account, select the account, select **Options** <sup>&</sup>gt;**Edit** <sup>&</sup>gt;**User settings**, and define the following settings:

- • **My name** — Enter a name to appear before your email address when you send e-mail.
- • **Reply-to** — Select whether you want replies to be redirected to a different address. Select **On**, and enter the e-mail address to which you want to direct the replies. You can only enter one address to which replies are directed.
- •**Delete e-mails from** - Select whether you want to delete the e-mail messages only from the device or from both the device and the server. Select**Always ask** if you want to confirm from where the e-mail should be deleted every time you delete an e-mail.
- **Send message** Select to send the e-mail immediately or when a connection is available.
- • **Send copy to self** — Select whether you want to save a copy of the e-mail to your remote mailbox and to the address defined in **My e-mail address** in the **Outgoing e-mail** settings.
- • **Include signature** — Select whether you want to attach a signature to your e-mail messages. **<sup>55</sup>**

• **New e-mail alerts** — Select whether you want to be notified of a new received e-mail message with a tone and a note.

#### **Retrieval settings**

To define the retrieval settings, select the e-mail account, select **Options** <sup>&</sup>gt;**Edit** <sup>&</sup>gt;**Retrieval settings**, and define the following settings:

- **E-mail retrieval** Select whether you want to retrieve only the e-mail header information such as sender, subject and date, e-mail, or e-mail with attachments. This setting is for POP3 mailboxes only.
- **Retrieval amount** Select the number of e-mail messages you want to retrieve from the remote server to your mailbox.
- **IMAP4 folder path** Define the folder path for folders to be subscribed. This setting is for IMAP4 mailboxes only.
- **Folder subscriptions** Subscribe to other folders in the remote mailbox and retrieve content from those folders. This setting is for IMAP4 mailboxes only.

#### **Automatic retrieval settings**

To define the automatic retrieval settings for an e-mail account, select the account, select **Options** <sup>&</sup>gt;**Edit** <sup>&</sup>gt; **Automatic retrieval**, and define the following settings:

• **E-mail retrieval** — Select **Enabled** to retrieve new e-mail messages automatically from your remote mailbox, or **Only in home netw.** to retrieve new e-**Reception** <sup>&</sup>gt;**On**. **56**mail messages automatically from your remote

mailbox only when you are in your home network and not, for example, travelling.

- • **Retrieval days** — Select the days on which e-mail is retrieved to your device.
- **Retrieval hours** Define the hours betweenwhich the e-mail is retrieved.
- **Retrieval interval** Select the interval betweenretrieving new e-mail messages.
- **E-mail notifications** Select whether you want to receive notifications on received e-mail.

### **Service message settings**

Select **Menu** > **Messaging** and **Options** > **Settings**<sup>&</sup>gt; **Service message**.

To allow your device to receive service messages from your service provider, select **Service messages** <sup>&</sup>gt; **On**.

To select how to download services and servicemessage content, select **Download messages** <sup>&</sup>gt; **Automatically** or **Manually**. If you select **Automatically**, you may still need to confirm some downloads since not all services can be downloadedautomatically.

#### **Cell broadcast settings**

#### Select **Menu** > **Messaging** and **Options** > **Settings**<sup>&</sup>gt; **Cell broadcast**.

To receive cell broadcast messages, select

To select the languages in which you want to receive cell broadcast messages, select **Language**.

To display new topics in the cell broadcast topics list, select **Topic detection** <sup>&</sup>gt;**On**.

#### **Other settings**

Select **Menu** > **Messaging** and **Options** > **Settings**<sup>&</sup>gt; **Other**.

Select from the following:

- **Save sent messages** Select whether to save sent messages in the Sent folder.
- **Number of saved msgs.** Enter the number of sent messages to save. When the limit is reached, the oldest message is deleted.
- **Memory in use** Select where to save your messages. You can save messages to the memory card only if a memory card is inserted.

# **Instant messaging**

## **About Instant messaging**

Instant messaging (IM) (network service) allows you to converse with other people using instant messages and join discussion forums (IM groups) with specific topics. Various service providers maintain compatible IM servers that you can log in to after you register to an IM service. Service providers may differ in their support of features.

Before you can use Instant messaging, you must save the settings to access the service that you want to use.

The settings may be preconfigured in your device, or you may receive the settings as a configuration message from the service provider that offers the IM service. You can also enter the settings manually.

#### **IM views**

In the application main view, select

- **User ID** to view your own IM status and identity
- **Conversations** to view a list of IM conversations, chat groups, and received invitations, and to open a chat group, conversation or invitation

To view your contacts, select a contact list name.

The following options are available:

- • **New conversation** — Start or continue aconversation with an IM user.
- **New IM contact** Create, edit, or view the online status of your IM contacts.
- **Saved conversations** View a previous instant messaging session that you saved.

When you open a conversation, the conversation view shows the messages that have been sent and received. To send a new message, type the message in the editing box at the bottom of the screen.

### **Connect to an IM server**

- 1. To connect to the instant messaging (IM) server in use, open IM, and select **Options** <sup>&</sup>gt;**Log in**.
- 2. Enter your user ID and password, and press the scroll key to log in. You obtain the user ID and **57**

password for the IM server from your service provider.

3. To log out, select **Options** <sup>&</sup>gt;**Log out**.

## **Start a new conversation**

To start a new IM conversation, in the application main view, scroll to an IM contact list. If the list is closed, press the scroll key to expand it to show the contacts in the list.

Scroll to the desired contact in the contact list. An iconindicates the availability of the contact. To start a conversation with the contact, press the scroll key.

When you have selected a contact, the conversation view will open with the editor box in focus, and you can start to type your message in the editor box.

## **View and start conversations**

Under the Conversations heading you can see a list of the contacts with whom you have an ongoing conversation. Ongoing conversations are automatically closed when you exit IM.

To view a conversation, scroll to a participant, and press the scroll key.

To continue the conversation when you are viewing it, write your message, and press the scroll key.

To return to the conversations list without closing the conversation, select **Back**.

To close the conversation, select **Options** <sup>&</sup>gt;**End conversation**.To close the conversation, select Options > End information about whether your contact<br>Conversation or offline, select Automatic or Manual.

To start a new conversation, select **Options** <sup>&</sup>gt;**New conversation**.

### **Change your own status**

To change your own IM status that is seen by other IM users, in the application main view, scroll to the first item.

To select a new status, press the scroll key. Scroll to the new status, and press the scroll key.

#### **Modify your personal IM preferences**

Select **Options** <sup>&</sup>gt;**Settings** <sup>&</sup>gt;**Preferences** and from the following:

- • **Use screen name** (shown only if IM groups are supported by the server) — To enter a nickname, select **Yes**.
- • **Show my availability** — To allow others to see if you are online, select **To everyone**.
- **Allow messages from** To allow messages from all, select **All**.
- **Allow messages from** To allow messages only from your contacts, select **IM contacts only**. IM invitations are sent by contacts who want you to join their groups.
- **Sort IM contacts** Select how your contacts are sorted: **Alphabetically** or **By online status**.
- • **Availability reloading** — To select how to update information about whether your contacts are online
- **Offline contacts** Select whether contacts withan offline status are shown in the contacts list.
- **Own message colour** Select the colour of the instant messages you send.
- **Received message colour** Select the colour of the instant messages you receive.
- **Show date/ time info** To view the date and time of the instant messages in conversations, select **Yes**.
- **IM alert tone** Change the tone that sounds when you receive a new instant message.

#### **Retrieve IM contact lists**

You can retrieve contact lists from the server, or add a new contact to a contact list. When you log in to the server, the previously used contact lists are retrieved from the server automatically.

#### **Record chats**

When viewing the content of a conversation, to record the messages that are exchanged during a conversation or while you are joined to an IM group, select **Options** <sup>&</sup>gt;**Save conversation**.

To stop recording, select **Options** <sup>&</sup>gt;**Stop recording**.

To view the recorded chats, in the main view, select **Options** <sup>&</sup>gt;**Saved conversations**.

#### **Search for IM groups and users**

To search for IM groups and users, in the IM community main view, first scroll to an item such as one of your own status items, or to an item within one of your IM contact lists.

To search for groups, select **Options** <sup>&</sup>gt;**New conversation** <sup>&</sup>gt;**Search for groups** . You may be able to search by group name, topic, and members (user ID).

To search for users, select **Options** <sup>&</sup>gt;**New IM contact** <sup>&</sup>gt;**Search from server**. You may be able to search by user's name, user ID, phone number, and email address.

When a search is complete, select **Options** and from the following:

- •**More results** — To retrieve further search results.
- • **Previous results** — To retrieve previous search results if they are available.
- • **Add to IM contacts** — To add a contact to your IM contacts.
- **Open conversation** To open a conversation with a contact.
- •**Send invitation** — To invite a contact to chat.
- • **Blocking options** — To block messages from a contact, add a contact to the blocked list, or view the list of blocked contacts.
- •**Join** — To join the chat group.
- • **Save** — To save a retrieved chat group as a favourite visible under the Conversations heading.
- **New search** To start a new search with different **<sup>59</sup>** criteria.

**60**

The available options will vary depending on the IM server.

#### **IM groups**

To join an IM group saved under the Conversations heading, scroll to the group you want to join and press the scroll key.

After you join an IM group, you can view the messages that are exchanged there and send your own messages.

To send a message, write the message in the editing box at the bottom of the screen, and press the scroll key.

To send a private message to a participant, select **Options** <sup>&</sup>gt;**Send private message**.

To reply to a private message sent to you, select the message and **Options** <sup>&</sup>gt;**Reply**.

To invite IM contacts who are online to join the IM group, select **Options** <sup>&</sup>gt;**Send invitation**.

To prevent receiving messages from certain participants, select **Back** <sup>&</sup>gt;**Options** <sup>&</sup>gt;**Blocking options**.

To leave the IM group, select **Options** <sup>&</sup>gt;**Leave IM group**.

### **IM server settings**

Select **Options** <sup>&</sup>gt;**Settings**. The settings may be preconfigured in your device, or you may receive the settings as a confirmation message from the service

provider that offers the IM service. You obtain the user ID and password from your service provider when you register to the service. If you do not know your user ID and password, contact your service provider.

The following settings are available:

- **Preferences** Modify your IM settings.
- •**Servers** — View a list of all defined IM servers.
- **Default server** Change the IM server to which you want to connect.
- **IM login type** To log in automatically when you start IM, select **On app. start-up**.

To add a new server to your list of IM servers, select **Servers** <sup>&</sup>gt;**Options** <sup>&</sup>gt;**New server**. Enter the following server settings:

- **Server name** The name of the chat server.
- **Access point in use** The access point you want to use for the server.
- **Web address** The URL address of the IM server.
- •**User ID** — Your user ID.
- **Password** Your login password.

# **Phone**

To make and receive calls, the device must be switched on, it must have a valid SIM card installed, and you must be located in the service area of a cellular network.

To make or receive a net call, your device must be connected to a net call service. To connect to a net callservice, your device must be in the coverage of a connection network, such as a wireless LAN (WLAN) access point.

# **Voice calls**

**Note:** The actual invoice for calls and servicesfrom your service provider may vary, depending on network features, rounding off for billing, taxes, and so forth.

#### **Answer a call**

To answer a call, press the call key.

To reject a call, press the end key.

To mute the ringing tone instead of answering a call, select **Silence**.

When you have an active call and the call waiting function (network service) is activated, press the call

key to answer a new incoming call. The first call is put on hold. To end the active call, press the end key.

### **Make a call**

**Important:** If the device has been locked, enter the lock code to activate the phone function.

When the device is locked, calls may be possible to the official emergency number. Making an emergency call in the offline profile or when the device is locked requires that the device recognise the number to be an official emergency number. It is advisable to change the profile or unlock the device by entering the lock code before you make the emergency call.

To make a call, enter the phone number, including the area code, and press the call key.

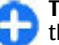

**Tip:** For international calls, add the + character that replaces the international access code, and enter the country code, area code (omit the leading 0, if necessary), and phone number.

To end the call or cancel the call attempt, press the end key.

To make a call using the saved contacts, open the contacts. Enter the first letters of the name, scroll to the name, and press the call key.

To make a call using the log, press the call key to view up to 20 numbers that you last called or attempted to call. Scroll to the desired number or name, and press the call key.

To adjust the volume of an active call, use the volume keys.

To switch from a voice call to a video call, select **Options** <sup>&</sup>gt;**Switch to video call**. The device ends the voice call and makes a video call to the recipient.

## **Make a conference call**

- 1. To make a conference call, enter a participant's phone number, and press the call key.
- 2. When the participant answers, select **Options** <sup>&</sup>gt; **New call**.
- 3. When you have made a phone call to all the participants, select **Options** <sup>&</sup>gt;**Conference** to merge the calls into a conference call.

To mute the microphone during the call, press the mute key.

To drop a participant from the conference call, scroll to the participant, and select **Options** <sup>&</sup>gt;**Conference** <sup>&</sup>gt; **Drop participant**.

To discuss privately with a conference call participant, scroll to the participant, and select **Options** <sup>&</sup>gt;

**Conference** <sup>&</sup>gt;**Private**.

## **Voice mail**

#### Select **Menu** <sup>&</sup>gt;**Control panel** <sup>&</sup>gt;**Phone** <sup>&</sup>gt;**Call mailbox**.

When you open the Voice mail application for the first time, you are asked to enter the number of your voice mailbox.

To call your voice mailbox, scroll to Voice mailbox, and select **Options** <sup>&</sup>gt;**Call voice mailbox**.

If you have configured net call settings to your device and have an internet call mailbox, to call the mailbox, scroll to the mailbox, and select **Options** <sup>&</sup>gt;**Call internet call mbx.**.

To call your mailbox in the home screen, press and hold **1**; or press **1** and then the call key. Select the mailbox you want to call.

To change the mailbox number, select the mailbox and **Options** <sup>&</sup>gt;**Change number**.

## **Video callsAbout video calls**

To be able to make a video call, you need to be in the coverage of a UMTS network. For availability and subscription to video call services, contact your service provider. While talking, you can see a real-time, twoway video between you and the recipient of the call, if the recipient has a compatible device. The video image recorded by the camera in your device is shown to the **<sup>62</sup>** video call recipient. A video call can only be made between two parties.

#### **Make a video call**

**Warning:** Do not hold the device near your ear when the loudspeaker is in use, because the volume may be extremely loud.

To make a video call, enter the phone number or select the recipient from the contacts list and **Options** <sup>&</sup>gt; **Call** <sup>&</sup>gt;**Video call**. When the video call starts, the camera of the device is activated. If the camera isalready in use, video sending is disabled. If the recipient of the call does not want to send video back to you, a still image is shown instead. To define the still image sent from your device instead of video, select **Menu** <sup>&</sup>gt;**Control panel** <sup>&</sup>gt;**Settings** and **Phone** <sup>&</sup>gt; **Call** <sup>&</sup>gt;**Image in video call**.

To disable the sending of audio, video, or video and audio, select **Options** <sup>&</sup>gt;**Disable** <sup>&</sup>gt;**Sending audio**, **Sending video**, or **Sending aud. & video**.

To adjust the volume of an active video call, use the volume keys.

To use the loudspeaker, select **Options** <sup>&</sup>gt;**Activate loudspeaker**. To mute the loudspeaker and use the earpiece, select **Options** <sup>&</sup>gt;**Activate handset**.

To swap the places of images, select **Options** <sup>&</sup>gt;**Swap images**.

To zoom the image on the display, select **Options** <sup>&</sup>gt; **Zoom** and scroll up or down.

To end the video call and make a new voice call to thesame recipient, select **Options** <sup>&</sup>gt;**Switch to voice call**.

# **Video sharing**

Use video sharing (network service) to send live video or a video clip from your mobile device to another compatible mobile device during a voice call.

The loudspeaker is active when you activate video sharing. If you do not want to use the loudspeaker for the voice call while you share video, you can also use a compatible headset.

Ω **Warning:** Listen to music at a moderate level. Continuous exposure to high volume may damage your hearing.

### **Video sharing requirements**

Video sharing requires a UMTS connection. For more information on the service, UMTS network availability, and fees associated with using this service, contact your service provider.

To use video sharing you must do the following:

- Ensure that your device is set up for person-toperson connections.
- Ensure you have an active UMTS connection and are within UMTS network coverage. If you move outside the UMTS network during a video sharing session, the sharing stops while your voice call continues. **<sup>63</sup>**

• Ensure that both the sender and recipient are registered to the UMTS network. If you invite someone to a sharing session and the recipient's device is not within UMTS network coverage, does not have video sharing installed, or person-toperson connections set up, the recipient does not receive invitations. You receive an error message that indicates that the recipient cannot accept the invitation.

## **Video sharing settings**

To adjust video sharing settings, select **Menu** <sup>&</sup>gt; **Control panel** <sup>&</sup>gt;**Settings** and **Connection** <sup>&</sup>gt;**Video sharing**.

To set up video sharing, you need person-to-person and UMTS connection settings.

#### **Person-to-person connection settings**

A person-to-person connection is also known as a session initiation protocol (SIP) connection. The SIP profile settings must be configured in your device before you can use video sharing. Contact your service provider for the SIP profile settings, and save them to your device. Your service provider may send you the settings or give you a list of the needed parameters.

To add a SIP address to a contact:

- 1. Select **Menu** <sup>&</sup>gt;**Contacts**.
- 2. Select the contact, or create a new contact.
- 3. Select **Options** <sup>&</sup>gt;**Edit**.
- 4. Select **Options** <sup>&</sup>gt;**Add detail** <sup>&</sup>gt;**Share video**.

5. Enter the SIP address in the format username@domainname (you can use an IP address instead of a domain name).

If you do not know the SIP address for the contact, you can use the phone number of the recipient, including the country code, to share video (if supported by the network service provider).

#### **UMTS connection settings**

To set up your UMTS connection:

- • Contact your service provider to establish an agreement for you to use the UMTS network.
- • Ensure that the UMTS access point connection settings for your device are configured properly. For more information about the settings, contact your service provider.

#### **Share live video or videoclips**

During an active voice call, select **Options** <sup>&</sup>gt;**Share video**.

1. To share live video during the call, select **Live video**.

To share a video clip, select **Video clip** and the clip you want to share.

You may need to convert the video clip into a suitable format to be able to share it. If your device notifies you that the video clip must be converted, select **OK**. Your device must have a video editor forthe conversion to work.

2. If the recipient has several SIP addresses or phone numbers including the country code saved in the contacts list, select the desired address or number. If the SIP address or phone number of the recipient is not available, enter the address or number of the recipient including the country code, and select **OK** to send the invitation. Your device sends theinvitation to the SIP address.

Sharing begins automatically when the recipient accepts the invitation.

#### **Options during video sharing**

Zoom the video (available for sender only).

Adjust the brightness (available for sender only).

 $\mathbb Q$  or  $\mathbb O$  Mute or unmute the microphone.

 $\blacktriangleleft$  + or  $\mathbb{N}\rightarrow$  Turn the loudspeaker on and off.

**Q**, or **O** Pause and resume video sharing.

ship Switch to full screen mode (available for receiver only).

3. To end the sharing session, select **Stop**. To end the voice call, press the end key. When you end the call, video sharing also ends.

To save the live video you shared, select **Yes** when prompted. The device notifies you of the location of the saved video.

If you access other applications while you are sharing a video clip, the sharing is paused. To return to the video sharing view, and to continue sharing, in the home screen, select **Options** <sup>&</sup>gt;**Continue**.

### **Accept an invitation**

When someone sends you a video sharing invitation, the invitation message displays the sender's name or SIP address. If your device is not set to silent, it rings when you receive an invitation.

If someone sends you a share invitation and you are not within UMTS network coverage, you will not know that you received an invitation.

When you receive an invitation, select from the following:

- **Yes** Accept the invitation, and activate the sharing session.
- • **No** — Reject the invitation. The sender receives a message that you rejected the invitation. You can also press the end key to reject the invitation and end the voice call.

To mute the video on your device, select **Options** <sup>&</sup>gt; **Mute**.

To play the video at the original volume, select **Options** > **Original volume**. This does not affect the audio playback of the other party of the phone call.

To end the sharing session, select **Stop**. To end the voice call, press the end key. When you end the call, also video sharing ends.

## **Internet callsAbout internet calls**

With the internet call service (network service), you can make and receive calls over the internet. Internet callscan be established between computers, between mobile phones, and between a VoIP device and a traditional telephone.

To be able to use the service, you must subscribe to the service, and have a user account.

To make or receive an internet call, you must be in the service area of a wireless LAN, and connected to an internet call service.

## **Activate internet calls**

Select **Menu** <sup>&</sup>gt;**Contacts**. Scroll left, and select the internet calls service from the list.

To make or receive internet calls, contact your service provider to receive the internet call connection settings. To connect to an internet call service, your device must be in a network service area.

To activate your internet call service, select **Options** <sup>&</sup>gt; **Activate service**.

To search for available wireless LAN (WLAN) connections, select **Options** <sup>&</sup>gt;**Search for WLAN**.

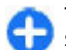

**Tip:** When you have activated an internet call service, you can make an internet call from all call.**66 b** applications where you can make a regular voice and  $\frac{1}{2}$  allow the contact to see your online status.

## **Make internet calls**

When you have activated the internet call feature, you can make an internet call from all applications where you can make a regular voice call, such as the contacts list or log. For example, in the contacts list, scroll to the desired contact, and select **Options** > **Call** > **Internet call**.

To make an internet call in the home screen, enter the phone number or internet address, and select **Net call**.

- 1. To make an internet call to an internet address thatdoes not start with a digit, press any number key in the home screen, then press **#** for a few seconds to clear the display and to switch from number mode to letter mode.
- 2. Enter the internet address, and press the call key.

### **Blocked contacts**

Select **Menu** <sup>&</sup>gt;**Contacts**. Scroll left, and select the internet calls service from the list.

Blocked contacts are prevented from seeing your online status.

To see your blocked contacts, select **Options** <sup>&</sup>gt;**View blocked list**.

To add a contact to your blocked contacts list, scroll to the contact, and select **Options** <sup>&</sup>gt;**Block contacts**.

applications where you can make a regular voice **Options** <sup>&</sup>gt;**Unblock**. When you unblock a contact, you **66**To unblock a contact, scroll to the contact, and select

#### **Manage internet call services**

Select **Menu** <sup>&</sup>gt;**Control panel** <sup>&</sup>gt;**Net settings**.

To add a new internet call service, select **Add new service**.

To view or edit advanced call settings, select **Advanced settings**.

### **Internet call settings**

Select **Menu** <sup>&</sup>gt;**Contacts**. Scroll left, and select the internet calls service from the list.

To view or edit internet call settings, select **Options** <sup>&</sup>gt; **Settings** and from the following:

• **Service connectivity** — Select the destination settings for internet call connectivity, and edit destination details.

To change a destination, scroll to the service, and select **Change**.

- **Availability requests** Select whether to automatically accept all incoming presence requests without a confirmation query.
- **Service information** View technical informationabout the selected service.
- **Advanced settings** Set advanced settings for the service, such as security settings.

# **Speed dialling**

Select **Menu** <sup>&</sup>gt;**Control panel** <sup>&</sup>gt;**Settings** and **Phone** <sup>&</sup>gt;**Call** <sup>&</sup>gt;**Speed dialling**.

Speed dialling allows you to make a call by pressing and holding a number key in the home screen.

To activate speed dialling, select **On**.

To assign a number key to a phone number, select **Menu** > **Control panel** > **Phone** > **Speed dial**. Scroll to the number key (2 - 9) on the display, and select **Options** > **Assign**. Select the desired number from the contacts list.

To delete the phone number assigned to a number key, scroll to the speed dialling key, and select **Options** <sup>&</sup>gt; **Remove**.

To modify a phone number assigned to a number key, scroll to the speed dialling key, and select **Options** <sup>&</sup>gt; **Change**.

# **Call divert**

Select **Menu** <sup>&</sup>gt;**Control panel** <sup>&</sup>gt;**Settings** and **Phone** <sup>&</sup>gt;**Call divert**.

Divert incoming calls to your voice mailbox or to another phone number. For details, contact your service provider.

Select the type of calls to divert and from the following options:

- **All voice calls**, **All data calls**, or **All fax**
	- **calls** Divert all incoming voice, data, or fax calls. You cannot answer data or fax calls, only divert the calls to another number.
- • **If busy** — Divert incoming calls if you have an active call.**67**
- **If not answered** Divert incoming calls after your device rings for a specified length of time. Select the length of time for the device to ring before diverting the call.
- **If out of reach** Divert calls when the device isswitched off or out of network coverage.
- **If not available** Divert calls if you have an active call, do not answer, or the device is switched off or out of network coverage.

To divert calls to your voice mailbox, select a call type, a diverting option, and **Options** <sup>&</sup>gt; **Activate** <sup>&</sup>gt; **To voice mailbox**.

To divert calls to another phone number, select a call type, a diverting option, and **Options** <sup>&</sup>gt;**Activate** <sup>&</sup>gt; **To other number**. Enter the number, or select **Find** to retrieve a number saved in Contacts.

To check the current diverting status, scroll to the diverting option, and select **Options** <sup>&</sup>gt;**Check status**.

To stop diverting calls, scroll to the diverting option, and select **Options** <sup>&</sup>gt;**Deactivate**.

# **Call barring**

#### Select **Menu** <sup>&</sup>gt;**Control panel** <sup>&</sup>gt;**Settings** and **Phone** <sup>&</sup>gt;**Call barring**.

You can bar the calls that can be made or received withthe device (network service). To change the settings, you need the barring password from your service provider. Call barring affects all call types.

Call barring and call diverting cannot be active at the **Anonymous call barring** <sup>&</sup>gt;**On**. **<sup>68</sup>**same time.

When calls are barred, calls may be possible to certain official emergency numbers.

To bar calls, select **Voice call barring** and from the following:

- **Outgoing calls** Prevent making voice calls with your device.
- **Incoming calls** Prevent incoming calls.
- • **International calls** — Prevent calling to foreign countries or regions.
- **Incoming calls when roaming** Prevent incoming calls when outside your home country.
- **International calls except to home country** — Prevent calls to foreign countries or regions, but allow calls to your home country.

To check the status of voice call barrings, select the barring option and **Options** <sup>&</sup>gt;**Check status**.

To stop all voice call barrings, select a barring option and **Options** <sup>&</sup>gt;**Deactivate all barrings**.

To change the password used for barring voice, fax, and data calls, select **Voice call barring** > **Options** > **Edit barring password**. Enter the current code, then the new code twice. The barring password must be four digits long. For details, contact your service provider.

## **Bar net calls**

Select **Menu** <sup>&</sup>gt;**Control panel** <sup>&</sup>gt;**Settings** and **Phone** <sup>&</sup>gt;**Call barring** <sup>&</sup>gt;**Internet call barring**.

To reject net calls from anonymous callers, select

## **Send DTMF tones**

You can send dual-tone multifrequency (DTMF) tones during an active call to control your voice mailbox or other automated phone services.

#### **Send a DTMF tone sequence**

- 1. Make a call, and wait until the recipient answers.
- 2. Select **Options** <sup>&</sup>gt;**Send DTMF**.
- 3. Enter the DTMF tone sequence, or select a predefined sequence.

#### **Attach a DTMF tone sequence to a contact card**

- 1. Select **Menu** <sup>&</sup>gt;**Contacts**. Select a contact and**Options** <sup>&</sup>gt;**Edit** <sup>&</sup>gt;**Options** <sup>&</sup>gt;**Add detail** <sup>&</sup>gt; **DTMF**.
- 2. Enter the tone sequence. To insert a pause of about 2 seconds before or between DTMF tones, enter **p**. To set the device to send the DTMF tones only after you select **Send DTMF** during a call, enter **w**. Toenter **p** and **<sup>w</sup>** with the keypad, press **\*** repeatedly.
- 3. Select **Done**.

# **Talking theme**

#### Select **Menu** <sup>&</sup>gt;**Control panel** <sup>&</sup>gt;**Themes** and **Home scr. theme** <sup>&</sup>gt;**Talking theme**

When the talking theme is activated, a list of functions supported by talking theme is displayed in the home screen. Scroll through the functions, and at the same

time, the device reads the displayed functions aloud. Select the desired function.

To hear the entries in your contacts list, select **Call features** <sup>&</sup>gt;**Contacts**.

To hear information on your missed and received calls, dialled numbers and frequent calls, select **Call features** <sup>&</sup>gt;**Recent calls**.

To make a call by entering the phone number, select **Call features** <sup>&</sup>gt;**Dialler** and the desired numbers.

To call your voice mailbox, select **Call features** <sup>&</sup>gt; **Voice mailbox**.

To use voice commands to make a call, select **Voice commands**.

To have your received messages read aloud, select **Message reader**.

To hear the current time, select **Clock**. To hear the current date, scroll down.

If the calendar alarm expires when you are using voice aid, the application reads the calendar alarm content aloud.

To hear the available options, select **Options**.

## **Voice commands**

#### Select **Menu** <sup>&</sup>gt;**Control panel** <sup>&</sup>gt;**Phone** <sup>&</sup>gt;**Voice comm.**.

Use voice commands to make phone calls and launch applications, profiles, or other functions on the device. To start voice recognition, press and hold the mute key. **<sup>69</sup>**

**70**

The device creates a voice tag for the entries in Contacts and for the functions designated in the Voice commands application. When a voice command is spoken, the device compares the spoken words to the voice tag stored in the device. Voice commands are not dependent on a speaker's voice; however, the voice recognition in the device adapts to the main user's voice to recognise voice commands better.

#### **Make a call**

A voice tag for a contact is the name or nickname that is saved for the contact in the contacts list.

**Note:** Using voice tags may be difficult in a noisy environment or during an emergency, so you should not rely solely upon voice dialling in all circumstances.

To listen to a voice tag, select a contact and **Options** <sup>&</sup>gt; **Play voice tag**.

- 1. To make a call using a voice command, press and hold the mute key.
- 2. When you hear the tone or see the visual display, clearly say the name saved for the contact.
- 3. The device plays a synthesised voice tag for the recognised contact in the selected device language, and displays the name and number. After a timeout of 1.5 seconds, the device dials the number. If the recognised contact was not correct, select **Next** to view a list of other matches, or **Quit** to cancel dialling.

If several numbers are saved for the contact, the device selects the default number, if it has been set. Otherwise, the device selects the first available number from the phone number fields.

### **Launch an application**

The device creates voice tags for the applications listed in the Voice commands application. You can also add more applications to the list.

To launch an application using a voice command, press and hold the mute key, and clearly say the name of the application. If the recognised application was not correct, select **Next** to view a list of other matches, or **Quit** to cancel.

To change the voice command of an application, select **Options** <sup>&</sup>gt;**Change command**, and enter the new command.

#### **Change profiles**

Select **Menu** <sup>&</sup>gt;**Control panel** <sup>&</sup>gt;**Phone** <sup>&</sup>gt;**Voice comm.**.

The device creates a voice tag for each profile. To activate a profile using a voice command, press and hold the mute key in the home screen, and say the name of the profile.

To change the voice command, select **Profiles** <sup>&</sup>gt; **Options** <sup>&</sup>gt;**Change command**.

## **Voice command settings**

Select **Menu** <sup>&</sup>gt;**Control panel** <sup>&</sup>gt;**Phone** <sup>&</sup>gt;**Voice comm.**.

To turn off the synthesiser that plays recognised voice commands in the selected device language, select **Options** <sup>&</sup>gt;**Settings** <sup>&</sup>gt;**Synthesiser** <sup>&</sup>gt;**Off**.

To reset voice recognition learning when the main user of the device has changed, select **Remove voice adapts.**.

## **Push to talk**

Some features may not be available in your region. Please check the availability with local operator.

Select **Menu** <sup>&</sup>gt;**Applications** <sup>&</sup>gt;**PTT**.

### **About push to talk**

Push to talk (PTT) (network service) is a real-time voiceover-IP service that uses a GSM or GPRS network. PTTprovides direct voice communication, with the push of a key. Use PTT to have a conversation with one person or with a group of people.

Before you can use PTT, you must define the PTT settings (access point, PTT, SIP, XDM and Presence). You may receive the settings in a special text message from the service provider that offers the PTT service. You can also use the Settings wizard application to configure PTT, if supported by your service provider. For more information on the PTT application, see the user guide for your device or your local Nokia website.

In PTT communication, one person talks while the others listen through the built-in loudspeaker.

**Warning:** Do not hold the device near your ear when the loudspeaker is in use, because the volume may be extremely loud.

Speakers take turns responding to each other. Because only one group member can talk at any time, the maximum duration of a speech turn is limited. The maximum duration is usually set to 30 seconds. For details of the speech turn duration for your network, contact your service provider.

Phone calls always take priority over push to talk activities.

## **Log in and exit PTT**

When you start the push to talk (PTT) service, you are automatically logged in and connected to the channels that were active the last time you closed the application. If the connection fails, to attempt to log in again, select **Options** <sup>&</sup>gt;**Log in to PTT**.

To exit PTT, select **Options** <sup>&</sup>gt;**Exit**.

To switch to another open application , press and hold the menu key.

### **Make and receive a PTT call**

**Warning:** Do not hold the device near your ear when the loudspeaker is in use, because the volume may be extremely loud. **71** To make a PTT call, press and hold the call key as long as you talk. To listen to the response, release the call key.

To check the login status of your contacts, in PTT, select **Options** <sup>&</sup>gt;**PTT contacts** <sup>&</sup>gt;**Contacts** and from the following:

- $\bullet$   $\bullet$   $\bullet$  person available
- $\sqrt{\mathbb{Q}}$  person unknown
- $\Box$   $\Box$   $\Box$  person does not want to be disturbed, but can receive callback request
- $\bullet$   $\mathbb{R}$  person has PTT switched off

This service depends on your network operator and is only available for subscribed contacts. To subscribe a contact, select **Options** <sup>&</sup>gt;**Show login status**.

#### **Make a one-to-one call**

Select **Options** > **PTT contacts** > **Contacts**. Select the contact you want to talk to and **Options** <sup>&</sup>gt;**Talk 1 to 1**. Press and hold the PTT key the entire time you are talking. When you have finished, release the key.

To talk to a contact, press and hold the PTT key also in other views in the PTT application, for example, the Contacts view.

To make a new phone call, first end the one-to-one call. Select **Disconnect**.

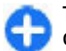

**Tip:** Hold the device in front of you during a PTT call so you can see the display. Speak towards the microphone, and do not cover the loudspeaker with your hands.

#### **Make a group call**

To call a group, select **Options** <sup>&</sup>gt;**PTT contacts** <sup>&</sup>gt; **Contacts**, mark the contacts you want to call, and select **Options** <sup>&</sup>gt;**Talk to many**.

#### **Answer a PTT call**

To answer a one-to-one call, press the call key. To dismiss the call, press the end key.

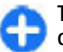

**Tip:** You can also make a one-to-one or group call from Contacts. Select **Options** > **PTT** > **Talk 1 to 1** or **Talk to many**.

## **Callback requests**

To send a callback request:

In the contacts list, scroll to the desired name, and select **Options** <sup>&</sup>gt;**Send callback request**.

When someone sends you a callback request, **1 new callback request** is displayed in the home screen.

To respond to a callback request:

Select **Show**, a contact, and **Options** <sup>&</sup>gt;**Talk 1 to 1** to start a one-to-one call.

#### **PTT groups Channels**

A PTT channel consists of a group of people (for example, friends or a work team) who joined the channel after they were invited. When you call a channel, all members joined to the channel hear the call simultaneously.
You can join pre-configured channels. Public channels are open to anyone who knows the URL for the channel.

When you are connected to a channel and talk, all members joined to the channel hear you talking. Up to five channels can be active at the same time.

#### Select **Options** <sup>&</sup>gt;**PTT contacts** <sup>&</sup>gt;**Netw. grps./ channels**.

To connect to a public pre-configured network group or channel for the first time, you must first create the group or channel. Select **Options** > **Add existing**, and enter the required information. After the link to the group has been created, you can attempt to join the group.

#### **Network groups**

Network groups consist of pre-configured lists of members that are stored on the server. You can define participants by adding them to the member list. When you want to talk to a network group, you can select the group, and make a call to it. The server calls each participant in the group, and the call is ready when the first participant answers.

To make a call, select **Options** <sup>&</sup>gt;**PTT contacts** <sup>&</sup>gt; **Netw. grps./ channels**, open the PTT groups tab, select a group, and press the PTT key.

#### **Create a channel group**

To create a new configured network group or channel, select **Options** <sup>&</sup>gt;**Create new**, **PTT network group**, or **PTT channel**.

You can create your own public channels, choose your own channel name, and invite members. Those

members can invite more members to the public channel.

You may also set up private channels. Only users invited by the host are allowed to join and use private channels.

For each channel, define **Network group name**, **Nickname**, and **Thumbnail** (optional).

When you have successfully created a channel, you are asked if you want to send channel invitations. Channel invitations are text messages.

#### **Talk to a channel or group**

To talk to a channel after you log in to the PTT service, press the PTT key. A tone sounds, indicating that access is granted. Continue to press and hold the PTT key the entire time you are talking. When you finish talking, release the key.

If you try to respond to a channel by pressing the PTT key while another member is talking, **Wait** is displayed. Release the PTT key, wait for the other person to finish talking, and press the PTT key again. Alternatively, press and hold the PTT key, and wait for **Talk** to be displayed.

When you are talking in a channel, the first person to press the PTT key when someone stops talking can talk next.

To view the currently active members of a channel during an active call to the channel, select **Options** <sup>&</sup>gt; **Active members**.

When you have finished the PTT call, select **Disconnect**.**73** To invite new members to an active call, select the channel when you are connected to it. Select **Options** <sup>&</sup>gt;**Send invitation** to open the invitation view. You can only invite new members when you are the host of a private channel, or when the channel is a public channel. Channel invitations are text messages.

You can also advertise your channel, so that others may become aware of it and then join. Select **Options** <sup>&</sup>gt; **Send invitation**, and enter the required information.

#### **Respond to a channel invitation**

To save a received channel invitation, select **Options**<sup>&</sup>gt; **Save channel**. The channel is added to your PTT contacts, channels view.

After you save the channel invitation, you are asked if you want to connect to the channel. Select **Yes** to open the PTT sessions view. Your device logs in to the service, if you are not logged in already.

If you reject or clear the invitation, the invitation is stored in your messaging inbox. To join the channel later, open the invitation message, and save the invitation. Select **Yes** from the dialog to connect to the channel.

### **View the PTT log**

#### Select **Options** <sup>&</sup>gt;**PTT log** and **Missed PTT calls**, **Received PTT calls**, or**Created PTT calls**.

To make a one-to-one call from the PTT log, select a contact, and press the PTT key.

### **PTT settings**

To change your PTT user settings, select **Options** <sup>&</sup>gt; **Settings** and from the following:

- **Incoming calls** Select whether to allow or block PTT calls.
- **Incoming callback reqs.** Select whether to receive or block incoming callback requests.
- **Accepted list calls** Select whether to be notified of incoming PTT calls or to answer the calls automatically.
- **Callback request tone** Select a ringing tone for callback requests.
- **Application start-up** Select if you want to log in to the PTT service when you switch on your device.
- • **Default nickname** — Enter your default nickname that is displayed to other users. You may not be able to edit this setting.
- • **Show my PTT address** — Select when to show you PTT address to the other parties of the call. You may not be able to select some of the options.
- • **Accepted list** — Select who you want to allow to contact you.
- **Blocked list** Select who you never want to be able to contact you.
- • **Show my login status** — Select when to show your current login status to others. Your service provider may not necessarily support this feature.
- • **Connection settings** — Select to edit your connection settings if necessary (these settings, including SIP, XDM and Presence settings, may have been delivered over the air).

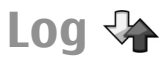

#### Select **Menu** <sup>&</sup>gt;**Log**.

The Log application stores information about the communication history of the device. The device registers missed and received calls only if the network supports these functions, and if the device is switched on and within the network service area.

### **Call and data registers**

#### Select **Menu** <sup>&</sup>gt;**Log**.

To view recently missed, received, and dialled calls, select **Recent calls**.

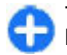

**Tip:** To view the dialled numbers when in the home screen, press the call key.

To view the approximate duration of calls to and from your device, select **Call duration**.

To view the amount of data transferred during packet data connections, select **Packet data**.

### **Monitor all communications**

Select **Menu** <sup>&</sup>gt;**Log**.

To monitor all voice calls, text messages, or data connections registered by the device, open the general  $log$  tab  $\mathbf{B}$   $\mathbf{\bullet}$ .

To view detailed information about a communicationevent, select the event.

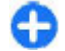

**Tip:** Subevents, such as sending a text message in more than one part or opening a packet data connection, are logged as one communication event. Connections to your mailbox, multimedia messaging centre, or web pages are shown as packet data connections.

To add the phone number from a communication event to Contacts, select **Options** <sup>&</sup>gt;**Save to Contacts**, and create a new contact, or add the phone number to an existing contact.

To copy the number, for example to paste it to a text message, select **Options** <sup>&</sup>gt;**Use number** <sup>&</sup>gt;**Copy**.

To view a single type of communication event or communication events with one other party, select **Options** <sup>&</sup>gt;**Filter** and the desired filter.

To erase the contents of the log, recent calls register, and messaging delivery reports permanently, select **Options** <sup>&</sup>gt;**Clear log**.

#### **Call and send messages from Log**

Select **Menu** <sup>&</sup>gt;**Log**.

To call back a caller, select **Recent calls** <sup>&</sup>gt;**Missed calls**, **Received calls**, or **Dialled numbers**. Select the caller and **Options** <sup>&</sup>gt;**Call**.

To reply to a caller with a message, select **Recent calls** <sup>&</sup>gt;**Missed calls**, **Received calls**, or **Dialled numbers**. Select the caller and **Options** <sup>&</sup>gt;**Create message**, and send a message. **75**

# **Phone**

### **Log settings**

Select **Menu** <sup>&</sup>gt;**Log**.

To set the time for keeping all communication events in the log, select **Options** <sup>&</sup>gt;**Settings** <sup>&</sup>gt;**Log duration** and the time. If you select **No log**, all log contents are permanently deleted.

# **Internet**

With your Nokia E75, you can browse both the internet and your company's intranet, and download and install new applications to your device. You can also use your device as a modem and connect your PC to the internet.

# **Web browser**

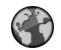

With the Web browser application, you can view hypertext markup language (HTML) web pages on the internet as originally designed. You can also browse web pages that are designed specifically for mobile devices, and use extensible hypertext markup language (XHTML), or the wireless markup language (WML).

To browse the web, you need to have an internet access point configured in your device.

#### **Browse the web**

Select **Menu** <sup>&</sup>gt;**Web**.

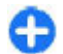

**Shortcut:** To start the browser, press and hold **0** in the home screen.

**Important:** Use only services that you trust and that offer adequate security and protection against harmful software.

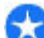

**Important:** Only install and use applications and other software from trusted sources, such as applications that are Symbian Signed or have passed the Java Verified™ testing.

The homepage opens. To change the homepage, select **Options** <sup>&</sup>gt;**Settings**.

To browse a web page, in the bookmarks view, select a bookmark, or enter the address in the field  $(2)$ , and press the scroll key.

Some web pages may contain material, such as graphics and sounds, that require a large amount of memory to view. If your device runs out of memory while loading such a web page, the graphics on the page are not displayed.

To browse web pages without graphics, to save memory, select **Options** <sup>&</sup>gt;**Settings** <sup>&</sup>gt;**Page** <sup>&</sup>gt;**Load content** <sup>&</sup>gt;**Text only**.

To enter a new web address you want to visit, select **Options** <sup>&</sup>gt;**Go to web address**. **77**

**Tip:** While browsing, to visit a web page saved O as a bookmark in the bookmarks view, press **1**, and select a bookmark.

To refresh the content of the web page, select **Options** <sup>&</sup>gt;**Navigation options** <sup>&</sup>gt;**Reload**.

To save the current web page as a bookmark, select **Options** <sup>&</sup>gt;**Save as bookmark**.

To view snapshots of the web pages you have visited during the current browsing session, select **Back** (available if **History list** is turned on in the browser settings and the current web page is not the first web page you visit). Select the web page you want.

To save a web page while browsing, select **Options** <sup>&</sup>gt; **Tools** <sup>&</sup>gt;**Save page**.

You can save web pages and browse them later when offline. You can also group web pages into folders. To access the web pages you have saved, select **Saved pages** in the Web browser main view.

To open a sublist of commands or actions for the current web page, select **Options** <sup>&</sup>gt;**Service options** (if supported by the web page).

To prevent or allow the automatic opening of multiple windows, select **Options** <sup>&</sup>gt;**Block pop-ups** or **Allow pop-ups**.

#### **Shortcuts while browsing**

- Press **1** to open your bookmarks.
- Press **2** to search for keywords on the current page.
- Press **3** to return to the previous page.
- Press **5** to list all open windows. **78**
- Press **8** to show the page overview of the current page. Press **8** again to zoom in and view the desired section of the page.
- Press **9** to enter a new web address.
- Press **0** to go to the home page (if defined in settings).
- Press **\*** and **#** to zoom in or out on the page.

### **Browser toolbar**

The browser toolbar helps you select frequently used functions of the browser.

To open the toolbar, press and hold the scroll key on an empty spot on a web page. To move within the toolbar, scroll left or right. To select a feature, press the scroll key.

In the toolbar, select from the following:

- **Frequently used links** View a list of the web addresses you visit frequently.
- •**Page overview** — See an overview of the current web page.
- • **Find** — Search for keywords within the current page.
- **Reload** Refresh the page.
- • **Subscribe to web feeds** (if available) — View a list of available web feeds on the current web page, and subscribe to a web feed.

### **Navigate pages**

Mini Map and page overview help you navigate web pages that contain a large amount of information.

When Mini Map is set on in the browser settings and you scroll through a large web page, Mini Map opens and shows an overview of the web page you browse.

#### To set Mini Map on, select **Options** <sup>&</sup>gt;**Settings** <sup>&</sup>gt; **General** <sup>&</sup>gt;**Mini map** <sup>&</sup>gt;**On**.

To move in Mini Map, scroll left, right, up, or down. When you find the desired location, stop scrolling. Mini Map disappears and leaves you at the selected location.

When you are browsing a web page that contains a large amount of information, you can also use **Page overview** to view what kind of information the page contains.

To show the page overview of the current page, press **8**. To find the desired spot on the page, scroll up, down, left, or right. Press **8** again to zoom in and view the desired section of the page.

#### **Web feeds and blogs**

Web feeds are xml files on web pages that are used by the weblog community and news organisations to share the latest headlines or text, for example, news feeds. Blogs or weblogs are web diaries. Most of the web feeds use RSS and Atom technologies. It is common to find web feeds on web, blog, and wiki pages.

The Web application automatically detects if a web page contains web feeds.

To subscribe to a web feed, select **Options** <sup>&</sup>gt; **Subscribe to web feeds**.

To view the web feeds to which you have subscribed, in the bookmarks view, select **Web feeds**.

To update a web feed, select it and **Options** <sup>&</sup>gt; **Refresh**.

To define how the web feeds are updated, select **Options** <sup>&</sup>gt;**Settings** <sup>&</sup>gt;**Web feeds**.

### **Widgets**

Your device supports widgets. Widgets are small, downloadable web applications that deliver multimedia, news feeds, and other information, such as weather reports, to your device. Installed widgets appear as separate applications in the **Applications** folder.

You can download widgets using the Download! application or from the web.

The default access point for widgets is the same as in the web browser. When active in the background, some widgets may update information automatically to your device.

Using widgets may involve the transmission of large amounts of data through your service provider's network. Contact your service provider for information about data transmission charges.

### **Content search**

To search for keywords, phone numbers, or e-mail addresses within the current web page, select **Options** > **Find** and the desired option. To go to the previous match, scroll up. To go to the next match, scroll down.

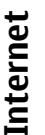

**80**

**Tip:** To search for keywords within the page, press **2**.

#### **Download and purchase items**

You can download items such as ringing tones, images, operator logos, themes, and video clips. These items can be provided free of charge, or you can purchase them. Downloaded items are handled by the respective applications in your device, for example, a downloaded photo can be saved in Photos.

**Important:** Only install and use applications and other software from trusted sources, such as applications that are Symbian Signed or have passed the Java Verified testing.

To download an item:

- 1. Select the link.
- 2. Select the appropriate option to purchase the item (for example, **Buy**).
- 3. Carefully read all the information provided.
- 4. To continue or cancel the download, select the appropriate option (for example, **Accept** or **Cancel**).

When you start a download, a list of ongoing and completed downloads from the current browsing session is displayed.

To modify the list, select **Options** <sup>&</sup>gt;**Downloads**. In the list, scroll to an item, and select **Options** to cancel ongoing downloads, or open, save, or delete completed downloads.

### **Bookmarks**

The bookmarks view opens when you open the Web application. You can select web addresses from a list or from a collection of bookmarks in the **Recently visited pages** folder. You can also enter the URL address of the web page you want to visit directly into the field  $(2)$ .

**C** indicates the starting page defined for the default access point.

You can save URL addresses as bookmarks while browsing on the internet. You can also save addresses received in messages to your bookmarks and send saved bookmarks.

To open the bookmarks view while browsing, press **1**, or select **Options** <sup>&</sup>gt;**Bookmarks**.

To edit the details of a bookmark, such as the title, select **Options** <sup>&</sup>gt;**Bookmark manager** <sup>&</sup>gt;**Edit**.

In the bookmarks view, you can also open other browser folders. The Web application allows you to save web pages during browsing. In the **Saved pages** folder, you can view the content of the pages you have saved offline.

Web also keeps track of the web pages you visit during browsing. In the **Recently visited pages** folder, you can view the list of visited web pages.

In **Web feeds**, you can view saved links to web feeds and blogs to which you have subscribed. Web feeds are commonly found on major news organisation web pages, personal weblogs, online communities that

offer the latest headlines, and article summaries. Web feeds use RSS and Atom technologies.

### **Empty the cache**

The information or services you have accessed are stored in the cache memory of the device.

A cache is a memory location that is used to store data temporarily. If you have tried to access or have accessed confidential information requiring passwords, empty the cache after each use. The information or services you have accessed are stored in the cache.

To empty the cache, select **Options** <sup>&</sup>gt;**Clear privacy data** <sup>&</sup>gt;**Cache**.

### **End the connection**

To end the connection and view the browser page offline, select **Options** <sup>&</sup>gt;**Tools** <sup>&</sup>gt;**Disconnect**; or to end the connection and close the browser, select **Options** <sup>&</sup>gt;**Exit**.

To take the browser to the background, press the end key once. To end the connection, press and hold the end key.

To delete the information the network server collectsabout your visits to various web pages, select **Options** <sup>&</sup>gt;**Clear privacy data** <sup>&</sup>gt;**Cookies**.

### **Connection security**

If the security indicator  $(\bigcap$  is displayed during a connection, the data transmission between the device and the internet gateway or server is encrypted.

The security icon does not indicate that the data transmission between the gateway and the content server (or the place where the requested resource is stored) is secure. The service provider secures the data transmission between the gateway and the content server.

Security certificates may be required for some services, such as banking services. You are notified if the identity of the server is not authentic or if you do not have the correct security certificate in your device. For more information, contact your service provider.

#### **Web settings**

Select **Menu** <sup>&</sup>gt;**Web** and **Options** <sup>&</sup>gt;**Settings**.

Select from the following:

#### **General settings**

- **Access point** Change the default access point. Some or all access points may be preset for your device by your service provider; you may not be able to change, create, edit, or remove them.
- •**Homepage** — Define the homepage.
- •**Mini map** — Turn Mini Map on or off.
- **History list** While browsing, to select **Back** to see a list of the pages you have visited during the current browsing session, turn **History list** on.
- **Security warnings** Hide or show security notifications.

• **Java/ECMA script** — Enable or disable the use of scripts.

#### **Page settings**

- **Load content** Select whether you want to load images and other objects while browsing. If you select **Text only**, to load images or objects later during browsing, select **Options** <sup>&</sup>gt;**Tools** <sup>&</sup>gt;**Load images**.
- **Screen size** Select between full screen and thenormal view with the options list.
- **Default encoding** If text characters are not shown correctly, you can select another encoding according to the language of the current page.
- **Block pop-ups** Allow or block automatic opening of pop-ups while browsing.
- **Automatic reload** If you want the web pages to be refreshed automatically while browsing, select **On**.
- **Font size** Define the font size that is used for webpages.

#### **Privacy settings**

- **Recently visited pages** Enable or disable automatic bookmark collecting. If you want to continue saving the addresses of the visited web pages in the Recently visited pages folder, but hide the folder from the bookmarks view, select **Hide folder**.
- **Form data saving** If you do not want the data you enter in forms on a web page to be saved and used the next time you open the page, select **Off**.
- **Cookies** Enable or disable the receiving and sending of cookies.

#### **Web feed settings**

- • **Automatic updates** — Define whether you want web feeds to be updated automatically and how often you want to update them. Setting the application to retrieve web feeds automatically may involve the transmission of large amounts of data through your service provider's network. Contact your service provider for information about data transmission charges.
- **Acc. point for auto-update** Select the desired access point for updating. This option is only available when **Automatic updates** is activated.

# **Browse the intranet**

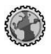

#### Select **Menu** <sup>&</sup>gt;**Office** <sup>&</sup>gt;**Intranet**.

To connect to an intranet, open the Intranet application and select **Options** > **Connect**. If you have several intranet destinations defined in Connection settings, select **Change destination** to select which intranet to browse.

To define the settings for the intranet connection, select **Options** <sup>&</sup>gt;**Settings**.

# **Download!**

#### Select **Menu** <sup>&</sup>gt;**Download!**.

With Download! (network service), you can browse, download, and install items, such as latest applications and related documents, to your device from the web.<br>Meh food cettings and related documents, to your device from the web.

The items are categorised under catalogues and folders provided by Nokia or independent service providers. Some items may be chargeable, but you can usually preview them free of charge.

Download! uses available network connections to access the most up-to-date content. For information on additional items available through Download!, contact your service provider, or the supplier or manufacturer of the item.

Only install and use applications and other software from sources that offer adequate security and protection against harmful software.

### **Manage items**

Select **Menu** <sup>&</sup>gt;**Download!**.

To open an item or view the content of a folder or catalogue, select the item, folder, or catalogue.

To buy the selected item, select **Options** <sup>&</sup>gt;**Buy**.

To download an item that is free of charge, select **Options** <sup>&</sup>gt;**Get**.

To search for an item, select **Options** <sup>&</sup>gt;**Search**.

To adjust the settings, select **Options** <sup>&</sup>gt; **Applications** <sup>&</sup>gt;**Settings**.

To view a list of downloaded items, select **Options** <sup>&</sup>gt; **My items**.

### **Subscriptions**

Select **Menu** <sup>&</sup>gt;**Download!** and **Options** <sup>&</sup>gt;**My items** <sup>&</sup>gt;**My subscriptions**.

To view file details of the selected item, select **Options** <sup>&</sup>gt;**Open**.

To renew or cancel a subscription, select **Options** and the corresponding option.

#### **Download! search**

Select **Menu** <sup>&</sup>gt;**Download!** and **Options** <sup>&</sup>gt;**Search**.

Scroll to the catalogues from which you want to search for items, select **Mark**, and enter the search keywords.

To start the search, select **Options** <sup>&</sup>gt;**Search**.

### **Purchase history**

Select **Menu** <sup>&</sup>gt;**Download!** and **My items** <sup>&</sup>gt;**My downloads**.

To open the selected item with the corresponding application, select **Options** <sup>&</sup>gt;**Open**.

To view file details of the selected item, select **Options** <sup>&</sup>gt;**View details**.

To start, pause, resume, or cancel the download of the selected item, select **Options** and the corresponding option.

### **Download! settings**

Select **Menu** <sup>&</sup>gt;**Download!**.

To change the Download! settings, select **Options** <sup>&</sup>gt; **Applications** <sup>&</sup>gt;**Settings** and from the following: **83**

- **Network connection** Select the networkdestination used for the network connection.
- **Automatic open** Select whether you want the downloaded item or application to open automatically after the download is completed.
- • **Preview confirmation** — Select whether you want a confirmation query to be shown before previewing an item.
- **Buy confirmation** Select whether you want a confirmation query to be shown before buying an item.
- **Subscript. confirmation** Select whether you want a confirmation query to be shown before subscribing to an item.

# **Connect PC to web**

You can use your device to connect your PC to the web.

- 1. Connect the data cable to the USB connectors ofyour device and your PC.
- 2. Select **Connect PC to web**. The necessary software is automatically installed from your device to the PC.
- 3. Accept the installation in your PC. Accept also the connection, if prompted. When the connection to the web is established, the web browser of your PC opens.

You must have administrator rights to your PC, and the autorun option enabled in the PC.

# **Travelling**

Need directions? Looking for a restaurant? Your device has the tools to get you where you want to be.

# **Positioning (GPS)**

You can use applications such as GPS data to determine your location, or measure distances and coordinates. These applications require a GPS connection.

### **About GPS**

The coordinates in the GPS are expressed in the degrees and decimal degrees format using the international WGS-84 coordinate system.

The Global Positioning System (GPS) is operated by the government of the United States, which is solely responsible for its accuracy and maintenance. The accuracy of location data can be affected by adjustments to GPS satellites made by the United States government and is subject to change with the United States Department of Defense civil GPS policy and the Federal Radionavigation Plan. Accuracy can also be affected by poor satellite geometry. Availability and quality of GPS signals may be affected by your location, buildings, natural obstacles, and weather conditions.

The GPS receiver should only be used outdoors to allow reception of GPS signals.

Any GPS should not be used for precise location measurement, and you should never rely solely on location data from the GPS receiver and cellular radionetworks for positioning or navigation.

Different positioning methods can be enabled or disabled in positioning settings.

### **Assisted GPS (A-GPS)**

Your device also supports assisted GPS (A-GPS).

A-GPS is a network service.

Assisted GPS (A-GPS) is used to retrieve assistance data over a packet data connection, which assists in calculating the coordinates of your current location when your device is receiving signals from satellites.

When you activate A-GPS, your device receives useful satellite information from an assistance data serverover the cellular network. With the help of assisted data, your device can obtain the GPS position faster.

Your device is preconfigured to use the Nokia A-GPS service, if no service provider-specific A-GPS settings are available. The assistance data is retrieved from theNokia A-GPS service server only when needed. **85**

#### To disable the A-GPS service, select **Menu** <sup>&</sup>gt; **Applications** <sup>&</sup>gt;**GPS** <sup>&</sup>gt;**GPS data** and **Options** <sup>&</sup>gt; **Positioning settings** <sup>&</sup>gt;**Positioning methods** <sup>&</sup>gt; **Assisted GPS** <sup>&</sup>gt;**Disable**.

You must have an internet access point defined in the device to retrieve assistance data from the Nokia A-GPS service over a packet data connection. The access point for A-GPS can be defined in positioning settings. A wireless LAN (WLAN) access point cannot be used for this service. Only a packet data internet access point can be used. Your device asks you to select the internet access point when GPS is used for the first time.

### **Hold your device correctly**

The GPS receiver is located on the back of the device.When using the receiver, make sure that you do not cover the antenna with your hand.

Establishing a GPS connection may take from a couple of seconds to several minutes. Establishing a GPS connection in a vehicle may take longer.

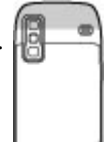

The GPS receiver draws its power from the device battery. Using the GPS receiver may drain the battery faster.

#### **Tips on creating a GPS connection**

If your device cannot find the satellite signal, consider the following:

- • If you are indoors, go outdoors to receive a better signal.
- If you are outdoors, move to a more open space.
- • Ensure that your hand does not cover the GPS antenna of your device.
- • If the weather conditions are bad, the signal strength may be affected.
- Some vehicles have tinted (athermic) windows, which may block the satellite signals.

#### **Check satellite signal status**

To check how many satellites your device has found, and whether your device is receiving satellite signals, select **Menu** <sup>&</sup>gt;**Applications** <sup>&</sup>gt;**GPS** <sup>&</sup>gt;**GPS data** and **Position** <sup>&</sup>gt;**Options** <sup>&</sup>gt;**Satellite status**.

If your device has found satellites, a bar for each satellite is shown in the satellite info view. Thelonger the bar, the stronger the satellite signal. When your device has received enough data from the

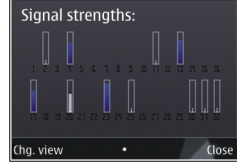

satellite signal to calculate the coordinates of your location, the bar turns blue.

Initially, your device must receive signals from at least four satellites to be able to calculate the coordinates ofyour location. When the initial calculation has been made, it may be possible to continue calculating the coordinates of your location with three satellites. However, the accuracy is generally better when more satellites are found.

### **Position requests**

You may receive a request from a network service to receive your position information. Service providers may offer information about local topics, such as weather or traffic conditions, based on the location of your device.

When you receive a position request, the service that is making the request is displayed. Select **Accept** to allow your position information to be sent or **Reject** to deny the request.

### **Landmarks**

#### Select **Menu** <sup>&</sup>gt;**Applications** <sup>&</sup>gt;**GPS** <sup>&</sup>gt;**Landmarks**.

With Landmarks, you can save the position information of specific locations in your device. You can sort the saved locations into different categories, such as business, and add other information to them, such as addresses. You can use your saved landmarks in compatible applications, such as GPS data.

GPS coordinates are expressed in the degrees and decimal degrees format using the international WGS-84 coordinate system.

Select **Options** and from the following:

- • **New landmark** — Create a new landmark. To makea positioning request for your current location, select **Current position**. To select the location from map, select **Select from map**. To enter the position information manually, select **Enter manually**.
- **Edit** Edit or add information to a saved landmark(for example, a street address).
- • **Add to category** — Add a landmark to a category in Landmarks. Select each category to which you want to add the landmark.
- **Send** Send one or several landmarks to acompatible device. Your received landmarks are placed in the Inbox folder in Messaging.

You can sort your landmarks into preset categories, and create new categories. To edit and create new landmark categories, open the categories tab, and select **Options** <sup>&</sup>gt;**Edit categories**.

### **GPS data**

#### Select **Menu** <sup>&</sup>gt;**Applications** <sup>&</sup>gt;**GPS** <sup>&</sup>gt;**GPS data**.

GPS data is designed to provide route guidance information to a selected destination, position information about your current location, and travelling information, such as the approximate distance to the destination and the approximate duration of travel.

The coordinates in the GPS are expressed in degrees and decimal degrees format using the international WGS-84 coordinate system.

To use GPS data, the GPS receiver of your device must initially receive position information from at least four satellites to calculate the coordinates of your location. When the initial calculation has been made, it may be possible to continue calculating the coordinates of your location with three satellites. However, the accuracy is generally better when more satellites are found.

**88**

#### **Route guidance**

#### Select **Menu** <sup>&</sup>gt;**Applications** <sup>&</sup>gt;**GPS** <sup>&</sup>gt;**GPS data** and **Navigation**.

Start the route guidance outdoors. If started indoors, the GPS receiver may not receive the necessary information from the satellites.

Route guidance uses a rotating compass on the device display. A red ball shows the direction to the destination, and the approximate distance to it is shown inside the compass ring.

Route guidance is designed to show the straightest route and the shortest distance to the destination, measured in a straight line. Any obstacles on the route, such as buildings and natural obstacles, are ignored. Differences in altitude are not taken into account whencalculating the distance. Route guidance is active only when you move.

To set your trip destination, select **Options** <sup>&</sup>gt;**Set destination** and a landmark as the destination, or enter the latitude and longitude coordinates.

To clear the destination set for your trip, select **Stop navigation**.

#### **Retrieve position information**

Select **Menu** <sup>&</sup>gt;**Applications** <sup>&</sup>gt;**GPS** <sup>&</sup>gt;**GPS data** and **Position**.

In the position view, you can view the position information of your current location. An estimate of the accuracy of the location is displayed.

To save your current location as a landmark, select **Options** <sup>&</sup>gt;**Save position**. Landmarks are saved

locations with more information, and they can be used in other compatible applications and transferred between compatible devices.

#### **Trip meter**

Select **Menu** <sup>&</sup>gt;**Applications** <sup>&</sup>gt;**GPS** <sup>&</sup>gt;**GPS data** and **Trip distance**.

The trip meter has limited accuracy, and rounding errors may occur. Accuracy can also be affected by availability and quality of GPS signals.

To turn trip distance calculation on or off, select **Options** <sup>&</sup>gt;**Start** or**Stop**. The calculated values remain on the display. Use this feature outdoors to receive a better GPS signal.

To set the trip distance and time and average and maximum speeds to zero, and to start a new calculation, select **Options** <sup>&</sup>gt;**Reset**. To set the trip meter and total time to zero, select **Restart**.

### **Maps Maps**

#### Select **Menu** <sup>&</sup>gt;**Applications** <sup>&</sup>gt;**GPS** <sup>&</sup>gt;**Maps**.

With Maps, you can see your current location on the map, browse maps for different cities and countries, search for addresses and different points of interest, plan routes from one location to another, and save locations and send them to compatible devices. You can also purchase licences for extra services, such as travel guides, traffic information, and navigation

service with voice guidance. These services are not available for all countries or regions.

When you use Maps for the first time, you may need to select an internet access point for downloading maps.

If you browse to an area which is not covered by maps already downloaded in your device, a map for the area is automatically downloaded through the internet. Some maps may be available in your device or memory card. You can also use the Nokia Map Loader PC software to download maps. To install Nokia Map Loader to a compatible PC, go to [http://](http://maps.nokia.com) [maps.nokia.com](http://maps.nokia.com).

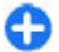

**Tip:** To avoid data transfer costs, you can also use Maps without an internet connection, and browse the maps that are saved in your device or memory card.

Downloading maps and extra services may involve the transmission of large amounts of data through your service provider's network. For more information on data transmission charges, contact your service provider.

### **Network positioning**

#### Select **Menu** <sup>&</sup>gt;**Applications** <sup>&</sup>gt;**GPS** <sup>&</sup>gt;**Maps**.

You can use the mobile network to find your current location, even indoors. This is faster but less accurate than with GPS, and you cannot use the location as a starting point for navigation.

To use the mobile network for positioning, select the network-based positioning method from the device settings. When you start the Maps application and your

GPS connection is ready, GPS replaces mobile network as the positioning method.

#### **Move on a map**

Select **Menu** <sup>&</sup>gt;**Applications** <sup>&</sup>gt;**GPS** <sup>&</sup>gt;**Maps**.

To zoom in to your GPS position or your last known location, select **Options** <sup>&</sup>gt;**My position**.

When the GPS connection is active,  $\bullet$  shows your current location on the map.

To move on the map, scroll up, down, left, or right with the scroll key. The map is oriented towards north by default.

When you have an active connection and browse the map, a new map is automatically downloaded if you scroll to an area which is not covered by maps already downloaded. The maps are automatically saved in the device memory or on a compatible memory card (if inserted).

To zoom in and out on the map with the keypad, press **\*** and **#**. To zoom in and out on the map with the keyboard, press the Shift and backspace keys.

### **Display indicators**

The GPS indicator  $\mathbf{S}$  in the shows the availability and strength of the satellite signal. One bar is one satellite. When the device tries to find a satellite, the bar is yellow. When the device receives enough data from the satellite to establish a GPS connection, the bar turns green. The more green bars, the stronger the GPS connection.

Initially, your device must receive signals from at least four satellites to calculate the coordinates of your location. After the initial calculation, signals from three satellites may be enough.

The data transfer indicator  $\rightleftharpoons$  21.5 kb shows the internet connection used and the amount of datatransferred since the application started.

### **Find locations**

#### Select **Menu** <sup>&</sup>gt;**Applications** <sup>&</sup>gt;**GPS** <sup>&</sup>gt;**Maps**.

To find a location in the city or area displayed on the map, enter the full or partial address of the location in the search field, and press the scroll key. To find a location in another city, enter the city and the full or partial address, such as **London Oxford Street**, and press the scroll key. For the best results, enter the name of the city in the local language.

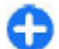

**Tip:** If unsure of the name of the location, enter **OF THE READ FIGURE OF THE FIGURE OF THE SEARCH WORDER**<br>The first characters of the search word. For the best search results, enter at least three characters.

To find a specific address, or an address in another country, press the scroll key, and select **Search** <sup>&</sup>gt; **Addresses**. **Country/Region \*** and **City/Post code \*** are mandatory.

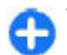

**Tip:** To search for locations in another country using the search field, enter also the name of the country in the search field: **Rome Italy**. Enter the name of the country in English, or use the three letter ISO-code (ITA for Italy, GBR for Great **90** Britain, CHN for China).

To import a location address from the Contacts application, press the scroll key, and select **Search** <sup>&</sup>gt; **Addresses** <sup>&</sup>gt;**Options** <sup>&</sup>gt;**Select from Contacts**.

If you search for locations without an internet connection, the search results are limited to a radius of 50 km (31 miles).

#### **Search by categories**

The search results are grouped by categories. To limit the search to one category, select **Options** > **Search**<sup>&</sup>gt; **Places** and the category.

- $\cap$ 
	- **Example:** To find restaurants close to your location, select **Options** <sup>&</sup>gt;**Search** <sup>&</sup>gt;**Places** <sup>&</sup>gt; **Eat & Drink** <sup>&</sup>gt;**Restaurants**.
	- **Example:** To find a specific hotel, select

O **Options** <sup>&</sup>gt;**Search** <sup>&</sup>gt;**Places** <sup>&</sup>gt; **Accommodation**. Enter the name of the hotel inthe search field, and select **Search all**.

#### **Plan a route**

Select **Menu** <sup>&</sup>gt;**Applications** <sup>&</sup>gt;**GPS** <sup>&</sup>gt;**Maps**.

To plan a route, select your start point on the map or search for a location, press the scroll key, and select **Add** <sup>&</sup>gt;**Add to route**.

To define the destination and add more locations foryour route, search for the location, and select **Options** <sup>&</sup>gt;**Add route point**.

To change the order of the locations in the route, select a location, press the scroll key and select **Move**. Scroll to the place where you want to move the location, and select **Select**.

To edit the route, press the scroll key, and select **Edit route**.

To define the settings for the route, select **Options** <sup>&</sup>gt; **Settings**.

To show the route on the map, select **Options** > **Show route**.

To navigate to the destination by car or on foot, if you have purchased a licence for these extra services, select **Options** <sup>&</sup>gt;**Start driving** or **Start walking**.

To save the route, select **Options** <sup>&</sup>gt;**Save route**.

### **Save and send locations**

To save a location to your device, press the scroll key, and select **Add** <sup>&</sup>gt;**Add to My places**. The location is saved in **Favourites** <sup>&</sup>gt;**My places**.

To send a location to a compatible device, press the scroll key, and select **Send**. If you send the location in a text message, the information is converted to plain text.

### **View your saved items**

To view the items you have saved to your device, select **Options** <sup>&</sup>gt;**Favourites**.

#### **Places**

To view the locations you have saved to your device, select **My places**.

To organise the saved locations, select **Options** <sup>&</sup>gt; **Sort**.

To view the selected location on the map, press the scroll key, and select **Show on map**.

To add the location to a route, press the scroll key, and select **Add** <sup>&</sup>gt;**Add to route**.

#### **History**

To check which locations you have searched for on the map, select **History**.

To view the selected location on the map, press the scroll key, and select **Show on map**.

To send the location to a compatible device, press the scroll key, and select **Send**.

#### **Collections**

To create a collection of your favourite places, such as restaurants or museums, select **Collections** <sup>&</sup>gt; **Options** <sup>&</sup>gt;**New collection**.

To add locations to your collection, open **My places**, select a location, press the scroll key, and select **Add** <sup>&</sup>gt; **Add to collection**.

To view the selected location on the map, press the scroll key, and select **Show on map**.

#### **Routes**

To view the routes you have saved, select **Routes**.

To open the selected route, select **Options** <sup>&</sup>gt;**Open**.

### **Navigate to the destination**

Select **Menu** <sup>&</sup>gt;**Applications** <sup>&</sup>gt;**GPS** <sup>&</sup>gt;**Maps**.

To navigate to your destination, you must purchase a licence for the navigation service. **91** To purchase a licence for pedestrian and car navigation with voice guidance, select **Drive & Walk**. To purchase a licence for pedestrian navigation only, select **Walk**. The licence is region-specific and can be used only in the selected area. You can pay for the licence through a credit card or in your phone bill, if supported by your service provider. You can transfer the licence from your device to another compatible device, but the licence can only be used in one device at a time.

When you use navigation for the first time, you are asked to select the language of the voice guidance and download the related voice guidance files. To change the language later, in the main view, select **Options** <sup>&</sup>gt; **Tools** <sup>&</sup>gt;**Settings** <sup>&</sup>gt;**Navigation** <sup>&</sup>gt;**Voice guidance**. Voice guidance is not available for pedestrian navigation.

To start navigating, select a location and **Drive to** or **Walk to**.

To stop navigating, select **Options** <sup>&</sup>gt;**Stop navigation**.

### **Walk to your destination**

The walking route ignores any possible limitations to car navigation, such as one-way streets and turn restrictions, and includes areas such as pedestrian zones and parks. It also prioritises walkways and smaller roads, and omits highways and motorways.

The route is drawn to the map, and the arrow indicates the direction. The dots show in which direction you are walking.

The length of a walking route is limited to a maximum of 50 kilometres (31 miles) and the travelling speed to a maximum of 30 km/h (18 miles/h). If the speed limit is exceeded, navigation stops and is resumed once the speed is back within limits.

There is no voice guidance available for pedestrian navigation.

To purchase a licence for pedestrian navigation, select **Options** <sup>&</sup>gt;**Extras** <sup>&</sup>gt;**Walk**. The licence is regionspecific and can be used only in the selected area. You can pay for the licence through a credit card or in your phone bill, if supported by your service provider.

To start navigating, scroll to a location, press the scroll key, and select **Walk to**. This service is available when you have purchased it.

To find an alternative route, select **Options** <sup>&</sup>gt; **Different route**.

To stop navigating, select **Stop navigation**.

### **Drive to your destination**

To purchase a licence for pedestrian and car navigation with voice guidance, select **Options** > **Extras** > **Drive & Walk**. The licence is region-specific and can be used only in the selected area.

To start navigating by car, scroll to a location, press the scroll key, and select **Drive to**. When you use car navigation for the first time, you are asked to select the language of the voice guidance and download the related voice guidance files.

To switch between different views during the navigation, press the scroll key, and select **Manoeuvre view**, **Bird's-eye view**, or **Arrow view**.

To find an alternative route, select **Options** <sup>&</sup>gt;**Diff. route**.

To repeat the voice guidance, select **Options** <sup>&</sup>gt; **Repeat**.

To adjust the volume of the voice quidance, select **Options** <sup>&</sup>gt;**Volume**.

To view information about traffic events that may affect your travel (extra service), select **Options** <sup>&</sup>gt; **Traffic info**.

To stop navigating, select **Stop navigation**.

### **Traffic information**

Select **Menu** <sup>&</sup>gt;**Applications** <sup>&</sup>gt;**GPS** <sup>&</sup>gt;**Maps**.

The real-time traffic information service provides information about traffic events that may affect your travel. The traffic information service is an extra service that you can purchase and download into your device, if available in your country or region.

To purchase a licence for the traffic information service, select **Options** <sup>&</sup>gt;**Extras** <sup>&</sup>gt;**Traffic info**.

To view information about traffic events, select **Options** <sup>&</sup>gt;**Traffic info**. The events are shown on the map as triangles and lines.

To view the details of an event, including possible rerouting options, select **Options** <sup>&</sup>gt;**Open**.

To update the traffic information, select **Update traffic info**.

#### **Travel guides**

Select **Menu** <sup>&</sup>gt;**Applications** <sup>&</sup>gt;**GPS** <sup>&</sup>gt;**Maps**.

Travel guides provide information about attractions, restaurants, hotels, and other points of interest. Some guides contain videos and audio clips. The guides must be purchased and downloaded before use.

To purchase and download travel guides, or to view downloaded ones, select **Options** <sup>&</sup>gt;**Extras** <sup>&</sup>gt; **Guides**. Select a category and a guide, and select **Yes**. You can pay for the guides through a credit card or in your phone bill, if supported by your service provider.

#### **Maps settings**

Select **Menu** <sup>&</sup>gt;**Applications** <sup>&</sup>gt;**GPS** <sup>&</sup>gt;**Maps**.

Select **Options** <sup>&</sup>gt;**Tools** <sup>&</sup>gt;**Settings** and from the following:

- **Internet** Define the internet settings, such as the default access point to use and whether to be notified when roaming.
- • **Navigation** — Define the navigation settings, such as voice guidance settings and traffic information updates.
- • **Route** — Define the routing settings, such as the mode of transportation and the method for calculating the route.
- • **Map** — Define the map settings, such as the map colours and the measurement system used. **<sup>93</sup>**

### **Internet settings**

Select **Menu** <sup>&</sup>gt;**Applications** <sup>&</sup>gt;**GPS** <sup>&</sup>gt;**Maps** and **Options** <sup>&</sup>gt;**Tools** <sup>&</sup>gt;**Settings** <sup>&</sup>gt;**Internet**.

To select whether to allow Maps to open an internet connection when you start the application, select **Go online at start-up**.

To select the access point to be used when connecting to the internet, select **Default access point**.

To select whether to be notified when your device registers to a network other than your home network, select **Roaming warning**.

### **Navigation settings**

Select **Menu** <sup>&</sup>gt;**Applications** <sup>&</sup>gt;**GPS** <sup>&</sup>gt;**Maps** and **Options** <sup>&</sup>gt;**Tools** <sup>&</sup>gt;**Settings** <sup>&</sup>gt;**Navigation**.

To select the language of the voice guidance, select **Voice guidance**. You may need to download the voice files before you can select the language.

To define the backlight setting, select **Backlight**.

To select how often the information about trafficevents is updated, select **Traffic info update**.

To set the device to plan a new route to avoid traffic events, select **Reroute due to traffic**.

#### **Route settings**

Select **Menu** <sup>&</sup>gt;**Applications** <sup>&</sup>gt;**GPS** <sup>&</sup>gt;**Maps** and **Options** <sup>&</sup>gt;**Tools** <sup>&</sup>gt;**Settings** <sup>&</sup>gt;**Route**. select **System of measurement**. **<sup>94</sup>**

To select the mode of transportation, select **Transport mode** <sup>&</sup>gt;**Walk** or **Drive**. If you select **Walk**, one-way streets are regarded as normal streets and walkways can be used.

To calculate the fastest route, select **Route selection** > **Faster route**. This option is available only if you have selected **Drive** as the mode of transportation.

To calculate the shortest route, select **Route selection** <sup>&</sup>gt;**Shorter route**.

To plan a route that combines the advantages of both the shortest and the fastest route, select **Route selection** <sup>&</sup>gt;**Optimised**.

#### **Map settings**

Select **Menu** <sup>&</sup>gt;**Applications** <sup>&</sup>gt;**GPS** <sup>&</sup>gt;**Maps** and **Options** <sup>&</sup>gt;**Tools** <sup>&</sup>gt;**Settings** <sup>&</sup>gt;**Map**.

To select the categories of points of interest you want to display on the map, select **Categories**. For example, to display restaurants, select **Restaurants**.

To optimise the colour scheme for day or night usage, select **Colours**.

To select how much of the device memory or space available on the compatible memory card (if inserted) can be used to store map data, select **Maximum memory use**. When the memory limit is reached, the oldest data is removed.

To select whether to use the metric or imperial system,

#### **Update maps**

To update the maps on your device, select **Options** <sup>&</sup>gt; **Tools** <sup>&</sup>gt;**Settings** <sup>&</sup>gt;**Map** <sup>&</sup>gt;**Options** <sup>&</sup>gt;**Check for map updates**, or use Nokia Map Loader.

To update the Maps application, go to [http://](http://maps.nokia.com) [maps.nokia.com](http://maps.nokia.com).

### **Nokia Map Loader**

With the Nokia Map Loader application, you can download maps and voice guidance files from the internet to the device memory or a compatible memory card. You must use the Maps application and browse maps at least once before using Nokia Map Loader, as Nokia Map Loader uses the Maps information to check which version of the maps to download.

To install Nokia Map Loader to a compatible PC or Mac, go to <http://maps.nokia.com>, and follow the instructions on the screen.

#### **Shortcuts**

To change the map type, press **1**.

To return to your current location, press **0**.

To adjust the map for car navigation during daytime or night-time, press **3**.

To find a different route in car navigation, press **5**.

To adjust the volume of voice guidance in car navigation, press **6**.

To add a stopover to the route in car navigation, press **7**.

To view information about traffic incidents in carnavigation, press **8**.

To check the route information in car navigation, press **9**.

To zoom in on the map, press the left shift key.

To zoom out on the map, press the right shift key.

To repeat the voice guidance in car navigation, press **4**.

To save the current place in car navigation, press **2**.

# **Nokia Office Tools**

Nokia Office Tools support mobile business and enable effective communication with work teams.

### **Active notes**

#### Select **Menu** <sup>&</sup>gt;**Office** <sup>&</sup>gt;**Active notes**.

Active notes allows you to create, edit, and view different kinds of notes, for example, meeting memos, hobby notes, or shopping lists. You can insert images, videos, and sound in the notes. You can link notes to other applications, such as Contacts, and send notes to others.

### **Create and edit notes**

#### Select **Menu** <sup>&</sup>gt;**Office** <sup>&</sup>gt;**Active notes**.

To create a note, start writing.

To edit a note, select the note and **Options** <sup>&</sup>gt;**Editing options**.

To add boldface, italics, or underlining to your text or change the font colour, press and hold the Shift key, and scroll to select the text. Then select **Options** <sup>&</sup>gt; **Text**.

Select **Options** and from the following: **96**

- • **Insert object** — Insert images, sound or video clips, business cards, web bookmarks, and files.
- **Insert new** Add new items to the note. You canrecord sound and video clips, and capture images.
- **Send** Send the note.
- **Link note to call** Select **Add contacts** to link anote to a contact. The note is displayed when making a call to or receiving a call from the contact.

### **Settings for Active notes**

Select **Menu** <sup>&</sup>gt;**Office** <sup>&</sup>gt;**Active notes** and **Options** <sup>&</sup>gt; **Settings**.

To select where to save notes, select **Memory in use** and the desired memory.

To change the layout of active notes, or to view the notes as a list, select **Change view** <sup>&</sup>gt;**Grid** or **List**.

To see a note in the background when making or receiving phone calls, select **Show note during call** <sup>&</sup>gt; **Yes**.

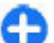

**Tip:** If you temporarily do not want to see notes during phone calls, select **Show note during call** <sup>&</sup>gt;**No**. This way you do not have to remove the links between notes and contact cards.

# **Calculator**

#### Select **Menu** <sup>&</sup>gt;**Office** <sup>&</sup>gt;**Calculator**.

This calculator has limited accuracy and is designed for simple calculations.

To make a calculation, enter the first number of the calculation. Select a function such as add or subtractfrom the function map. Enter the second number of the calculation, and select **=**. The calculator performs operations in the order they are entered. The result of the calculation remains in the editor field and can beused as the first number of a new calculation.

The device saves the result of the last calculation in itsmemory. Exiting the Calculator application or switching off the device does not clear the memory. To recall the last saved result the next time you open the Calculator application, select **Options** <sup>&</sup>gt;**Last result**.

To save the numbers or results of a calculation, select **Options** <sup>&</sup>gt;**Memory** <sup>&</sup>gt;**Save**.

To retrieve the results of a calculation from the memory and use them in a calculation, select **Options** <sup>&</sup>gt; **Memory** <sup>&</sup>gt;**Recall**.

# **File manager**

Select **Menu** <sup>&</sup>gt;**Office** <sup>&</sup>gt;**File mgr.**.

### **About File manager**

Select **Menu** <sup>&</sup>gt;**Office** <sup>&</sup>gt;**File mgr.**.

With File manager, you can browse, manage, and open files.

The available options may vary.

To map or delete drives, or to define settings for a compatible remote drive connected to your device, select **Options** <sup>&</sup>gt;**Remote drives**.

### **Find and organise files**

Select **Menu** <sup>&</sup>gt;**Office** <sup>&</sup>gt;**File mgr.**.

To find a file, select **Options** <sup>&</sup>gt;**Find**. Enter a search text that matches the file name.

To move and copy files and folders, or to create new folders in the memory, select **Options** > **Organise** and the desired option.

To sort files, select **Options** <sup>&</sup>gt;**Sort by** and the desired category.

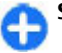

**Shortcut:** To select files, press **#**.

#### **Manage a memory card**

Select **Menu** <sup>&</sup>gt;**Office** <sup>&</sup>gt;**File mgr.**.

These options are available only if a compatible memory card is inserted in the device.

Select **Options** and from the following:

- **Memory card options** Rename or format a memory card.
- •**Memory card password** — Password protect a memory card. **<sup>97</sup>**

• **Unlock memory card** — Unlock a memory card.

#### **Back up files to a memory card**

#### Select **Menu** <sup>&</sup>gt;**Office** <sup>&</sup>gt;**File mgr.**.

To back up files to a memory card, select the file types you want to back up, and **Options** <sup>&</sup>gt;**Back up phone memory**. Ensure that your memory card has enough free memory for the files that you have chosen to back up.

# **Quickoffice**

### **About Quickoffice**

#### Select **Menu** <sup>&</sup>gt;**Office** <sup>&</sup>gt;**Quickoffice**.

Quickoffice consists of Quickword for viewing Microsoft Word documents, Quicksheet for viewing Microsoft Excel worksheets, Quickpoint for Microsoft PowerPoint presentations, and Quickmanager for purchasing software. You can view Microsoft Office 2000, XP, and 2003 documents (DOC, XLS, and PPT file formats) with Quickoffice. If you have the editor version of Quickoffice, you can also edit files.

Not all file formats or features are supported.

### **Work with files**

To open a file, scroll to it, and press the scroll key. **98**

To sort files according to the type, select **Options** <sup>&</sup>gt; **Sort by**.

To view the details of a file, select **Options** <sup>&</sup>gt; **Details**. The details include the name, size and location of the file, and the time and date when the file was last modified.

To send files to a compatible device, select **Options** <sup>&</sup>gt; **Send** and the sending method.

# **Converter**

#### Select **Menu** <sup>&</sup>gt;**Office** <sup>&</sup>gt;**Converter**.

The converter has limited accuracy, and rounding errors may occur.

#### **Convert measurements**

#### Select **Menu** <sup>&</sup>gt;**Office** <sup>&</sup>gt;**Converter**.

- 1. Scroll to the type field, and select **Options** <sup>&</sup>gt; **Conversion type** to open a list of measures. Select the measurement type to use (other than currency) and **OK**.
- 2. Scroll to the first unit field, and select **Options** <sup>&</sup>gt; **Select unit**. Select the unit from which to convertand **OK**. Scroll to the next unit field, and select the unit to which to convert.
- 3. Scroll to the first amount field, and enter the value to convert. The other amount field changes automatically to show the converted value.

#### **Set base currency and exchange rate**

#### Select **Menu** <sup>&</sup>gt;**Office** <sup>&</sup>gt;**Converter**.

When you change base currency, you must enter new exchange rates because all previously set exchange rates are cleared.

Before you can make currency conversions, you must choose a base currency and add exchange rates. The rate of the base currency is always 1. The base currency determines the conversion rates of the othercurrencies.

- 1. To set the exchange rate for the unit of currency, scroll to the type field, and select **Options** <sup>&</sup>gt; **Currency rates**.
- 2. Scroll to the currency type, and enter the exchange rate you would like to set per single unit of currency.
- 3. To change the base currency, scroll to the currency, and select **Options** <sup>&</sup>gt;**Set as base currency**.
- 4. Select **Done** <sup>&</sup>gt;**Yes** to save the changes.

After you have set all the necessary exchange rates, you can make currency conversions.

# **Zip manager**

#### Select **Menu** <sup>&</sup>gt;**Office** <sup>&</sup>gt;**Zip**.

With Zip manager, you can create new archive files to store compressed ZIP formatted files; add single or multiple compressed files or directories to an archive; set, clear, or change the archive password for protected archives; and change settings, such as compression level, and file name encoding.

You can save the archive files in the device memory or on a memory card.

# **PDF reader**

#### Select **Menu** <sup>&</sup>gt;**Office** <sup>&</sup>gt;**Adobe PDF**.

With PDF reader, you can read PDF documents on the display of your device; search for text in the documents; modify settings, such as zoom level and page views; and send PDF files using e-mail.

# **Printing**

You can print documents, such as files, messages, images, or web pages, from your device. You may not be able to print all types of documents.

#### **File printing Print files**

#### Select **Menu** <sup>&</sup>gt;**Control panel** <sup>&</sup>gt;**Printers**.

You can print documents, such as files, messages, or web pages, from the device, preview a print job, define page layout options, select a printer, or print to a file. You may not be able to print all types of documents.

Before printing, ensure that all the necessary configurations have been done to connect your device to the printer.

To change the printing options, select **Options** <sup>&</sup>gt; **Printing options**. You can, for example, select a printer or change the paper size and orientation.

Select **Options** <sup>&</sup>gt;**Printing options** and from the following:

- **Print** Print a document. To print to a file, select **Print to file**, and define the location for the file.
- **Page setup** Change the page layout before printing. You can change the paper size and orientation, define the margins, and insert a header or a footer. The maximum length of the header and footer is 128 characters.
- **Preview** Preview a document before you print.

#### **Printing options**

Open a document, such as a file or message, and select **Options** <sup>&</sup>gt;**Printing options** <sup>&</sup>gt;**Print**.

Define the following options:

- **Printer** Select an available printer from the list.
- **Print** Select **All pages**, **Even pages**, or **Odd pages** as the print range.
- **Print range** Select **All pages in range**, **Current page**, or **Defined pages** as the page range.
- **Number of copies** Select the number of copies to print.
- **Print to file** Select to print to a file and determine the location for the file.
- The available options may vary.

### **Printer settings**

Select **Menu** <sup>&</sup>gt;**Control panel** <sup>&</sup>gt;**Printers**.

To add a new printer, select **Options** <sup>&</sup>gt;**Add**. Define the following:

- **Printer** Enter a name for the printer.
- •**Driver** — Select a driver for the printer.
- •**Bearer** – Select a bearer for the printer.
- **Access point** Select the access point.
- **Port** Select the port.
- **Host** Define the host.
- **User** Enter the user.
- **Queue** Enter the print queue.
- **Orientation** Select the orientation.
- •**Paper size** – Select the paper size.
- **Media type** Select the media type.
- **Colour mode** Select the colour mode.
- **Printer model** Select the printer model.

The available options may vary.

#### **Image print**

You can print images from your device using a printer compatible with PictBridge. You can only print images that are in the JPEG file format.

To print images in Gallery, camera, or image viewer, mark the images, and select **Options** <sup>&</sup>gt;**Print**.

#### **Connect to printer**

Connect your device to a compatible printer with a **100** The available options may vary. **100** Compatible data cable, and select **Image transfer** as **100** the USB connection mode.

To set your device to ask the purpose of the connection each time the cable is connected, select **Menu** <sup>&</sup>gt; **Control panel** and **Connectivity** <sup>&</sup>gt;**USB** <sup>&</sup>gt;**Ask on connection** <sup>&</sup>gt;**Yes**.

#### **Print preview**

After you select the printer, the selected images are displayed using predefined layouts.

If the images do not fit on a single page, scroll up or down to display the additional pages.

#### **Image print view**

After you select the images to print and the printer, define the printer settings.

Select from the following:

- **Layout** Select the layout for the images.
- **Paper size** Select the paper size.
- **Print quality** Select the print quality.

# **Clock**

#### Select **Menu** <sup>&</sup>gt;**Applications** <sup>&</sup>gt;**Clock**.

In the Clock application, you can view your local time and time zone information, set and edit alarms, or modify date and time settings.

### **Alarm clock**

#### Select **Menu** <sup>&</sup>gt;**Applications** <sup>&</sup>gt;**Clock**.

To view your active and inactive alarms, open the alarms tab. To set a new alarm, select **Options** > **New**

**alarm**. Define the repetition, if needed. When an alarm is active.  $\Omega$  is displayed.

To turn off the sounding alarm, select **Stop**. To stop the alarm for a certain time period, select **Snooze**. If your device is switched off when an alarm is due, your device switches itself on and starts sounding the alarm tone.

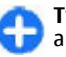

**Tip:** To define the time period after which the alarm sounds again when you set it to snooze, select **Options** <sup>&</sup>gt;**Settings** <sup>&</sup>gt;**Alarm snooze time**.

To cancel an alarm, select **Options** <sup>&</sup>gt;**Remove alarm**.

To change the time, date, and clock type settings, select **Options** <sup>&</sup>gt;**Settings**.

To automatically update the time, date, and time zone information to your device (network service), select **Options** <sup>&</sup>gt;**Settings** <sup>&</sup>gt;**Automatic time update** <sup>&</sup>gt; **On**.

### **World clock**

Select **Menu** <sup>&</sup>gt;**Applications** <sup>&</sup>gt;**Clock**.

To view the time in different locations, open the world clock tab. To add locations to the list, select **Options** <sup>&</sup>gt; **Add location**. You can add a maximum of 15 locationsto the list.

To set your current location, scroll to a location, and select **Options** <sup>&</sup>gt;**Set as current location**. The location is displayed in the clock main view, and the time in your device is changed according to the **<sup>101</sup>** selected location. Ensure that the time is correct andmatches your time zone.

### **Clock settings**

Select **Options** <sup>&</sup>gt;**Settings**.

To change the time or date, select **Time** or **Date**.

To change the clock shown on the home screen, select **Clock type** <sup>&</sup>gt;**Analogue** or **Digital**.

To allow the mobile phone network to update the time, date, and time zone information to your device (network service), select **Automatic time update** <sup>&</sup>gt; **On**.

To change the alarm tone, select **Clock alarm tone**.

# **Dictionary**

#### Select **Menu** <sup>&</sup>gt;**Office** <sup>&</sup>gt;**Dictionary**.

To translate words from one language to another, enter text in the search field. As you enter text, suggestions of words to translate are displayed. To translate a word, select the word from the list.

Select **Options** and from the following:

- **Listen** Listen to the selected word.
- **History** Find previously translated words from the current session.
- **Languages** Change the source or target language.
- **Languages** Download languages from the internet or remove a language from the dictionary. **102** • **Canguages** — bowilload languages if only the comparison with the system of profile for use interface Devices (HID) profile for use **102**

You cannot remove the English language from the dictionary. You can have two additional languages installed, besides English.

• **Speech** — Edit the voice feature settings. You can adjust the speed and volume of the voice.

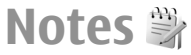

#### Select **Menu** <sup>&</sup>gt;**Applications** <sup>&</sup>gt;**Notes**.

You can create and send notes to other compatible devices, and save received plain text files (TXT file format) to Notes.

To write a note, start entering the text. The note editor opens automatically.

To open a note, select **Open**.

To send a note to other compatible devices, select **Options** <sup>&</sup>gt;**Send**.

To synchronise or to define synchronisation settings for a note, select **Options** <sup>&</sup>gt;**Synchronisation**. Select **Start** to initialise synchronisation or **Settings** to define the synchronisation settings for the note.

## **Nokia WirelessKeyboard**

Wireless keyboards are available as separate accessories. To set up the Nokia Wireless Keyboard or other compatible wireless keyboard supporting the

with your device, use the Wireless keyboard application.

- 1. Activate Bluetooth connectivity on your device: select **Menu** <sup>&</sup>gt;**Connectivity** <sup>&</sup>gt;**Bluetooth** <sup>&</sup>gt; **Bluetooth** <sup>&</sup>gt;**On**. Make sure that you have set **My phone's visibility** <sup>&</sup>gt;**Shown to all**.
- 2. Switch on the keyboard.
- 3. Select **Menu** <sup>&</sup>gt;**Office** <sup>&</sup>gt;**Wlss. keybd.**.
- 4. To start searching for devices with Bluetooth connectivity, select **Options** <sup>&</sup>gt;**Find keyboard**.
- 5. Select the keyboard from the list, and press the scroll key to start the connection.
- 6. To pair the keyboard with your device, enter a passcode of your choice (1 to 9 digits) on the device and the same passcode on your keyboard.
- 7. If you are asked for a keyboard layout, select it from a list on your device.

When the name of the keyboard appears, its status changes to **Keyboard connected**, and the indicator of your keyboard blinks slowly; the keyboard is ready for use.

For details on the operation and maintenance of your keyboard, see its user guide.

# **Media**

Your device contains a variety of media applications for both business and leisure time use.

# **Camera**

Select **Menu** <sup>&</sup>gt;**Applications** <sup>&</sup>gt;**Media** <sup>&</sup>gt;**Camera**.

### **Capture an image**

Your device supports an image capture resolution of up to 2048 x 1536 pixels. The image resolution in this guide may appear different.

To capture an image, use the display as a viewfinder, and press the capture key. The device saves the image in Gallery.

To zoom in or out before capturing an image, scroll up or down. This function is available only when the toolbar is not shown.

The toolbar provides you with shortcuts to different items and settings before and after capturing an image or recording a video. Scroll to a toolbar item and press the scroll key.

**P.** Switch between video mode and image mode.

Select the scene.

- Switch the video light on or off (video mode only)
- Select the flash mode (images only).

Activate the self-timer (images only).

- **Activate sequence mode (images only).**
- Select a colour effect.Ш
- Show or hide the viewfinder grid (images only).

A Adjust the white balance.

 $\mathbb{V}_0$  Adjust the exposure compensation (images only).

The available options vary depending on the capture mode and view you are in. The settings return to the default values when you close the camera.

To customise the camera toolbar, select **Options** <sup>&</sup>gt; **Customise toolbar**.

To view the toolbar before and after capturing an image or recording a video, select **Options** <sup>&</sup>gt;**Show toolbar**.

To view the toolbar only when you need it, select **Options** <sup>&</sup>gt;**Hide toolbar**.

To activate the toolbar when it is hidden, scroll left. The toolbar is visible for 5 seconds.

**104**

#### **Scenes**

A scene helps you to find the right colour and lighting settings for the current environment. The settings of each scene have been set according to a certain style or environment.

To change the scene, select **Scene modes** in the toolbar.

To make your own scene, scroll to User defined, and select **Options** <sup>&</sup>gt;**Change**.

To copy the settings of another scene, select **Based on scene mode** and the desired scene.

To activate your own scene, select **User defined** <sup>&</sup>gt; **Select**.

#### **Capture images in a sequence**

To capture several images in a sequence, if enough memory is available, select **Sequence mode** in the toolbar and press the capture key.

The captured images are shown in a grid on the display. To view an image, scroll to it and press the scroll key. If you used a time interval, only the last image is shown on the display, and the other images are available in Gallery.

To send the image, select **Options** <sup>&</sup>gt;**Send**.

To send the image to a caller during an active call, select **Options** <sup>&</sup>gt;**Send to caller**.

To switch off the sequence mode, select **Sequence mode** <sup>&</sup>gt;**Single shot** in the toolbar.

### **View captured image**

The image you captured is automatically saved in Gallery. If you do not want to keep the image, select **Delete** from the toolbar.

Select from the following toolbar items:

- •**Send** — Send the image to compatible devices.
- • **Send to caller** — Send the image to the caller during an active call.
- **Post to** Send the image to your compatible online album (network service).

To use the image as the background image, select **Options** <sup>&</sup>gt;**Set as wallpaper**.

To add the image to a contact, select **Options** <sup>&</sup>gt;**Set as contact call img.** <sup>&</sup>gt;**Assign to contact**.

### **Record videos**

- 1. If the camera is in the image mode, select the video mode from the toolbar.
- 2. To start recording, press the capture key.
- 3. To pause recording at any time, select **Pause**. Select **Continue** to resume recording.
- 4. To stop recording, select **Stop**. The video clip is automatically saved in Gallery. The maximum length of the video clip depends on the available memory. **<sup>105</sup>**

### **Play a video clip**

To play a recorded video clip, select **Play** from the toolbar.

Select from the following toolbar items:

- **Send** Send the video clip to other compatible devices.
- **Send to caller** Send the video clip to the caller during an active call.
- **Post to** Send the video to an online album(network service).
- **Delete** Delete the clip.

To enter a new name for the clip, select **Options** <sup>&</sup>gt; **Rename video**.

### **Image settings**

To change the still image settings, select **Options** <sup>&</sup>gt; **Settings** and from the following:

- **Image quality** Set the image quality. The better the image quality, the more memory the image consumes.
- **Record location** To add the location informationto the captured image, if the information is available, select **On**.
- **Show captured image** To see the image after the capture, select **On**. To continue capturing images immediately, select **Off**.
- **Default image name** Define the default name for the captured images.
- **Extended digital zoom** The **On (continuous)**
- $\bf{6}$  option allows the zoom increments to be smooth  $\parallel$  toolbar. and continuous between the digital and extended **106**

digital zoom. The **Off** option allows a limited amount of zoom while retaining the image resolution.

- **Capture tone** Set the tone that sounds when you capture an image.
- • **Memory in use** — Choose where to store your images.
- •**Rotate image** — Rotate the images.
- • **Restore camera settings** — Restore the camera settings to the default values.

### **Video settings**

To change the video mode settings, select **Options** <sup>&</sup>gt; **Settings** and from the following:

- **Video quality** Set the quality of the video clip. Select **Sharing**, if you want to send the video clip using a multimedia message. The clip is recorded with OCIF resolution, in the 3GPP file format, and the size is limited to 300 kB (approximately 20 seconds). You may not be able to send video clips saved in the MPEG-4 file format in a multimedia message.
- • **Record location** — To add the location informationto the recorded video clip, if the information is available, select **On**.
- **Video stabilisation** To help compensate for the effects of camera shake, select **On**.
- **Audio recording** Select **Mute** if you do not want to record sound.
- **Show captured video** View the first frame of the recorded video clip after the recording stops. To view the entire video clip , select **Play** from the
- **Default video name** Define the default name forrecorded video clips.
- **Memory in use** Choose where to store your video clips.
- **Restore camera settings** Restore the camera settings to the default values.

# **Gallery**

#### Select **Menu** <sup>&</sup>gt;**Gallery**.

Use Gallery to access different types of media, including images, music, and video and sound clips. All viewed images and videos, and received music and sound clips are automatically saved to Gallery. Sound clips and music are played in the Music player, and video clips and streaming links in the RealPlayer application. Images are opened with the image viewer.

#### **Work with media files andfolders**

Select **Menu** <sup>&</sup>gt;**Gallery**.

To open a file or a folder, select the item.

To create a new folder, scroll to a file, and select **Options** <sup>&</sup>gt;**Organise** <sup>&</sup>gt;**New folder**. You cannot create folders within folders.

To copy or move files, scroll to a file, and select **Options** <sup>&</sup>gt; **Organise** and the desired option.

To download files into Gallery using the web browser, select **Downl. graphics**, **Downld. videos**, **Download**

**songs**, or **Downld. sounds**. The web browser opens. Select a bookmark, or enter the web address of the download site.

To search for a file, select **Options** <sup>&</sup>gt;**Find**. Write the item you are searching for. Matching files are displayed.

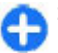

**Shortcut:** To select files, press **#**.

### **View images**

Select **Menu** <sup>&</sup>gt;**Gallery**.

To open an image for viewing, select **Options** <sup>&</sup>gt; **Open**.

To open the next or previous image for viewing, scroll right or left.

To enlarge the image on the display, select **Options** <sup>&</sup>gt; **Zoom in**. To reduce the image on the display, select **Zoom out**.

To view the image in full screen size, select **Options** <sup>&</sup>gt; **Full screen**. To return to normal view, select **Options**<sup>&</sup>gt; **Normal screen**.

To rotate the image, select **Options** <sup>&</sup>gt;**Rotate**. Select **Right** to rotate the image clockwise by 90 degrees, or select **Left** to rotate the image anticlockwise by 90 degrees.

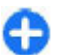

**Shortcut:** To rotate the image, press **1**.

### **Manage image files**

To view detailed information about the image, select **Options** <sup>&</sup>gt;**View details**.

To send the image, select **Options** <sup>&</sup>gt;**Send**, and the method for sending.

To rename the image, select **Options** <sup>&</sup>gt;**Rename**.

To set the image as the display background, select **Options** <sup>&</sup>gt;**Use image** <sup>&</sup>gt;**Set as wallpaper**.

To add the image to a contact, select **Options** <sup>&</sup>gt;**Use image** > **Assign to contact**. The Contacts application opens, and you can select the contact for the image.

# **Share online**

### **Share online**

Select **Menu** <sup>&</sup>gt;**Applications** <sup>&</sup>gt;**Media** <sup>&</sup>gt;**Share online**.

With Share online, you can post images, video clips, and sound clips from your device to compatible online sharing services, such as albums and blogs. You can also view and send comments to the posts in these services, and download content to your compatible Nokia device.

The supported content types may vary depending on the service provider.

The availability of the Share online service may vary depending on your country or sales area.

### **Subscribe to services**

Select **Menu** <sup>&</sup>gt;**Applications** <sup>&</sup>gt;**Media** <sup>&</sup>gt;**Share online**.

To subscribe to an online sharing service, go to the service provider's website, and check that your Nokia device is compatible with the service. Create an account as instructed on the website. You receive a user name and password needed to set up your device with the account.

- 1. To activate a service, open the Share online application in your device, select a service and **Options** <sup>&</sup>gt;**Activate**.
- 2. Allow the device to create a network connection. Ifyou are prompted for an internet access point, select one from the list.
- 3. Sign in to your account as instructed on the service provider's website.

The online sharing service is free of charge, but any data transferred over the network may incur charges from your service provider. For the availability and cost of the service, contact your service provider.

#### **Manage your accounts**

To view your accounts, select **Options** <sup>&</sup>gt;**Settings** <sup>&</sup>gt; **My accounts**.

To create a new account, select **Options** <sup>&</sup>gt;**Add new account**.

To change your user name or password for an account, select the account and **Options** <sup>&</sup>gt;**Open**.
To set the account as the default when sending posts from your device, select **Options** <sup>&</sup>gt;**Set as default**.

To remove an account, select the account and **Options** <sup>&</sup>gt;**Delete**.

#### **Create a post**

Select **Menu** <sup>&</sup>gt;**Applications** <sup>&</sup>gt;**Media** <sup>&</sup>gt;**Share online**.

To post multimedia files to a service, select a service and **Options** > **New post**. If the online sharing service provides channels for posting files, select the desired channel.

To add an image, video clip, or sound clip to the post, select **Options** <sup>&</sup>gt;**Insert**.

To add a title or description to the post, enter text directly to the fields, if available.

To add tags to the post, select **Tags:**.

To select whether to enable the posting of location information contained in the file, select **Location:**.

To set the level of privacy for a file, select **Privacy:**. To allow everyone to view your file, select **Public**. To restrict others from seeing your files, select **Private**. You can define the **Default** setting on the service provider's website.

To send the post to the service, select **Options** <sup>&</sup>gt;**Post to web**.

### **Post files from Gallery**

You can post files from Gallery to an online sharing service.

- 1. Open Gallery, and select the files you want to post.
- 2. Select **Options** <sup>&</sup>gt;**Send** <sup>&</sup>gt;**Post to web** and the desired account.
- 3. Edit your post as required.
- 4. Select **Options** <sup>&</sup>gt;**Post to web**.

### **One-click upload**

One-click upload lets you post images to an online sharing service immediately after capturing them.

To use one-click upload, capture an image with your device camera, and select the online sharing icon from the toolbar.

### **Tag list**

Select **Menu** <sup>&</sup>gt;**Applications** <sup>&</sup>gt;**Media** <sup>&</sup>gt;**Share online**.

Tags describe the content of the post, and help viewers find content in the online sharing services.

To view the list of available tags when creating a post, select **Tags:**.

To add tags to your post, select a tag from the list and **Done**. To add several tags to the post, select each tag and **Options** <sup>&</sup>gt;**Mark/Unmark** <sup>&</sup>gt;**Mark**.

To search for tags, enter the search text in the search field.**109** To add a tag to the tag list, select **Options** <sup>&</sup>gt;**New tag**.

### **Manage posts in Outbox**

Select **Menu** <sup>&</sup>gt;**Applications** <sup>&</sup>gt;**Media** <sup>&</sup>gt;**Share online**.

Outbox shows the posts you are currently uploading, posts that have failed to upload, and the posts you have sent.

To open Outbox, select **Outbox** <sup>&</sup>gt;**Options** <sup>&</sup>gt;**Open**.

To start uploading a post, select the post and **Options** <sup>&</sup>gt;**Upload now**.

To cancel uploading a post, select the post and **Options** <sup>&</sup>gt;**Cancel**.

To delete a post, select the post and **Options** <sup>&</sup>gt; **Delete**.

### **View service content**

Select **Menu** <sup>&</sup>gt;**Applications** <sup>&</sup>gt;**Media** <sup>&</sup>gt;**Share online**.

To view the content of a service, select the service and **Options** <sup>&</sup>gt;**Open**.

To open a feed, select the feed. To open the feed in the browser, select **Options** and the service provider's website.

To view comments related to a file, select the file and **Options** <sup>&</sup>gt;**View comments**.

To update a feed, select the feed and **Options** <sup>&</sup>gt; **Update now**.

If you see an interesting file and want to download the entire feed to your device, select the file and **Options**<sup>&</sup>gt; **Subscribe to contact**.

### **Service provider settings**

Select **Menu** <sup>&</sup>gt;**Applications** <sup>&</sup>gt;**Media** <sup>&</sup>gt;**Share online**.

To view the list of service providers, select **Options** <sup>&</sup>gt; **Settings** <sup>&</sup>gt;**Service providers**.

To check the details of a service, select the service from the list.

To delete the selected service, select **Options** <sup>&</sup>gt; **Delete**.

#### **Edit account settings**

Select **Menu** <sup>&</sup>gt;**Applications** <sup>&</sup>gt;**Media** <sup>&</sup>gt;**Share online**.

To edit your accounts, select **Options** <sup>&</sup>gt;**Settings** <sup>&</sup>gt; **My accounts**. Select an account and **Edit**.

To change the user name for the account, select **User name**.

To change the password for an account, select **Password**.

To change the account name, select **Account name**.

To view a file in full screen, select the file.

**110**

To determine the size for images that you post, select **Select image size** <sup>&</sup>gt;**Original**, **Medium** (1024 x 768 pixels), or **Small** (640 x 480 pixels).

#### **Edit advanced settings**

Select **Menu** <sup>&</sup>gt;**Applications** <sup>&</sup>gt;**Media** <sup>&</sup>gt;**Share online**.

To edit the advanced settings, select **Options** <sup>&</sup>gt; **Settings** <sup>&</sup>gt;**Advanced**.

To only use WLAN for sending posts, select **Use cellular** <sup>&</sup>gt;**Disabled**. To also use the internet through the mobile network, select **Enabled**.

To allow sending and downloading posts while outside your home network, select **Allow roaming** <sup>&</sup>gt; **Enabled**.

To download new items from the service automatically, select **Download interval** and the interval for the downloads. To download itemsmanually, select **Manual**.

To select whether to receive notifications in the home screen when new files or comments are posted to your online sharing accounts, select **Show in Home screen**.

#### **Data counters**

Select **Menu** <sup>&</sup>gt;**Applications** <sup>&</sup>gt;**Media** <sup>&</sup>gt;**Share online**.

To check the amount of data you have uploaded and downloaded, select **Options** <sup>&</sup>gt;**Settings** <sup>&</sup>gt;**Data transferred**.

To reset the counters, select **Options** <sup>&</sup>gt;**Clear sent**, **Clear received**, or **Clear all**.

## **Nokia Video Centre**

With Nokia Video Centre (network service), you can download and stream video clips over the air from compatible internet video services using a packet data or wireless LAN (WLAN) connection. You can also transfer video clips from a compatible PC to your device and view them in Video centre.

Using packet data access points to download videos may involve the transmission of large amounts of data through your service provider's network. Contact your service provider for information about data transmission charges.

Your device may have predefined services.

Service providers may provide free content or charge a fee. Check the pricing in the service or from the service provider.

**112**

#### **View and download videoclips**

#### **Connect to video services**

- 1. Select **Menu** <sup>&</sup>gt;**Applications** <sup>&</sup>gt;**Media** <sup>&</sup>gt;**Video centre**.
- 2. To connect to a service to install video services, select **Video directory** and the desired video service from the service catalogue.

#### **View a video clip**

To browse the content of installed video services, select **Video feeds**.

The content of some video services is divided intocategories. To browse video clips, select a category.

To search for a video clip in the service, select **Video search**. Search may not be available in all services.

Some video clips can be streamed over the air, but others must be first downloaded to your device. To download a video clip, select **Options** <sup>&</sup>gt;**Download**. Downloads continue in the background if you exit the application. The downloaded video clips are saved in My videos.

To stream a video clip or view a downloaded one, select **Options** <sup>&</sup>gt;**Play**. When the video clip is playing, use the selection keys and the scroll key to control the player. To adjust the volume, use the volume key.

**Warning:** Listen to music at a moderate level. **2** Continuous exposure to high volume may damage your  $\mid$  Select Options and from the following: hearing.

Select **Options** and from the following:

- **Resume download** Resume a paused or failed download.
- **Cancel download** Cancel a download.
- •**Preview** — Preview a video clip.
- • **Feed details** — View information about a videoclip.
- **Refresh list** Refresh the list of video clips.
- **Open link in browser** Open a link in the web browser.

#### **Schedule downloads**

Setting the application to download video clips automatically may involve the transmission of large amounts of data through your service provider's network. For information about data transmission charges, contact your service provider. To schedule an automatic download for video clips in a service, select **Options** <sup>&</sup>gt;**Schedule downloads**. Video centre automatically downloads new video clips daily at the time you define.

To cancel scheduled downloads, select **Manual download** as the download method.

#### **Video feeds**

Select **Menu** <sup>&</sup>gt;**Applications** <sup>&</sup>gt;**Media** <sup>&</sup>gt;**Video centre**.

The content of the installed video services isdistributed using RSS feeds. To view and manage your feeds, select **Video feeds**.

- **Feed subscriptions** Check your current feed subscriptions.
- **Feed details** View information about a video.
- **Add feed** Subscribe to new feeds. Select **Via Video directory** to select a feed from the services in the video directory.
- **Refresh feeds** Refresh the content of all feeds.
- **Manage account** Manage your account options for a particular feed, if available.
- **Move** Move video clips to a desired location.

To view the videos available in a feed, select a feed from the list.

### **My videos**

My videos is a storage place for all videos in the Video centre application. You can list downloaded videos and video clips recorded with the device camera in separate views.

- 1. To open a folder and view video clips, use the scroll key. To control the video player when the video clip is playing, use the scroll key and the selection keys.
- 2. To adjust the volume, press the volume key.

Select **Options** and from the following:

- **Resume download** Resume a paused or failed download.
- **Cancel download** Cancel a download.
- **Video details** View information about a videoclip.
- **Find** Find a video clip. Enter a search text that matches the file name.
- • **Memory status** — View the amount of free and used memory.
- **Sort by** Sort video clips. Select the desired category.
- **Move and copy** Move or copy video clips. Select **Copy** or **Move** and the desired location.

### **Transfer videos from your PC**

Transfer your own video clips to Video centre from compatible devices using a compatible USB data cable. Video centre will display only the video clips which are in a format supported by your device.

- 1. To view your device on a PC as a mass memory device where you can transfer any data files, make the connection with a USB data cable.
- 2. Select **Mass storage** as the connection mode. A compatible memory card needs to be inserted in the device.
- 3. Select the video clips you want to copy from your PC.
- 4. Transfer the video clips to **E:\My Videos** in the memory card.

The transferred video clips appear in the My videos folder in Video centre. Video files in other folders ofyour device are not displayed.

### **Video centre settings**

In the Video centre main view, select **Options** <sup>&</sup>gt; **Settings** and from the following: **<sup>113</sup>**

#### • **Video service selection** — Select the video servicesthat you want to appear in Video centre. You can also add, remove, edit, and view the details of a video service. You cannot edit preinstalled video services.

 • **Connection settings** — To define the network destination used for the network connection, select **Network connection**. To select the connection manually each time Video centre opens a network connection, select **Always ask**.

To set GPRS connection on or off, select **Allow GPRS usage**.

To set roaming on or off, select **Allow roaming**.

- **Parental control** Set an age limit to videos. The required password is the same as the device lock code. The factory setting for the lock code is **12345**. In video-on-demand services, videos which have the same or a higher age limit than you have set, are hidden.
- **Preferred memory** Select whether downloaded videos are saved in the device memory or on a compatible memory card.
- **Thumbnails** Select whether to download andview thumbnail images in video feeds.

## **Nokia Podcasting**

#### Select **Menu** <sup>&</sup>gt;**Applications** <sup>&</sup>gt;**Media** <sup>&</sup>gt; **Podcasting**.

Download podcasts to your device, and play them.

### **Play and manage podcasts**

Podcasting delivers audio or video content over the internet for playback on mobile devices and PCs.

With the Nokia Podcasting application, you can search, discover, subscribe, and download podcasts over the air; and play, manage, and share podcasts with your device.

Define the connection and downloading settings before using the application. Select **Options** <sup>&</sup>gt; **Settings** <sup>&</sup>gt;**Connection** and **Download**.

To search for new podcast episodes to subscribe to, select **Directories**.

To search for podcasts using keywords and podcast show titles, select **Search**.

To display the available episodes from the selected podcast, open the **Podcasts** folder and select **Open**.

To download the selected episode, select **Download**.

To play the downloaded episode, select **Play**.

To update the selected podcast or marked podcasts, for a new episode, select **Options** <sup>&</sup>gt;**Update**.

To open the web site of the podcast (network service), select **Options** <sup>&</sup>gt;**Open web page**.

Some podcasts provide the opportunity to interact with the creators by commenting and voting. To connect to the internet to do this, select **Options** <sup>&</sup>gt; **View comments**.

#### **Directories**

#### Select **Directories**.

Directories help you find new podcast episodes to which to subscribe.

Contents of the directories change. Select the desired directory folder to update it (network service). The colour of the folder changes, when the update is complete.

To subscribe to a podcast, scroll to the podcast title and select **Update**. After you have subscribed to episodes of a podcast, you can download, manage, and play them in the podcasts menu.

To add a new directory or folder, select **Options** <sup>&</sup>gt; **New** <sup>&</sup>gt;**Web directory** or **Folder**. Select a title, URL of the .opml (outline processor markup language) file, and **Done**.

To import an .opml file stored on your device, select **Options** <sup>&</sup>gt;**Import OPML file**.

To save a received .opml file, open the file to save the file into the **Received** folder in Directories. Open the folder to subscribe to any of the links to add to your podcasts.

### **Search podcasts**

Search helps you find podcasts by keyword or title.

The search engine uses the podcast search service you set up in **Podcasting** <sup>&</sup>gt;**Options** <sup>&</sup>gt;**Settings** <sup>&</sup>gt; **Connection** <sup>&</sup>gt;**Search service URL**.

To search for podcasts, select **Search**, and enter the desired keywords.

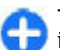

**Tip:** Search looks for podcast titles and keywords in descriptions, not specific episodes. General topics, such as football or hip-hop, usually give better results than a specific team or artist.

To subscribe to selected channels and add them to your podcasts, select **Subscribe**.

To start a new search, select **Options** <sup>&</sup>gt;**New search**.

To see the details of a podcast, select **Options** <sup>&</sup>gt; **Description**.

### **Podcasting settings**

To edit the connection settings, select **Options** <sup>&</sup>gt; **Settings** <sup>&</sup>gt;**Connection**.

To edit the download settings, select **Options** <sup>&</sup>gt; **Settings** <sup>&</sup>gt;**Download**.

To restore the default settings, open the corresponding settings and select **Options** <sup>&</sup>gt;**Restore default**.

## **Music player**  $\mathcal{J}_\text{a}$

**Warning:** Listen to music at a moderate level. Continuous exposure to high volume may damage your hearing. Do not hold the device near your ear when the loudspeaker is in use, because the volume may be extremely loud. **115**

**116**

#### Select **Menu** <sup>&</sup>gt;**Applications** <sup>&</sup>gt;**Media** <sup>&</sup>gt;**Music player**.

Music player supports files formats such as AAC, AAC+, eAAC+, MP3, and WMA. Music player does not necessarily support all features of a file format or all the variations of file formats.

You can also use Music player to listen to podcast episodes. Podcasting is a method for delivering audio or video content over the internet using either RSS or Atom technologies for playback on mobile devices and PCs.

You can transfer music from other compatible devices to your device. [See "Transfer music from PC", p. 117.](#page-116-0)

### **Play a song or a podcast episode**

To add all available songs and podcasts to the music library, select **Options** <sup>&</sup>gt;**Refresh library**.

To play a song or a podcast episode, select the desired category, and the song or podcast episode.

To pause playback, press the scroll key; to resume, press the scroll key again. To stop playback, scroll down.

To fast-forward or rewind, press and hold the scroll key to the right or left.

To skip to the next item, scroll right. To return to the beginning of the item, scroll left. To skip to the previous item, scroll left again within 2 seconds after a song or podcast has started.

To modify the tone of the music playback, select **Options** <sup>&</sup>gt;**Equaliser**.

To modify the balance and stereo image, or to enhance bass, select **Options** <sup>&</sup>gt;**Audio settings**.

To view a visualisation during playback, select **Options** <sup>&</sup>gt;**Show visualisation**.

To return to the home screen and leave the player playing in the background, press the end key.

### **Playlists**

To view and manage playlists, select **Music** <sup>&</sup>gt; **Playlists**.

To create a new playlist, select **Options** <sup>&</sup>gt;**Create playlist**.

To add songs to the playlist, select the song and **Options** <sup>&</sup>gt;**Add to playlist** <sup>&</sup>gt;**Saved playlist** or **New playlist**.

To reorder songs in a playlist, scroll to the song you want to move, and select **Options** <sup>&</sup>gt;**Reorder list**.

### **Nokia Music Store**

Select **Menu** <sup>&</sup>gt;**Applications** <sup>&</sup>gt;**Media** <sup>&</sup>gt;**Music store**.

In the Nokia Music Store (network service) you can search, browse, and purchase music to download to your device. To purchase music, you first need to register for the service.

To access the Nokia Music Store, you must have a valid internet access point defined in the device.

<span id="page-116-0"></span>Nokia Music Store is not available for all countries orregions.

To find more music in the different categories, select **Options** <sup>&</sup>gt;**Find in Nokia Music store**.

To select the access point to use with the Nokia Music Store, select **Default access point**.

### **Transfer music from PC**

To transfer music from your PC, connect your device to the PC with a compatible USB data cable or Bluetooth connectivity. If you are using the USB cable, select **Mass storage** as the connection mode. Make sure that a compatible memory card is inserted in the device.

If you select**Media transfer** as the connection mode, you can use Windows Media Player to synchronise music between your device and PC.

#### **Transfer with WindowsMedia Player**

Music synchronisation functions may vary between different versions of the Windows Media Player application. For more information, see the corresponding Windows Media Player guides and help. The following instructions are for Windows Media Player 11.

#### **Manual synchronisation**

With manual synchronisation, you can select the songs and playlists that you want to move, copy, or remove.

- 1. After your device is connected with Windows Media Player, select your device in the navigation pane on the right, if more than one device is connected.
- 2. In the left navigation pane, browse the music files on your PC which you want to synchronise.
- 3. Drag and drop songs to the **Sync List** on the right. You can see the amount of available memory in your device above the **Sync List**.
- 4. To remove songs or albums, select an item in the **Sync List**, right-click, and select **Remove from list**.
- 5. To start the synchronisation, click **Start Sync**.

#### **Automatic synchronisation**

- 1. To activate the automatic synchronisation function in Windows Media Player, click the **Sync** tab, select **Nokia Handset** <sup>&</sup>gt;**Set Up Sync...**, and check the **Sync this device automatically** check box.
- 2. Select the playlists you want to synchronise automatically in the **Available playlists** pane, and click **Add**.

The selected items are transferred to the **Playlists to sync** pane.

3. To finalise the setup for automatic synchronisation, click **Finish**.

When the **Sync this device automatically** check box is checked and you connect your device to the PC, the music library in your device is automatically updated based on the playlists you select for synchronisation in Windows Media Player. If no playlists have been selected, the whole PC music library is selected for selected, the whole PC music library is selected for **117**<br>synchronisation. If there is not enough free memory in your device, Windows Media Player selects manual synchronisation automatically.

To stop automatic synchronisation, click the **Sync** tab, and select **Stop Sync to 'Nokia Handset'**.

#### **Preset frequency settings**

Select **Menu** <sup>&</sup>gt;**Applications** <sup>&</sup>gt;**Media** <sup>&</sup>gt;**Music player** and **Options** <sup>&</sup>gt;**Go to Now playing** <sup>&</sup>gt; **Options** <sup>&</sup>gt;**Equaliser**.

To use a preset frequency setting when playing music, select the frequency setting you want to use and **Options** <sup>&</sup>gt;**Activate**.

To modify the frequency of a preset setting, select **Options** <sup>&</sup>gt;**Edit** and a frequency band, and scroll up or down to adjust its value. You hear your frequency adjustment immediately in the playback.

To reset the frequency bands to their original values, select **Options** <sup>&</sup>gt;**Reset to defaults**.

To create your own frequency setting, select **Options**<sup>&</sup>gt; **New preset**. Enter a name for the frequency setting. Scroll up or down to move between the frequency bands, and set the frequency for each band.

## **RealPlayer**

Select **Menu** <sup>&</sup>gt;**Applications** <sup>&</sup>gt;**Media** <sup>&</sup>gt; **RealPlayer**.

RealPlayer plays video and sound clips that are stored on your device, transferred from an e-mail message, or a compatible computer, or streamed to your device **118**

over the web. Supported file formats include MPEG-4, MP4 (not streaming), 3GP, RV, RA, AMR, and Midi. RealPlayer does not necessarily support all variations of a media file format.

#### **Play video clips and stream links**

**Warning:** Do not hold the device near your ear when the loudspeaker is in use, because the volume may be extremely loud.

To play a video clip, select **Video clips**, and a clip.

To list recently played files, in the application main view, select **Recently played**.

To stream content over the air (network service), select **Streaming links** and a link. RealPlayer recognises two kinds of links: an rtsp:// URL and an http:// URL that points to a RAM file. Before the content begins streaming, your device must connect to a website and buffer the content. If a network connection problem causes a playback error, RealPlayer attempts automatically to reconnect to the internet access point.

To download video clips from the web, select **Download videos**.

To adjust the volume during playback, use the volume keys.

To fast-forward during playback, scroll up and hold. To rewind during play, scroll down and hold.

To stop the playback or streaming, select **Stop**. Buffering or the connection to the streaming site stops, the playback of the clip stops, and the clip rewinds to the beginning.

To view the video clip in full-screen mode, select **Options** <sup>&</sup>gt;**Play in full screen**. Full screen mode increases the size of the video to cover the maximumvideo area possible while maintaining the aspect ratio.

#### **View information about amedia clip**

To view the properties of a video or sound clip, or web link, select **Options** <sup>&</sup>gt;**Clip details**. Information may include for example the bit rate or the internet link of a streaming file.

### **RealPlayer settings**

Select **Menu** <sup>&</sup>gt;**Applications** <sup>&</sup>gt;**Media** <sup>&</sup>gt; **RealPlayer**.

You may receive RealPlayer settings in a message from your service provider.

To define the settings manually, select **Options** <sup>&</sup>gt; **Settings** <sup>&</sup>gt;**Video** or **Streaming**.

## **Recorder**

#### Select **Menu** <sup>&</sup>gt;**Applications** <sup>&</sup>gt;**Media** <sup>&</sup>gt;**Recorder**.

With the Recorder application, you can record voice memos and telephone conversations.

The recorder cannot be used when a data call or GPRSconnection is active.

To record a sound clip, select  $\bullet$ .

To stop recording a sound clip, select  $\blacksquare$ .

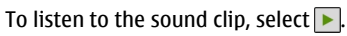

To select the recording quality or where you want to save your sound clips, select **Options** <sup>&</sup>gt;**Settings**.

Recorded sound clips are saved in the Sound clips folder in Gallery.

To record a telephone conversation, open recorder during a voice call, and select  $\bullet$ . Both parties hear a tone every 5 seconds during recording.

## **Flash player**

With Flash player, you can view, play, and interact with flash files made for mobile devices.

To open Flash player and play a flash file, select the file.

To send a flash file to compatible devices, select **Options** > **Send**. Copyright protection may prevent the sending of some flash files.

To switch between flash files saved in the devicememory or on the memory card, scroll to the corresponding tabs.

To change the flash file quality, select **Options** <sup>&</sup>gt; **Quality** when you are playing the flash file. If you select **High**, the playback of some flash files may appear uneven and slow due to their original settings. Change **119**

the quality setting of such files to **Normal** or **Low** for improved playback.

To organise your flash files, select **Options** <sup>&</sup>gt; **Organise**.

## **FM radio**

The FM radio depends on an antenna other than the wireless device antenna. A compatible headset or accessory needs to be attached to the device for the FM radio to function properly.

#### Select **Menu** <sup>&</sup>gt;**Applications** <sup>&</sup>gt;**Media** <sup>&</sup>gt;**Radio** <sup>&</sup>gt; **FM radio**.

The quality of the radio broadcast depends on the coverage of the radio station in that particular area.

### **Listen to the radio**

#### Select **Menu** <sup>&</sup>gt;**Applications** <sup>&</sup>gt;**Media** <sup>&</sup>gt;**Radio** <sup>&</sup>gt; **FM radio**.

The FM radio depends on an antenna other than the wireless device antenna. A compatible headset or accessory needs to be attached to the device for the FM radio to function properly.

**Warning:** Listen to music at a moderate level. Continuous exposure to high volume may damage your hearing. Do not hold the device near your ear when the loudspeaker is in use, because the volume may be extremely loud.

The quality of the radio broadcast depends on the coverage of the radio station in that particular area.

You can make a call or answer an incoming call while listening to the radio. The radio is muted when there is an active call.

To start a station search, select  $\triangle$  or  $\nabla$ .

If you have saved radio stations in your device, to go to the next or previous saved station, select  $\mathbb{N}$  or

Select **Options** and from the following:

- **Activate loudspeaker** Listen to the radio using the loudspeaker.
- **Manual tuning** Change the frequency manually.
- • **Station directory** — View available stations based on location (network service).
- **Save station** Save the station to which you are currently tuned to your station list.
- •**Stations** — Open the list of your saved stations.
- **Play in background** Return to the home screen while listening to the FM radio in the background.

### **Saved stations**

Select **Menu** <sup>&</sup>gt;**Applications** <sup>&</sup>gt;**Media** <sup>&</sup>gt;**Radio** <sup>&</sup>gt; **FM radio**.

To open the list of your saved stations, select **Options** <sup>&</sup>gt;**Stations**.

To listen to a saved station, select **Options** <sup>&</sup>gt; **Station** <sup>&</sup>gt;**Listen**.

To change station details, select **Options** <sup>&</sup>gt;**Station** <sup>&</sup>gt; **Edit**.

#### **FM radio settings**

Select **Menu** <sup>&</sup>gt;**Applications** <sup>&</sup>gt;**Media** <sup>&</sup>gt;**Radio** <sup>&</sup>gt; **FM radio**.

To automatically search for alternative frequencies if the reception is weak, select **Options** <sup>&</sup>gt;**Settings** <sup>&</sup>gt; **Alternative frequencies** <sup>&</sup>gt;**Auto scan on**.

To select the region where you currently are, select **Options** <sup>&</sup>gt;**Settings** <sup>&</sup>gt;**Current region**. This setting is displayed only if there is no network coverage when you start the application.

## **Nokia Internet Radio**

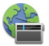

#### Select **Menu** <sup>&</sup>gt;**Applications** <sup>&</sup>gt;**Media** <sup>&</sup>gt;**Radio** <sup>&</sup>gt; **Internet radio**.

With the Nokia Internet Radio application (network service), you can listen to available radio stations on the internet. To listen to radio stations, you must have a wireless LAN (WLAN) or packet data access point defined in your device. Listening to the stations may involve the transmission of large amounts of data through your service provider's network. The recommended connection method is WLAN. Check with your service provider for terms and data service fees before using other connections. For example, a flat rate data plan can allow large data transfers for a set monthly fee.

#### **Listen to internet radiostations**

Select **Menu** <sup>&</sup>gt;**Applications** <sup>&</sup>gt;**Media** <sup>&</sup>gt;**Radio** <sup>&</sup>gt; **Internet radio**.

**Warning:** Listen to music at a moderate level. Continuous exposure to high volume may damage your hearing. Do not hold the device near your ear when the loudspeaker is in use, because the volume may be extremely loud.

To listen to a radio station on the internet, do the following:

1. Select a station from your favourites or the station directory, or search for stations by name from the Nokia Internet Radio service.

To add a station manually, select **Options** <sup>&</sup>gt;**Add station manually**. You can also browse for station links with the Web browserapplication. Compatible links are automatically opened in the Internet Radio application.

2. Select **Listen**.

The Now playing view opens, displaying information about the currently playing station and song.

To pause the playback, press the scroll key; to resume, press the scroll key again.

To view station information, select **Options** > **Station information** (not available if you have saved the station manually). **121** If you are listening to a station saved in your favourites, scroll left or right to listen to the previous or next saved station.

### **Favourite stations**

Select **Menu** <sup>&</sup>gt;**Applications** <sup>&</sup>gt;**Media** <sup>&</sup>gt;**Radio** <sup>&</sup>gt; **Internet radio**.

To view and listen to your favourite stations, select **Favourites**.

To add a station manually to favourites, select **Options** <sup>&</sup>gt;**Add station manually**. Enter the web address of the station and a name that you want to appear in the favourites list.

To add the currently playing station to favourites, select **Options** <sup>&</sup>gt;**Add to Favourites**.

To view station information, to move a station up or down in the list, or to delete a station from favourites, select **Options** <sup>&</sup>gt;**Station** and the desired option.

To view only stations beginning with particular letters or numbers, start entering the characters. Matching stations are displayed.

### **Search for stations**

Select **Menu** <sup>&</sup>gt;**Applications** <sup>&</sup>gt;**Media** <sup>&</sup>gt;**Radio** <sup>&</sup>gt; **Internet radio**.

To search for radio stations in the Nokia Internet Radioservice by name, do the following:

1. Select **Search**.**122**

2. Enter a station name or the first letters of the namein the search field, and select **Search**. Matching stations are displayed.

To listen to a station, select the station and **Listen**.

To save a station to your favourites, select the station and **Options** <sup>&</sup>gt;**Add to Favourites**.

To make another search, select **Options** <sup>&</sup>gt;**Search again**.

### **Station directory**

Select **Menu** <sup>&</sup>gt;**Applications** <sup>&</sup>gt;**Media** <sup>&</sup>gt;**Radio** <sup>&</sup>gt; **Internet radio** and **Station directory**.

The station directory is maintained by Nokia. If you want to listen to internet radio stations outside the directory, add station information manually or browse for station links on the internet with the Web browserapplication.

Select from the following:

- **Browse by genre** View the available radio station genres.
- • **Browse by language** — View the languages in which there are stations broadcasting.
- **Browse by country/region** View the countries in which there are stations broadcasting.
- **Top stations** View the most popular stations in the directory.

#### **Internet radio settings**

Select **Menu** <sup>&</sup>gt;**Applications** <sup>&</sup>gt;**Media** <sup>&</sup>gt;**Radio** <sup>&</sup>gt; **Internet radio** and **Options** <sup>&</sup>gt;**Settings**.

To select the default access point to connect to the network, select **Default access point** and from the available options. If you want the device to ask you to select the access point every time you open the application, select **Always ask**.

To change the connection speeds for different connection types, select from the following:

- **GPRS connection bitrate** GPRS packet data connections
- **3G connection bitrate** 3G packet data connections
- **Wi-Fi connection bitrate** WLAN connections

The quality of the radio broadcast depends on the selected connection speed. The higher the speed, the better the quality. To avoid buffering, use the highest quality only with high speed connections.

### **N-Gage About N-Gage**

N-Gage is a mobile gaming platform available for a range of compatible Nokia mobile devices. You can access N-Gage games, players, and content through the N-Gage application on your device. You can also download games and access some features on your computer at [www.n-gage.com](http://www.ngage.com).

With N-Gage, you can download and buy games, and play them by yourself or with friends. You can download game trials to try out new games, and buy the ones you like. N-Gage also provides a way to keep in touch with other players, and to track and share your scores and other gaming achievements.

To use N-Gage, you need a GPRS or 3G connection. You can also use WLAN if available. You also need theconnection to access online features such asdownloading games, game licenses, multiplayer gaming, or chat. You also need the connection to participate in online or multiplayer games, or to send messages to other players.

All N-Gage services, where connection to N-Gage servers is required, such as game file downloading, game purchase, online games, multiplayer gaming, creating a player name, chat, and messaging, involve transmission of large amounts of data.

Your service provider will charge for data transfer. For more information about data transfer plans, contact your mobile service provider.

### **N-Gage views**

The N-Gage application consists of five different parts.

 Home opens when you start the N-Gage application. You can start playing or resume the game you played last, check your current N-Gage points, find more games, read your messages, or connect with an N-Gage friend who is available to play.

 In My games, you can play and manage games you have downloaded to your device. You can install and **<sup>123</sup>** delete games, rate and review games you have played, and recommend them to your N-Gage friends.

 In My profile, you can manage your profile information and details, and keep a record of your N-Gage gaming history.

In My friends, you can invite other N-Gage players to your friends list, and see if they are online and available to play. You can also send messages to your N-Gage friends.

 In Showroom, you can find information about N-Gage games, including screenshots and player reviews. You can also try out new games by downloading game trials, or enhance your gaming experience with game extras for games already on your device.

### **Get started**

#### **Create a player name**

You can download, purchase, and play games without a player name, but creating one is recommended. A player name enables you to participate in the N-Gage community, connect with other players, and share your gaming achievements, recommendations, and reviews. You also need a player name to transfer your profile details and N-Gage points to another device.

When you start the N-Gage application and connect to the N-Gage service for the first time, you are prompted to create an N-Gage player name. You can connect to the network, for example, by setting your availability by selecting **Options** <sup>&</sup>gt;**Set Availability** <sup>&</sup>gt;**Available to Play**.

If you already have an N-Gage player name, select I have an account, and enter your user name and password to log in.

To create a new player name:

- 1. Select Register New Account.
- 2. Enter your date of birth, desired player name, and password. If the player name is already in use, N-Gage suggests a list of available similar names.
- 3. To register your player name, enter your details, read and accept the terms and conditions, and select **Register**.

You can also create your player name on the N-Gage website at [www.n-gage.com](http://www.n-gage.com).

When you have created a player name, edit your settings and personal information in the private tab in My profile.

Data transfer charges may apply for player name creation on your device.

#### **Start a game**

To start playing the game you last played, go to Home, and select **Start Game**.

To resume a paused game, select **Options** <sup>&</sup>gt;**Resume Game**.

#### **Track your progress**

To view your current N-Gage points, go to Home, and select **Track My Progress**.

#### **Play with friends**

To connect with N-Gage players on your friends list and to invite them to a game, select **Play With Friends**. N-Gage suggests a friend to play with based on your previous gaming history and the availability of your N-Gage friends.

To find a different friend to play with, select **Options**<sup>&</sup>gt; **View My Friends**.

This item is not displayed if your friends list is empty. [See "Connect with other players", p. 126.](#page-125-0)

### **Play and manage games**

To play and manage the games downloaded and installed on your device, select **My Games**. The games are sorted by the last-played date with the most recent first.

There are five possible types of games in My games:

- Full games These are games you have purchased with a full licence. There may be several licence types available, depending on the game and your region.
- Trial games These are full game files to which you have access only for a limited time or which have limited content. When the trial expires, you must purchase a licence to unlock the full game and continue. These games are marked with a trail banner.
- • Demo games — These are smaller sections of the game with only a very limited set of features and levels. These games are marked with a demo banner.
- • Full expired — These are games that you have purchased with a limited licence, which is now expired. These games are marked with a clock and an arrow.
- Not available These are full games which you •have removed, or which you have downloaded but the installation was not completed. These games are shown as unavailable in the games list. Also, games installed on the memory card are shown as unavailable when the memory card has been removed.

If a game extra has been downloaded but not fully installed, the respective game graphic is also unavailable and the game cannot be played until the game extra has been installed.

### **Edit profile details**

To edit your public profile details, select **Options** <sup>&</sup>gt; **Edit Profile**, open the public tab, and select from the following:

- **Icon** Add an image to represent you. When you change the icon, N-Gage shows a list of all the images in your device Gallery that can be used as the icon. Select the image you want from the list, or use the search to find it.
- **Motto** Add a short personal message. To edit the text, select **Change**.
- **Favorite Game(s)** Enter the names of your favourite games.
- • **Device Model** — The model number of your device. This is defined automatically and cannot be edited.

<span id="page-125-0"></span>• **Show Location** — Select whether to display your city and country in your public profile. You can change your location in the private tab.

After you update your profile, log in to the service with your player name to ensure that the changes you made to your profile are synchronised with the N-Gage server.

### **Connect with other players**

To connect with other N-Gage players and to manage your Friends list, go to My friends. You can search for a particular N-Gage player, invite them to your Friends list, and then see which of your friends are online and available to play. You can also send and receive private messages and game recommendations.

#### **Find and add friends**

To invite an N-Gage player to your friends list, enter the player's player name to the **Add a Friend** field in the friends list. Add a message to the invitation, if needed. To send the invitation, select **Send**. If the player accepts the invitation, the player appears on your friends list.

If you do not have any N-Gage friends and want to meet other players, go to N-Gage Arena at [www.n](http://www.n-gage.com)[gage.com,](http://www.n-gage.com) and visit the chatrooms and forums.

#### **View friend information**

To view information about a friend, such as the friend's current N-Gage points or the most recently played games, scroll to the player on your friends list. You must be online and connected to the N-Gage service to see 115 characters. To send the message, select **Submit**. **<sup>126</sup>**the current online status of your friends.

The indicator next to the player name shows the friend's availability.

You can send private messages to your N-Gage friends even if you are unavailable or offline.

#### **Sort the friends list**

To sort your friends by availability, player name, or N-Gage points, select **Options** <sup>&</sup>gt;**Sort Friends By**.

#### **Rate a player**

To rate a player, scroll to the player on your friends list, and select **Options** <sup>&</sup>gt;**Rate Player**. You can give a player a rating from one to five stars. The rating you give affects the player's reputation in the community.

#### **Send messages**

In My friends, you can send private messages to players in your friends list. If your friend is currently logged in to the N-Gage service, the friend can respond to your message, and you can chat one-on-one.

To view new messages received from an N-Gage friend, scroll to the friend on your friends list, and select **Options** > **View Message**. Read messages are deleted automatically when you exit N-Gage.

To view game recommendations, select **Options** <sup>&</sup>gt; **View Recommendation**. Game recommendations aredeleted automatically a week after you receive them.

To send a message to an N-Gage friend, scroll to the friend on your friends list, and select **Options** <sup>&</sup>gt;**Send Message**. The maximum size of a private message is

You need a GPRS, 3G, or wireless LAN connection to be able to use the messaging feature. Data transfer charges may apply. For more information, contact your mobile service provider.

### **N-Gage settings**

To change your N-Gage settings, select **Options** > **Edit Profile**, open the private tab, and select **Options** <sup>&</sup>gt;**N-Gage Settings**.

Select from the following:

- **Player Name** Edit you player name. You can only edit the name if you have not logged in to the N-Gage service yet.
- **Personal Settings** Define your personal details, which are not shown in your public profile, and subscribe to the N-Gage newsletter. Define also whether you want to receive notifications from your N-Gage friends while you are playing games.
- **Connection Settings** Select whether to allow the N-Gage application to connect to the network automatically when needed, and define your preferred access point and the data transfer limit that triggers an alert.
- **Account Details** Select your purchase preferences. When you purchase a game, you are asked if you want to save your billing details, including your credit card number, for faster purchasing in the future.

## **Connectivity**

Your device offers several options to connect to the internet, a corporate intranet, or to another device or computer.

## **Fast downloading**

High-speed downlink packet access (HSDPA, also called 3.5G, indicated by  $35<sub>G</sub>$ ) is a network service in UMTS networks and provides high-speed data downloads. When HSDPA support in the device is activated and the device is connected to a UMTS network that supports HSDPA, downloading data such as messages, e-mail, and browser pages through the cellular network may be faster. An active HSDPA connection is indicated by  $\frac{35}{2}$ . The icon may vary between regions.

To turn HSDPA on or off, select **Menu** <sup>&</sup>gt;**Control panel** <sup>&</sup>gt;**Settings** and **Connection** <sup>&</sup>gt;**Packet data** <sup>&</sup>gt; **High speed packet access**. Some cellular networks do not allow incoming voice calls when HSDPA is active, in which case you need to deactivate HSDPA to receive calls. For more information, contact your service provider.

For availability and subscription to data connection services, contact your service provider.

HSDPA only affects the download speed; sending data to the network, such as messages and e-mail, is not affected.

## **Data cable**

To avoid damaging the data, do not remove the data cable in the middle of a data transfer.

#### **Transfer data between your device and a PC**

- 1. Insert a memory card to your device, and connect the device to a compatible PC with the USB data cable.
- 2. When the device asks which mode is used, select **Mass storage**. In this mode, you can see your device as a removable hard drive in your computer.
- 3. End the connection from the computer (for example, from an Unplug or Eject Hardware wizard in Windows) to avoid damaging the memory card.

To use Nokia PC Suite with your device, install Nokia PC Suite on your PC, connect the data cable, and select **PC Suite**.

To use your device to connect your PC to the web, connect the data cable, and select **Connect PC to web**.

To synchronise the music in your device with Nokia Music Player, install the Nokia Music Player software on your PC, connect the data cable, and select **Media transfer**.

To change the USB mode you normally use with the data cable, select **Menu** <sup>&</sup>gt;**Control panel** <sup>&</sup>gt; **Connectivity** <sup>&</sup>gt;**USB** and **USB connection mode**, and the desired option.

To set the device to ask for the mode each time you connect the USB data cable to the device, select **Menu** <sup>&</sup>gt;**Control panel** <sup>&</sup>gt;**Connectivity** <sup>&</sup>gt;**USB** and **Ask on connection** <sup>&</sup>gt;**Yes**.

## **Bluetooth**

Select **Menu** <sup>&</sup>gt;**Control panel** <sup>&</sup>gt;**Connectivity** <sup>&</sup>gt; **Bluetooth**.

### **About Bluetooth**

Bluetooth technology enables wireless connections between electronic devices within a range of 10 metres (33 feet). A Bluetooth connection can be used to send images, videos, text, business cards, calendar notes, or to connect wirelessly to devices that use Bluetooth technology.

Since devices using Bluetooth technology communicate using radio waves, your device and the other devices do not need to be in direct line-of-sight. The two devices only need to be within a maximum of 10 metres of each other, although the connection can

be subject to interference from obstructions such as walls or other electronic devices.

Several Bluetooth connections can be active at a time.For example, if your device is connected to a headset, you can also transfer files to another compatible device at the same time.

This device is compliant with Bluetooth Specification 2.0 + EDR supporting the following profiles: Advanced Audio Distribution, Audio/Video Remote Control, Basic Imaging, Basic Printing, Device ID, Dial-up Networking, File Transfer, Generic Audio/Video Distribution, Generic Access, Generic Object Exchange, Handsfree, Human Interface Device, Headset, Object Push, Phone Book Access, Serial Port, and SIM Access. To ensure interoperability between other devices supporting Bluetooth technology, use Nokia approved accessories for this model. Check with the manufacturers of otherdevices to determine their compatibility with this device.

Features using Bluetooth technology increase the demand on battery power and reduce the battery life.

#### **Send and receive data withBluetooth**

Select **Menu** <sup>&</sup>gt;**Control panel** <sup>&</sup>gt;**Connectivity** <sup>&</sup>gt; **Bluetooth**.

1. When you activate Bluetooth connectivity for the first time, you are asked to give a name to your device. Give your device a unique name to make it easy to recognise if there are several Bluetooth easy to recognise if there are several bluetooth **129**<br>devices nearby.

**Connectivity**Connectivity

- 2. Select **Bluetooth** <sup>&</sup>gt;**On**.
- 3. Select **My phone's visibility** <sup>&</sup>gt;**Shown to all** or **Define period**. If you select **Define period**, you need to define the time during which your device is visible to others. Your device and the name you entered can now be seen by other users with devices using Bluetooth technology.
- 4. Open the application where the item you want to send is stored.
- 5. Select the item and **Options** <sup>&</sup>gt;**Send** <sup>&</sup>gt;**Via Bluetooth**. The device searches for other devicesusing Bluetooth technology within range and lists them.
	-

**Tip:** If you have sent data using Bluetooth connectivity before, a list of the previous search results is displayed. To search for more Bluetooth devices, select **More devices**.

6. Select the device with which you want to connect. If the other device requires pairing before data can be transmitted, you are asked to enter a passcode.

When the connection has been established, **Sending data** is displayed.

The Sent folder in the Messaging application does not store messages sent using Bluetooth connectivity.

To receive data using Bluetooth connectivity, select **Bluetooth** > **On** and **My phone's visibility** > **Shown to all** to receive data from a non-paired device or **Hidden** to receive data from a paired device only. When you receive data through Bluetooth connectivity, depending on the settings of an active profile, a tone sounds, and you are asked if you want to accept the **130** depending on the settings of an active profile, a tone **120 dependence of the sent data using Bluetooth connectivity 130** 

message in which the data is included. If you accept, the message is placed in the Inbox folder in the Messaging application.

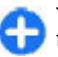

**Tip:** You can access the files in the device or on the memory card using a compatible accessory that supports the File Transfer Profile Client service (for example, a laptop computer).

A Bluetooth connection is disconnected automatically after sending or receiving data. Only Nokia PC Suite and some accessories such as headsets may maintain a connection even if not actively used.

### **Pair devices**

Select **Menu** <sup>&</sup>gt;**Control panel** <sup>&</sup>gt;**Connectivity** <sup>&</sup>gt; **Bluetooth**.

Open the paired devices tab.

Before pairing, decide on your own passcode (1-16 digits), and agree with the user of the other device to use the same code. Devices that do not have a userinterface have a fixed passcode. You need the passcode only when you connect the devices for the first time. After pairing, it is possible to authorise the connection. Pairing and authorising the connection makes connecting quicker and easier, as you do not have to accept the connection between paired devices every time you establish a connection.

The passcode for remote SIM access must have 16 digits.

1. Select **Options** <sup>&</sup>gt;**New paired device**. The device starts to search for Bluetooth devices within range.

before, a list of the previous search results is displayed. To search for more Bluetooth devices, select **More devices**.

- 2. Select the device with which you want to pair, and enter the passcode. The same passcode must be entered to the other device as well.
- 3. Select **Yes** to make the connection between your device and the other device automatic, or **No** to confirm the connection manually every time a connection attempt is made. After pairing, the device is saved to the paired devices page.

To give a nickname to the paired device, select **Options** <sup>&</sup>gt;**Assign short name**. The nickname is only displayed in your device.

To delete a pairing, select the device whose pairing you want to delete and **Options** <sup>&</sup>gt;**Delete**. To delete all pairings, select **Options** <sup>&</sup>gt;**Delete all**. If you are currently connected to a device and cancel the pairing with that device, pairing is removed immediately, and the connection is ended.

To allow a paired device to connect automatically to your device, select **Set as authorised**. Connections between your device and the other device can be made without your knowledge. No separate acceptance or authorisation is needed. Use this status for your own devices, such as your compatible headset or computer, or devices that belong to someone you trust. If you want to accept connection requests from the other device separately every time, select **Set as unauthorised**.

To use a Bluetooth audio accessory such as a Bluetooth handsfree or headset, you need to pair your device with

the accessory. For the passcode and further instructions, see the accessory user guide. To connect to the audio accessory, switch on the accessory. Some audio accessories connect automatically to your device. Otherwise, open the paired devices tab, select the accessory and **Options** <sup>&</sup>gt;**Connect to audio device**.

### **Block devices**

Select **Menu** <sup>&</sup>gt;**Control panel** <sup>&</sup>gt;**Connectivity** <sup>&</sup>gt; **Bluetooth**.

To block a device from establishing a Bluetooth connection to your device, open the paired devices tab. Select a device you want to block and **Options** <sup>&</sup>gt; **Block**.

To unblock a device, open the blocked devices tab, and select **Options** <sup>&</sup>gt;**Delete**. To unblock all blocked devices, select **Options** <sup>&</sup>gt;**Delete all**.

If you reject a pairing request from another device, you are asked if you want to block all future connection requests from this device. If you accept the query, the remote device is added to the list of blocked devices.

### **Security tips**

When you are not using Bluetooth connectivity, select **Bluetooth** <sup>&</sup>gt;**Off** or **My phone's visibility** <sup>&</sup>gt; **Hidden**.

Do not pair with an unknown device.

## **SIM access profile**

With the SIM access profile, you can access the SIM card of your device from a compatible car kit device. This way, you do not need a separate SIM card to access SIM card data and connect to the GSM network.

To use the SIM access profile, you need the following:

- Compatible car kit device that supports Bluetooth wireless technology
- Valid SIM card in your device

When the wireless device is in the remote SIM mode, you can only use a compatible connected accessory, such as a car kit, to make or receive calls.

Your wireless device will not make any calls, except to the emergency numbers programmed into your device, while in this mode.

To make calls from your device, you must first leave the remote SIM mode. If the device has been locked, enter the lock code to unlock it first.

For more information about car kit devices and compatibility with your device, see the Nokia web site and your car kit user guide.

#### **Use the SIM access profile**

- 1. Select **Menu** <sup>&</sup>gt;**Control panel** <sup>&</sup>gt;**Connectivity** <sup>&</sup>gt; **Bluetooth** and **Remote SIM mode** <sup>&</sup>gt;**On**.
- 2. Activate Bluetooth connectivity in the car kit.
- 3. Use your car kit to start a search for compatible devices. For instructions, see the user guide of your car kit.
- 4. Select your device from the list of compatible devices.
- 5. To pair the devices, enter the Bluetooth passcode shown on the display of the car kit to your device.
- **Tip:** If you have already accessed the SIM card O from the car kit with the active user profile, the car kit searches automatically for a device with the SIM card. If it finds your device, and automatic authorisation is activated, the car kit automatically connects to the GSM network when you switch on the car ignition.

When you activate the remote SIM access profile, you can use applications on your device that do not need network or SIM services.

To make connections between your device and the car kit without separate acceptance or authorisation, select **Menu** <sup>&</sup>gt;**Control panel** <sup>&</sup>gt;**Connectivity** <sup>&</sup>gt; **Bluetooth**, and open the paired devices tab. Select the car kit and **Set as authorised**, and answer **Yes** to the confirmation query. If the car kit is set as unauthorised, connection requests from it must be accepted separately every time.

To end the remote SIM access connection from your device, select **Menu** <sup>&</sup>gt;**Control panel** <sup>&</sup>gt; **Connectivity** <sup>&</sup>gt;**Bluetooth** and **Remote SIM mode** <sup>&</sup>gt; **Off**.

## **Wireless LAN**

Some places, like France, have restrictions on the use of wireless LAN. Check with your local authorities for more information.

Your device can detect and connect to a wireless localarea network (WLAN). To use WLAN, a network must be available in the location and your device must be connected to it.

#### **WLAN connections**

**Important:** Always enable one of the available encryption methods to increase the security of your wireless LAN connection. Using encryption reduces the risk of unauthorised access to your data.

To use a WLAN, you must create an internet access point in a WLAN. Use the access point for applications that need to connect to the internet. A WLANconnection is established when you create a data connection using a WLAN access point. The active WLAN connection is ended when you end the data connection. You can also end the connection manually.

You can use a WLAN during a voice call or when packet data connection is active. You can only be connected to one WLAN access point device at a time, but several applications can use the same internet access point.

When the device is in the Offline profile, you can still use a WLAN, if available. Remember to comply with any applicable safety requirements when establishing and using a WLAN connection.

If you move the device to another location within the WLAN and out of range of a WLAN access point, the roaming functionality can automatically connect your device to another access point that belongs to the same WLAN. As long as you remain within range of access

points that belong to the same network, your device can stay connected to the network.

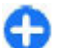

**Tip:** To check the unique media access control (MAC) address that identifies your device, for example to configure the MAC address of your device to a WLAN router, enter \*#62209526# in the home screen. The MAC address is displayed.

### **See WLAN availability**

To set your device to show wireless LAN (WLAN) availability, select **Menu** <sup>&</sup>gt;**Control panel** <sup>&</sup>gt; **Settings** and **Connection** <sup>&</sup>gt;**Wireless LAN** <sup>&</sup>gt;**Show WLAN availability**.

If a WLAN is available,  $\mathbf{R}$  is displayed.

### **WLAN wizard**

Select **Menu** <sup>&</sup>gt;**Control panel** <sup>&</sup>gt;**Connectivity** <sup>&</sup>gt; **WLAN wiz.**.

The WLAN wizard helps you find and connect to a wireless LAN. When you open the application, your device starts to scan for available WLANs and lists them.

Some places, like France, have restrictions on the use of wireless LAN. Check with your local authorities for more information.

Select **Options** and from the following:

- **Refresh** Update the list of available WLANs.
- **Filter WLAN networks** Filter out WLANs in thelist of found networks. The selected networks arefiltered out the next time the application searches for WLANs.

**133**

- **Start web browsing** Start browsing the web using the access point of the WLAN.
- **Cont.web browsing** Continue web browsing using the currently active WLAN connection.
- **Disconnect WLAN** Disconnect the activeconnection to the WLAN.
- **Details** View the details of the WLAN.

**Important:** Always enable one of the available encryption methods to increase the security of your wireless LAN connection. Using encryption reduces the risk of unauthorised access to your data.

#### **Use the WLAN wizard in the home screen**

In the home screen, the WLAN wizard shows the status of your WLAN connections and network searches. To view the available options, select the row showing the status. Depending on the status, you can start the web browser using a WLAN connection, connect to your net call service, disconnect from a WLAN, search for WLANs, or set the network scanning on or off.

If WLAN scanning is turned off, and you are not connected to any WLAN, **WLAN scanning off** is displayed in the home screen. To turn WLAN scanning on and search for available WLANs, select the row showing the status.

To start a search for available WLANs, select the row showing the status and **Search for WLAN**.

To turn WLAN scanning off, select the row showing the status and **Switch WLAN scan off**.

When **Start web browsing** or **Use for** is selected, the WLAN wizard automatically creates an access point for **134**

the selected WLAN. The access point can also be used with other applications requiring WLAN connection.

If you select a secured WLAN, you are asked to enter the relevant passcodes. To connect to a hidden network, you must enter the correct service set identifier (SSID).

To use the found WLAN for a net call connection, select the row showing the status, **Use for**, the desired net call service, and the WLAN to be used.

## **Connection manager**

Select **Menu** <sup>&</sup>gt;**Control panel** <sup>&</sup>gt;**Connectivity** <sup>&</sup>gt; **Conn. mgr.**.

#### **View and end activeconnections**

To see the open data connections, select **Active data connections**.

To view detailed information about networkconnections, select a connection from the list and **Options** > **Details**. The type of information shown depends on the connection type.

To end the selected network connection, select **Options** <sup>&</sup>gt;**Disconnect**.

To end all active network connections simultaneously, select **Options** <sup>&</sup>gt;**Disconnect all**.

### **Search for WLAN**

To search for WLANs available within range, select **Available WLAN networks**. The available WLANs are listed with their network mode (infrastructure or adhoc), signal strength, and network encryption indicators, and whether your device has an active connection with the network.

To view the details of a network, scroll to it, and press the scroll key.

To create an internet access point for a network, select **Options** <sup>&</sup>gt;**Define access point**.

## **Security and data management**

Manage the data and software on your device, and take care of the security of the device and its contents.

**Important:** Your device can only support one antivirus application. Having more than one application with antivirus functionality could affect performance and operation or cause the device to stop functioning.

## **Lock the device**

**Important:** If the device has been locked, enter the lock code to activate the phone function.

When the device is locked, calls may be possible to the official emergency number. Making an emergency call in the offline profile or when the device is locked requires that the device recognise the number to be an official emergency number. It is advisable to change the profile or unlock the device by entering the lock code before you make the emergency call.

To prevent access to the contents of your device, lock the device when in the home screen. Press the power key, select **Lock phone**, and enter your lock code. The default lock code is 12345. To unlock, press the left **136** default lock code is 12345. To unlock, press the left do not need to enter it again while you use the memory

selection key, enter your lock code, and press the scroll key.

#### Select **Menu** <sup>&</sup>gt;**Control panel** <sup>&</sup>gt;**Settings** and **General** <sup>&</sup>gt;**Security** <sup>&</sup>gt;**Phone and SIM card**.

To change the lock code, select **Lock code**. Enter the old code and then the new code twice. The new code can be 4-255 characters long. Both alphabets and digits can be used, and both uppercase and lowercase alphabets are possible.

You can also lock the device remotely by sending a text message to the device. To enable remote locking and to define the text for the message, select **Allow remote lock** <sup>&</sup>gt;**Yes**. Enter the remote lock message and confirm the message. The message must be at least 5 characters long.

## **Memory card security**

Select **Menu** <sup>&</sup>gt;**Office** <sup>&</sup>gt;**File mgr.**.

You can protect a memory card with a password to prevent unauthorised access. To set a password, select **Options** <sup>&</sup>gt;**Memory card password** <sup>&</sup>gt;**Set**. The password can be up to 8 characters long and is casesensitive. The password is stored in your device. You

card on the same device. If you use the memory card on another device, you are asked for the password. Not all memory cards support password protection.

To remove the memory card password, select **Options** <sup>&</sup>gt;**Memory card password** <sup>&</sup>gt;**Remove**. When you remove the password, the data on the memory card is not protected against unauthorised use.

To open a locked memory card, select **Options** <sup>&</sup>gt; **Unlock memory card**. Enter the password.

If you cannot recall the password to unlock a locked memory card, you may reformat the card, in which case the card is unlocked and password removed. Formatting a memory card deletes all data stored on the card.

## **Encryption**

#### Select **Menu** <sup>&</sup>gt;**Control panel** <sup>&</sup>gt;**Phone** <sup>&</sup>gt; **Encryption**.

Encrypt your device or memory card to prevent outsiders from accessing your important information.

#### **Encrypt device memory or memory card**

To encrypt the device memory, select **Phone memory**.

To encrypt the memory card, select **Memory card** and from the following:

- • **Encrypt without saving key** — Encrypt the memory card without saving the encryption key. If you select this option, you cannot use the memory card in other devices, and if you restore factory settings, you cannot decrypt the memory card.
- • **Encrypt and save key** — Encrypt the memory card and save the key manually in the default folder. For security, store the key to a safe place outside the device. For example, you can send the key to your computer. Enter a pass phrase for the key and a name for the key file. The pass phrase should be long and complex.
- • **Encrypt with restored key** — Encrypt the memory card with a key you have received. Select the key file, and enter the pass phrase.

#### **Decrypt device memory or memory card**

Always remember to decrypt the device memory and/ or the memory card before updating the device software.

To decrypt the device memory, select **Phone memory**.

To decrypt the memory card without destroying the encryption key, select **Memory card** <sup>&</sup>gt;**Decrypt**.

To decrypt the memory card and destroy the encryption key, select **Memory card** <sup>&</sup>gt;**Decrypt and turn off encryption**.

## **Fixed dialling**

#### Select **Menu** <sup>&</sup>gt;**Contacts** and **Options** <sup>&</sup>gt;**SIM contacts** <sup>&</sup>gt;**Fixed dial contacts**.

With the fixed dialling service, you can restrict calls from your device to certain phone numbers. Not all SIM cards support the fixed dialling service. For more information, contact your service provider.

When fixed dialling is activated, calls may be possible to the official emergency number programmed into your device.

- 1. To restrict calls from your device, select **Options** <sup>&</sup>gt; **New SIM contact**, and enter the contact name and phone number to the list of numbers to which calls are allowed, or select **Add from Contacts** to copy the contact from the contacts list. To restrict callsby a country prefix, enter the country prefix in the list of numbers. All phone numbers to which calls are allowed must start with this country prefix.
- 2. Select **Options** <sup>&</sup>gt;**Activate fixed dialling**. You need your PIN2 code to activate and deactivate fixed dialling or edit your fixed dialling contacts. If you do not have the code, contact your service provider. To cancel the service, select **Options** <sup>&</sup>gt; **Deactivate fixed dialling**.
	- **Tip:** To send text messages to the SIM contacts while the fixed dialling service is active, you need to add the text message centre number to the fixed dialling list.

## **Certificate manager**

#### Select **Menu** <sup>&</sup>gt;**Control panel** <sup>&</sup>gt;**Settings** and **General** <sup>&</sup>gt;**Security** <sup>&</sup>gt;**Certificate management**.

Digital certificates are used to verify the origins of software but do not guarantee safety. There are four different types of certificates: authority certificates, personal certificates, trusted site certificates, and device certificates. During a secure connection, a server may send a server certificate to your device. Upon receipt, it is checked through an authority certificate stored in your device. You receive notification if the identity of the server is not authentic or if you do not have the correct certificate in your device.

You can download a certificate from a web site, or receive a certificate as a message. Certificates should be used when you connect to an online bank or a remote server to transfer confidential information.They should also be used if you want to reduce the risk of viruses or other malicious software, and to check the authenticity of software when you download and install software to your device.

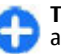

**Tip:** When you add a new certificate, check its authenticity.

### **View certificate details**

You can only be sure of the correct identity of a server when the signature and the validity period of a server certificate have been checked.

To view certificate details, open a certificate folder, and select a certificate and **Options** <sup>&</sup>gt;**Certificate details**.

One of the following notes may appear:

- **Certificate not trusted** You have not set any application to use the certificate. You may want to change the trust settings.
- **Expired certificate** The period of validity has ended for the selected certificate.
- **Certificate not valid yet** The period of validity has not yet begun for the selected certificate.
- **Certificate corrupted** The certificate cannot be used. Contact the certificate issuer.

### **Certificate trust settings**

#### Select **Menu** <sup>&</sup>gt;**Control panel** <sup>&</sup>gt;**Settings** and **General** <sup>&</sup>gt;**Security** <sup>&</sup>gt;**Certificate management**.

Trusting a certificate means that you authorise it to verify web pages, e-mail servers, software packages, and other data. Only trusted certificates can be used to verify services and software.

**Important:** Even if the use of certificates makes the risks involved in remote connections and softwareinstallation considerably smaller, they must be used correctly in order to benefit from increased security. The existence of a certificate does not offer any protection by itself; the certificate manager must contain correct, authentic, or trusted certificates for increased security to be available. Certificates have a restricted lifetime. If "Expired certificate" or "Certificate not valid yet" is shown, even if the certificate should

be valid, check that the current date and time in your device are correct.

Before changing any certificate settings, you must make sure that you really trust the owner of the certificate and that the certificate really belongs to the listed owner.

To change the trust settings, select a certificate and **Options** > **Trust settings**. Scroll to an application field, and press the scroll key to select **Yes** or **No**. You cannot change the trust settings of a personal certificate.

Depending on the certificate, a list of applications that can use the certificate is displayed:

- • **Symbian installation** — New Symbian operating system application.
- **Internet** E-mail and graphics.
- •**App. installation** — New Java application.
- **Online certif. check** Online certificate statusprotocol.

## **View and edit security modules**

Select **Menu** <sup>&</sup>gt;**Control panel** <sup>&</sup>gt;**Settings** and **General** <sup>&</sup>gt;**Security** <sup>&</sup>gt;**Security module**.

To view or edit a security module, select the module from the list.

To view detailed information about a security module, select **Options** <sup>&</sup>gt;**Security details**. **<sup>139</sup>** To edit the PIN codes for the security module, open the module, and select **Module PIN** to edit the PIN code for the security module or **Signing PIN** to edit the PIN code for digital signatures. You may not be able to change these codes for all security modules.

The key store contains the contents of the security module. To delete the key store, select **Options** <sup>&</sup>gt; **Delete**. You may not be able to delete the key store of all security modules.

## **Remote configuration**

#### Select **Menu** <sup>&</sup>gt;**Control panel** <sup>&</sup>gt;**Phone** <sup>&</sup>gt;**Device mgr.**.

With Device manager, you can manage settings, data, and software on your device remotely.

You can connect to a server, and receive configuration settings for your device. You may receive server profiles and different configuration settings from your service providers or company information management department. Configuration settings may include connection and other settings used by different applications in your device. The available options may vary.

The remote configuration connection is usually started by the server when the device settings need to be updated.

To create a new server profile, select **Options** <sup>&</sup>gt; **Server profiles** <sup>&</sup>gt;**Options** <sup>&</sup>gt;**New server profile**.

You may receive these settings from your service

provider in a configuration message. If not, define the **configuration**. **<sup>140</sup>** following:

- **Server name** Enter a name for the configuration server.
- **Server ID** Enter the unique ID to identify the configuration server.
- **Server password** Enter a password to identify your device to the server.
- **Session mode** Select the preferred connection type.
- **Access point** Select the access point to use for the connection, or create a new access point. You can also choose to be asked for the access point every time you start a connection. This setting is available only if you have selected **Internet** as the bearer type.
- • **Host address** — Enter the web address of theconfiguration server.
- •**Port** – Enter the port number of the server.
- • **User name** and **Password** — Enter your user ID and password for the configuration server.
- • **Allow configuration** — Select **Yes** to allow the server to initiate a configuration session.
- **Auto-accept all requests** Select **Yes** if you do not want the server to ask for your confirmation when it initiates a configuration session.
- • **Network authentication** — Select whether to usehttp authentication.
- • **Network user name** and **Networkpassword** — Enter your user ID and password for the http authentication. This setting is available only if you have selected **Network authentication** to be used.

To connect to the server and receive configuration settings for your device, select **Options** <sup>&</sup>gt;**Start**

To view the configuration log of the selected profile, select **Options** <sup>&</sup>gt;**View log**.

To update the device software over the air, select **Options** <sup>&</sup>gt;**Settings**. The update does not erase your settings. When you receive the update package on your device, follow the instructions on the display. Your device is restarted once the installation is complete. Downloading software updates may involve the transmission of large amounts of data through your service provider's network. Contact your service provider for information about data transmission charges. Make sure that the device battery has enough power, or connect the charger before starting the update.

# **Application manager**

With Application manager, you can see the software packages installed in your device. You can view details of installed applications, remove applications, and define installation settings.

You can install two types of applications and software to your device:

- J2ME applications based on Java technology with the extension .jad or .jar
- Other applications and software suitable for the Symbian operating system with the extension .sis or .sisx

Only install software that is compatible with your device.

### **Install applications**

You can transfer installation files to your device from a compatible computer, download them during browsing, or receive them in a multimedia message, as an e-mail attachment, or using other connectivity methods, such as Bluetooth connectivity. You can use Nokia Application Installer in Nokia PC Suite to install an application to your device.

#### Select **Menu** <sup>&</sup>gt;**Control panel** <sup>&</sup>gt;**App. mgr.**.

Icons in Application manager indicate the following:

Sis or SISX application

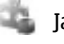

Java application

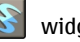

widgets

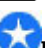

**Important:** Only install and use applications and other software from trusted sources, such as applications that are Symbian Signed or have passed the Java Verified testing.

Before installation, note the following:

• To view the application type, version number, and the supplier or manufacturer of the application, select **Options** <sup>&</sup>gt;**View details**.

To display the security certificate details of the application, in Details:, scroll to Certificates:, and select **View details**.

• If you install a file that contains an update or repair to an existing application, you can only restore the original application if you have the original **<sup>141</sup>** installation file or a full backup copy of the removed software package. To restore the original application, remove the application, and install the application again from the original installation file or the backup copy.

The JAR file is required for installing Java applications. If it is missing, the device may ask you to download it. If there is no access point defined for the application, you are asked to select one. When you are downloading the JAR file, you may need to enter a user name and password to access the server. You obtain these from the supplier or manufacturer of the application.

To install an application or software:

- 1. To locate an installation file, select **Menu** <sup>&</sup>gt; **Control panel** <sup>&</sup>gt;**App. mgr.**. Alternatively, search installation files using File manager, or open a message in **Messaging** <sup>&</sup>gt;**Inbox** that contains an installation file.
- 2. In Application manager, select **Options** <sup>&</sup>gt;**Install**. In other applications, to start the installation, select the installation file.

During installation, the device shows information about the progress of the installation. If you install an application without a digital signature or certification, the device displays a warning. Continue installation only if you are sure of the origin and contents of the application.

To start an installed application, locate the application in the menu, and select the application.

To see which software packages are installed or removed and when, select **Options** <sup>&</sup>gt;**View log**. 142 To see which software packages are installed or  $\qquad$  documentation of the installed software package.

**Important:** Your device can only support one antivirus application. Having more than one application with antivirus functionality could affect performance and operation or cause the device to stop functioning.

After you install applications to a compatible memory card, installation files (.sis, .sisx) remain in the device memory. The files may use large amounts of memory and prevent you from storing other files. To maintain sufficient memory, use Nokia PC Suite to back up installation files to a compatible PC, then use the file manager to remove the installation files from the device memory. If the .sis file is a message attachment, delete the message from the Messaging inbox.

#### **Remove applications and software**

Select **Menu** <sup>&</sup>gt;**Control panel** <sup>&</sup>gt;**App. mgr.**.

Scroll to a software package, and select **Options** <sup>&</sup>gt; **Remove**. Select **Yes** to confirm.

If you remove software, you can only reinstall it if you have the original software package or a full backup of the removed software package. If you remove a software package, you may no longer be able to open documents created with that software.

If another software package depends on the software package that you removed, the other software package may stop working. For more information, see the

#### **Application manager settings**

Select **Menu** <sup>&</sup>gt;**Control panel** <sup>&</sup>gt;**App. mgr.**.

Select **Options** <sup>&</sup>gt;**Applications** <sup>&</sup>gt;**Settings** and from the following:

- **Software installation** Select whether Symbian software that has no verified digital signature can be installed.
- **Online certificate check** Check the onlinecertificates before installing an application.
- **Default web address** Set the default addressused when checking online certificates.

Some Java applications may require that a message be sent or a network connection be made to a specific access point to download extra data or components.

## **Software updates**

Nokia may produce software updates that offer new features, enhanced functions, and improved performance. You may be able to request these updates through the Nokia Software Updater PC application. Software updates may not be available for all products or their variants. Not all operators may endorse the latest software versions available.

To update the device software, you need the Nokia Software Updater application and a compatible PC with Microsoft Windows 2000, XP, or Vista operating system, broadband internet access, and a compatible data cable to connect your device to the PC.

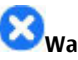

**Warning:** If you install a software update, you cannot use the device, even to make emergency calls, until the installation is completed and the device is restarted. Be sure to back up data before accepting installation of an update.

The size of a software update is approximately 5-10 MB using your device and 100 MB using a PC.

The download and installation may take up to 20 minutes with Device manager and up to 30 minutes with Nokia Software Updater.

To get more information and to download the Nokia Software Updater application, visit [www.nokia.com/](http://www.nokia.com/softwareupdate) [softwareupdate](http://www.nokia.com/softwareupdate) or your local Nokia website.

If software updates over the air are supported by your network, you may also be able to request updates through the device.

Your device may be able to periodically check for new software updates with Nokia Software Checker. Select **Menu** <sup>&</sup>gt;**Control panel** <sup>&</sup>gt;**Phone** <sup>&</sup>gt;**SW checker**.

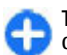

**Tip:** To check the software version in your device, enter **\*#0000#** in the standby mode.

## **Application Update**

#### Select **Menu** <sup>&</sup>gt;**Control panel** <sup>&</sup>gt;**Phone** <sup>&</sup>gt;**App. update**.

With Application Update, you can check the available updates for applications and download them to your device.**143** After updating your device software using Application Update, the instructions in the user guide or the helps may not be up to date.

To download the available updates, select **Options** <sup>&</sup>gt; **Start update**.

To unmark updates, select the updates.

To view information on an update, select **Options** <sup>&</sup>gt; **View details**.

To change the settings, select **Options** <sup>&</sup>gt;**Settings**.

## **Licenses**

#### **About Licenses**

Select **Menu** <sup>&</sup>gt;**Control panel** <sup>&</sup>gt;**Phone** <sup>&</sup>gt;**Licences**.

Some media files, such as images, music, or video clips, are protected by digital usage rights. The licenses for such files may allow or restrict their usage. For example, with some licenses you may listen to a song only a limited number of times. During one playback session you may rewind, fast-forward, or pause the song, but once you stop it, you have used one of the instances allowed.

### **Use licenses**

Digital rights management (DRM) protected content comes with an associated activation key that defines your rights to use the content.

up both the activation keys and the content, use the device.

backup feature of Nokia PC Suite. Other transfer methods may not transfer the activation keys which need to be restored with the content for you to be able to continue the use of OMA DRM-protected content after the device memory is formatted. You may also need to restore the activation keys in case the files on your device get corrupted.

If your device has WMDRM-protected content, both the activation keys and the content will be lost if the device memory is formatted. You may also lose the activation keys and the content if the files on your device get corrupted. Losing the activation keys or the content may limit your ability to use the same content on your device again. For more information, contact your service provider.

Some activation keys may be connected to a specific SIM card, and the protected content can be accessed only if the SIM card is inserted in the device.

To view your licenses by type, select **Valid licences**, **Invalid licences**, or **Not in use**.

To view the key details, select **Options** <sup>&</sup>gt;**Licence details**.

The following details are displayed for each media file:

- **Status** The status is **Licence is valid**, **Licence expired**, or **Licence not yet valid**.
- **Content sending Allowed** means that you can send the file to another device. **Not allowed** meansthat you cannot send the file to another device.
- **144** If your device has OMA DRM-protected content, to back **that inconsist hat the related file is not currently in the** • **Content in phone** — **Yes** means that the file is in the device and the path of the file is displayed. **No**
To activate a key, in the licenses main view, select **Invalid licences** <sup>&</sup>gt;**Options** <sup>&</sup>gt;**Get licence**. Establish a network connection at the prompt, and you are directed to a website where you can purchase rights to the media.

To remove file rights, open the valid keys tab or the keys not in use tab, scroll to the desired file, and select **Options** > Delete. If there are several rights related to the same media file, all the rights are deleted.

The group key view displays all of the files related to a group right. If you have downloaded multiple media files with the same rights, they are all displayed in this view. You can open the group view from either the valid keys or invalid keys tabs. To access these files, open the group rights folder.

# **Sync**  $\mathbb{C}^n$

#### Select **Menu** <sup>&</sup>gt;**Control panel** <sup>&</sup>gt;**Sync**.

Sync enables you to synchronise your notes, calendar entries, text and multimedia messages, browser bookmarks, or contacts with various compatible applications on a compatible computer or on the internet.

You may receive synchronisation settings in a special message from your service provider.

A synchronisation profile contains the necessary settings for synchronisation.

When you open the Sync application, the default or previously used sync profile is displayed. To modify the profile, scroll to a sync item, and select **Mark** to include it in the profile or **Unmark** to leave it out.

To manage sync profiles, select **Options** and the desired option.

To synchronise data, select **Options** <sup>&</sup>gt;**Synchronise**. To cancel synchronisation before it finishes, select **Cancel**.

# **Mobile VPN**

Select **Menu** <sup>&</sup>gt;**Control panel** <sup>&</sup>gt;**Settings** and **Connection** <sup>&</sup>gt;**VPN**.

The Nokia mobile virtual private network (VPN) client creates a secure connection to compatible corporate intranet and services, such as e-mail. Your device connects from a mobile network, through the internet, to a corporate VPN gateway that acts as a front door to the compatible corporate network. The VPN client uses IP Security (IPSec) technology. IPSec is a framework of open standards for supporting the secure exchange of data over IP networks.

VPN policies define the method used by the VPN client and a VPN gateway to authenticate each other, and the encryption algorithms that they use to help protect the confidentiality of data. For a VPN policy, contact your company's IT department.

To install and configure the VPN client, certificates, and policies, contact the IT administrator of your organisation.

## **Manage VPN**

Select **VPN management**, and from the following: **145**

**146**

- **VPN policies** Install, view, and update VPN policies.
- **VPN policy servers** Edit the connection settings of VPN policy servers from which you can install and update VPN policies. A policy server refers to a Nokia Security Service Manager (NSSM), which is not necessarily required.
- **VPN log** View the log for your VPN policy installations, updates and synchronisations, and other VPN connections.

## **Edit VPN access points**

#### Select **Menu** <sup>&</sup>gt;**Control panel** <sup>&</sup>gt;**Settings** and **Connection** <sup>&</sup>gt;**Network destinations**.

An access point is where your phone connects to the network. To use e-mail and multimedia services or to browse web pages you must first define internet access points for these services. VPN access points pair VPN policies with regular internet access points to create secure connections.

Your service provider may preset some or all access points for your device, and you may not be able to create, edit, or remove them.

Select a destination and **Options** <sup>&</sup>gt;**Edit**, and define the following:

- **Connection name** Enter a name for the VPNaccess point.
- **VPN policy** Select the VPN policy to combine with the internet access point.
- **Internet access point** Select the internet access
- point with which to combine the VPN policy to create secure connections for data transfer.
- • **Proxy server address** — Enter the proxy server address of the private network.
- **Proxy port number** Enter the proxy port number.
- **Use access point** Select whether connections using this access point are established automatically.

The settings available for editing may vary. For the correct settings, contact your company's IT department.

## **Use a VPN connection in anapplication**

You may have to prove your identity when you log on to the enterprise network. Contact your company's IT department for the credentials.

To use a VPN connection in an application, the application must be associated with a VPN access point.

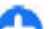

**Tip:** You can configure the application's

- ÷ connection setting to **Always ask**, in which case you select the VPN access point from a list of connections when a connection is established.
- 1. In the application in which you want to create a VPN connection, select a VPN access point as the access point.
- 2. If you are using legacy authentication, enter your VPN user name and passcode or password. If the SecurID token has become out of synchronisation with the clock of the ACE/Server, enter the next passcode. If you are using certificate-based

authentication, you may have to enter the key store password.

**148**

# **Settings**

#### Select **Menu** <sup>&</sup>gt;**Control panel** <sup>&</sup>gt;**Settings**.

You can define and modify various settings of your device. Modifying these settings affects the operation of your device across several applications.

Some settings may be preset for the device or sent to you in a special message by your service provider. You may not be able to change such settings.

Select the setting you want to edit to do the following:

- Switch between two values, such as on or off.
- Select a value from a list.
- Open a text editor to enter a value.
- Open a slider, and scroll left or right to adjust a value.

# **General settings**

#### Select **Menu** <sup>&</sup>gt;**Control panel** <sup>&</sup>gt;**Settings** and **General**.

Select from the following:

- **Personalisation** Change the display settings, and personalise the device.
- **Date and time** Change the date and time.
- **Enhancement** Define the settings for your accessories.
- **Sensor settings** Change the sensor settings.
- **Security** Define the security settings.
- **Factory settings** Restore the original settings of the device.
- **Positioning** Define the positioning method and server for GPS-based applications.
- **Slide handling** Change the slide settings.

## **Personalisation settings**

Select **Menu** <sup>&</sup>gt;**Control panel** <sup>&</sup>gt;**Settings** and **General** <sup>&</sup>gt;**Personalisation**.

#### **Display settings**

To define the level of light that the device needs before switching on the backlight, select **Display** <sup>&</sup>gt;**Light sensor**.

To change the text size, select **Display** <sup>&</sup>gt;**Font size**.

To adjust the length of time the display can be left idle before the screen saver is activated, select **Display** <sup>&</sup>gt; **Power saver time-out**.

To select a welcome note or logo for the display, select **Display** > **Welcome note / logo**. You can either choose the default welcome note, enter your own text, or select an image.

To set how quickly the display dims after the last keypress, select **Display** <sup>&</sup>gt;**Light time-out**.

#### **Tone settings**

#### Select **Menu** <sup>&</sup>gt;**Control panel** <sup>&</sup>gt;**Settings** and **General** <sup>&</sup>gt;**Personalisation** <sup>&</sup>gt;**Tones**.

Select from the following:

- **Ringing tone** Select a ringing tone from the list, or select **Download sounds** to open a bookmark folder containing a list of bookmarks for downloading tones using the browser. If you have two alternate phone lines in use, you can specify a ringing tone for each line.
- **Video call tone** Select a ringing tone for video calls.
- **Say caller's name** If you select this setting, and someone from your contacts list calls you, the device sounds a ringing tone that is a combination of the spoken name of the contact and the selected ringing tone.
- **Ringing type** Select how you want the ringing tone to alert you.
- **Ringing volume** Set the volume level of the ringing tone.
- **Message alert tone** Select a tone for received text messages.
- **E-mail alert tone** Select a tone for received email messages.
- **Calendar alarm tone** Select a tone for calendaralerts.
- **Clock alarm tone** Select a tone for clock alarms.
- **Vibrating alert** Set the device to vibrate when you receive a call.
- **Keypad tones** Set the volume level of the keypad tones.
- • **Warning tones** — Turn the warning tones on or off.
- **Opening sound** or **Closing sound** Select a tone that sounds when you open or close the slide.

#### **Language settings**

To set the language used on the device display, select **Language** <sup>&</sup>gt;**Phone language**.

To select the language in which you write notes and messages, select **Language** <sup>&</sup>gt;**Writing language**.

To select whether to use the predictive text input, select **Language** <sup>&</sup>gt;**Predictive text**.

To define the settings for the predictive text input, select **Predictive text settings**.

## **Scroll key lights**

Select **Menu** <sup>&</sup>gt;**Control panel** <sup>&</sup>gt;**Settings** and **General** <sup>&</sup>gt;**Personalisation** <sup>&</sup>gt;**Notification lights**.

When you miss a call or receive a message, the scroll key starts blinking to indicate the event. To select of which events you want to be notified or to set the blinking time, select **Notification light**.

When you do not use the device for a certain period of time, the scroll key starts blinking slowly as if it was breathing. To turn the breathing effect on or off, select **Breathing light**.

#### **Settings for One-touch keys**

Select **Menu** <sup>&</sup>gt;**Control panel** <sup>&</sup>gt;**Settings** and **General** <sup>&</sup>gt;**Personalisation** <sup>&</sup>gt;**One-touch keys**. To select which application and task is opened when you press a One-touch key, select the key and **Options** <sup>&</sup>gt;**Open**.

To restore the preset applications and tasks, select **Restore defaults**.

## **Date and time settings**

#### Select **Menu** <sup>&</sup>gt;**Control panel** <sup>&</sup>gt;**Settings** and **General** <sup>&</sup>gt;**Date and time**.

Select from the following:

- **Date** and **Time** Set the current date and time.
- **Time zone** Define your time zone.
- **Automatic time update** Update the time, date, and time zone information automatically (network service).
- **Time format** and **Time separator** Select whether to use the 12-hour or 24-hour clock system and with which symbol to separate hours and minutes.
- **Date format** and **Date separator** Define the date format and separator.
- **Clock type** Define the clock type.
- **Clock alarm tone** Select the tone for the alarmclock.
- **Workdays** Define the days of the week that are work days for you.

## **Common accessory settings**

Select **Menu** <sup>&</sup>gt;**Control panel** <sup>&</sup>gt;**Settings** and **General** <sup>&</sup>gt;**Enhancement**. **General** <sup>&</sup>gt;**Security**. **150**

With most accessories, you can do the following:

To define which profile is activated when you attach an accessory to your device, select the accessory and **Default profile**.

To set the device to answer phone calls automatically after 5 seconds when an accessory is attached, select **Automatic answer** <sup>&</sup>gt;**On**. If the ringing type is set to **Beep once** or **Silent** in the selected profile, automatic answering is disabled.

To illuminate the device while it is attached to anaccessory, select **Lights** <sup>&</sup>gt;**On**.

## **Sensor settings**

Select **Menu** <sup>&</sup>gt;**Control panel** <sup>&</sup>gt;**Settings** and **General** <sup>&</sup>gt;**Sensor settings**.

To set the display to rotate automatically according to the device's orientation, select **Display rotation**.

To set the device to silence an incoming call or snooze an alarm when you tap the device twice, select **Tap to silence**.

To set the device to silence an incoming call or snooze an alarm when you turn the device face down, select **Turn to silence**.

## **Security settings**

**About security settings** Select **Menu** <sup>&</sup>gt;**Control panel** <sup>&</sup>gt;**Settings** and

**Settings**

Define the following security settings:

- **Phone and SIM card** Adjust the security settings for your device and SIM card.
- **Certificate management** Manage your security certificates.
- **Security module** Manage your security module.

Avoid using codes that are similar to emergency numbers to prevent accidental dialling of the emergency number. Codes are shown as asterisks. When you change a code, enter the current code, then the new code twice.

#### **Device and SIM card security**

To change the PIN code, select **Phone and SIM card** <sup>&</sup>gt; **PIN code**. The new code must be 4 to 8 digits long. The PIN code protects your SIM card against unauthorised use and is provided with the SIM card. After three consecutive incorrect PIN code entries, the code is blocked, and you need to use the PUK code to unblock it before you can use the SIM card again.

To set the keypad to lock automatically after a defined period, select **Phone and SIM card** <sup>&</sup>gt;**Keypad autolock period**.

To set a time-out after which the device is automatically locked and can be used only if the correct lock code is entered, select **Phone and SIM card** <sup>&</sup>gt; **Phone autolock period**. Enter a number for the timeout in minutes, or select **None** to set off the autolock period. When the device is locked, you can still answer incoming calls, and calls may still be possible to the official emergency number programmed into your device.

To set a new lock code, select **Phone and SIM card** <sup>&</sup>gt; **Lock code**. The preset lock code is 12345. Enter the current code and then the new code twice. The new code can be 4-255 characters long. Both alphabets and digits can be used, and both uppercase and lowercase alphabets are possible. The device notifies you if the lock code is not properly formatted.

## **Restore original settings**

To restore the original device settings, select **Menu** <sup>&</sup>gt; **Control panel** <sup>&</sup>gt;**Settings** and **General** <sup>&</sup>gt;**Factory settings**. To do this, you need your device lock code. After resetting, the device may take a longer time to switch on. Documents, contact information, calendar entries, and files are unaffected.

## **Positioning settings**

Select **Menu** <sup>&</sup>gt;**Control panel** <sup>&</sup>gt;**Settings** and **General** <sup>&</sup>gt;**Positioning**.

To use a specific positioning method to detect the location of your device, select **Positioning methods**.

To select a positioning server, select **Positioning server**.

To define the measurement system and coordinate format for location notations, select **Notation preferences**.

## **Slide handling**

Select **Menu** <sup>&</sup>gt;**Control panel** <sup>&</sup>gt;**Settings** and **General** <sup>&</sup>gt;**Slide handling**.

To select which application you want to open when you open the slide, select **Opening the slide**.

To set the device to keep the active application open when you close the slide, select **Closing the slide**.

To set the device to lock the keypad when you close the slide, select **Slide handling**.

To select a tone that sounds when you open or close the slide, select **Tones** <sup>&</sup>gt;**Opening sound** or **Closing sound**.

## **E-mail key settings**

Select **Menu** <sup>&</sup>gt;**Control panel** <sup>&</sup>gt;**Settings** and **General**.

To select which mailbox to open with the e-mail key, select **E-mail key settings** <sup>&</sup>gt;**E-mail key**, and press the scroll key.

# **Telephone settings**

Select **Menu** <sup>&</sup>gt;**Control panel** <sup>&</sup>gt;**Settings** and **Phone**.

Select from the following:

- **Call** Define general call settings.
- **Call divert** Define your call divert settings. [See](#page-66-0) **Automatic redial** Set your device to make a **<sup>152</sup>**["Call divert", p. 67.](#page-66-0) **152** Call divert – befine your can aivert settings. <u>See</u><br>maximum of 10 attempts to connect the call after
- • **Call barring** — Define your call barring settings. [See "Call barring", p. 68.](#page-67-0)
- **Network** Adjust the network settings.

## **Call settings**

Select **Menu** <sup>&</sup>gt;**Control panel** <sup>&</sup>gt;**Settings** and **Phone** <sup>&</sup>gt;**Call**.

Select from the following:

- **Send my caller ID** Display your phone number to the person you are calling.
- **Send my internet call ID** Display your net call address to the person you are calling using a net call.
- **Call waiting** Set the device to notify you of incoming calls while you are in a call (network service).
- • **Internet call waiting** — Set the device to notify you of a new incoming internet call while you are in a call.
- **Internet call alert** Select **On** to set your device to alert for incoming internet calls. If you select **Off**, you receive only a notification if you missed a call.
- **Reject call with message** Reject a call, and send a text message to the caller.
- **Message text** Write the standard text message that is sent when you reject a call.
- **Own video in recvd. call** Allow or deny video sending during a video call from your device.
- **Image in video call** Display a still image if video is not sent during a video call.
- **Automatic redial** Set your device to make a

an unsuccessful call attempt. To stop automatic redialling, press the end key.

- **Show call duration** Display the length of a call during the call.
- **Summary after call** Display the length of a call after the call.
- **Speed dialling** Activate speed dialling.
- **Anykey answer** Activate anykey answer.
- **Line in use** This setting (network service) is shown only if the SIM card supports two subscriber numbers, that is, two phone lines. Select which phone line you want to use for making calls and sending text messages. Calls on both lines can be answered irrespective of the selected line. If you select **Line 2** and have not subscribed to this network service, you are not able to make calls. When line 2 is selected,  $2$  is displayed in the home screen.
- **Line change** Prevent line selection (network service), if supported by your SIM card. To change this setting, you need the PIN2 code.

## **Network settings**

#### Select **Menu** <sup>&</sup>gt;**Control panel** <sup>&</sup>gt;**Settings** and **Phone** <sup>&</sup>gt;**Network**.

To select the network mode, select **Network mode** and **Dual mode**, **UMTS**, or **GSM**. In dual mode, the device switches automatically between networks.

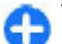

**Tip:** Selecting **UMTS** enables faster data transfer, but may increase the demand on battery power and reduce the battery life. In regions close to both GSM and UMTS networks, selecting **Dual**

**mode** may cause constant jumping between the two networks, which also increases the demand on battery power.

To select the operator, select **Operator selection** and **Manual** to select from available networks, or **Automatic** to set the device to select the networkautomatically.

To set the device to indicate when it is used in amicrocellular network (MCN), select **Cell info display** <sup>&</sup>gt;**On**.

# **Connection settings**

Select **Menu** <sup>&</sup>gt;**Control panel** <sup>&</sup>gt;**Settings** and **Connection**.

Select from the following:

- **Bluetooth** Edit the Bluetooth settings.
- •**USB** — Edit the data cable settings.
- • **Destinations** — Set up new or edit existing access points. Some or all access points may be preset for your device by your service provider, and you may not be able to create, edit, or remove them.
- • **VPN** — Manage the settings for virtual private networking.
- • **Packet data** — Define when packet data network is attached, and enter the default packet switched access point name if you use your device as a modem for a computer.
- • **Wireless LAN** — Set the device to display an indicator when a wireless LAN (WLAN) is available, and define how often the device searches for **<sup>153</sup>** networks.
- **Video sharing** Enable video sharing, select the SIP profile for video sharing, and define the video saving settings.
- **SIP settings** View or create session initiation protocol (SIP) profiles.
- **XDM settings** Create an XDM profile. The XDM profile is required for many communications applications, for example, presence.
- **Presence** Edit the settings for presence (network service). To register for the service, contact your service provider.
- **Remote drives** Connect the device to a remotedrive.
- **Configurations** View and delete trusted servers from which your device may receive configuration settings.
- **APN control** Restrict packet data connections.

## **Access points**

**Create a new access point**

Select **Menu** <sup>&</sup>gt;**Control panel** <sup>&</sup>gt;**Settings** and **Connection** <sup>&</sup>gt;**Destinations**.

You may receive access point settings in a message from a service provider. Some or all access points may be preset for your device by your service provider, and you may not be able to change, create, edit, or remove them.

When you select one of the access point groups  $(\mathcal{O})$ ,  $(9, 0, 7, 3)$ , you can see the access point types:

**i** indicates a protected access point  $\begin{bmatrix} 154 \end{bmatrix}$  to connect to a network

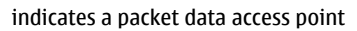

indicates a wireless LAN (WLAN) access point

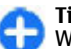

**Tip:** You can create internet access points in a WLAN with the WLAN wizard.

To create a new access point, select **Access point**. The device asks to check for available connections. After the search, connections that are already available are displayed and can be shared by a new access point. If you skip this step, you are asked to select a connection method and to define the settings needed.

To edit the settings of an access point, select one of the access point groups, scroll to an access point, and select **Edit**. Use the instructions provided by your service provider to edit the following:

- **Connection name** Enter a name for theconnection.
- **Data bearer** Select the data connection type.

Depending on the data connection you select, only certain setting fields are available. Fill in all fields marked with **Must be defined** or with a red **\***. Otherfields can be left empty, unless your service provider has instructed otherwise.

To use a data connection, your service provider must support this feature, and if necessary, activate it for your SIM card.

#### **Create access point groups**

Select **Menu** <sup>&</sup>gt;**Control panel** <sup>&</sup>gt;**Settings** and **Connection** <sup>&</sup>gt;**Destinations**.

Some applications allow you to use access point groups to connect to a network.

To avoid selecting which access point to use every time the device attempts to connect to a network, you can create a group that contains various access points, and define the order in which the access points are used to connect to a network.

For example, you can add wireless LAN (WLAN) and packet data access points to an internet access point group and use the group for browsing the web. If you give the WLAN access point the higher priority, the device connects to the internet through a WLAN if available and through a packet data connection if not.

To create a new access point group, select **Options** <sup>&</sup>gt; **Manage** <sup>&</sup>gt;**New destination**.

To add access points to an access point group, select the group and **Options** <sup>&</sup>gt;**New access point**. To copy an existing access point from another group, select the group, scroll to an existing access point, and select **Options** <sup>&</sup>gt;**Organise** <sup>&</sup>gt;**Copy to other dest.**.

To change the priority order of access points within a group, scroll to an access point and **Options** <sup>&</sup>gt; **Organise** <sup>&</sup>gt;**Change priority**.

#### **Packet data access points**

Select **Menu** <sup>&</sup>gt;**Control panel** <sup>&</sup>gt;**Settings** and **Connection** <sup>&</sup>gt;**Destinations** <sup>&</sup>gt;**Access point**, and follow the instructions on the display. Or, open one of the access point groups, select an access point marked with  $\implies$ , and select **Edit**.

Use the instructions provided by your service provider to edit the following:

• **Access point name** — The access point name is provided by your service provider.

- • **User name** — The user name may be needed to make a data connection, and is usually provided by your service provider.
- **Prompt password** If you want to set the device to ask for a password every time you log in to a server, or if you do not want to save your password in the device, select **Yes**.
- • **Password** — A password may be needed to make a data connection and is usually provided by your service provider.
- • **Authentication** — Select **Secure** to always send your password encrypted or **Normal** to send your password encrypted when possible.
- • **Homepage** — Depending on the access point type you are setting up, enter the web address or the address of the multimedia message centre.
- **Use access point** Select **After confirmation** to set the device to ask for confirmation before theconnection using this access point is created, or **Automatically** to set the device to connect to the destination using this access point automatically.

Select **Options** <sup>&</sup>gt;**Advanced settings** and from the following:

- **Network type** Select the internet protocol type to transfer data to and from your device. The other settings depend on the selected network type.
- • **Phone IP address** (for IPv4 only) — Enter the IP address of your device.
- **DNS addresses** Enter the IP addresses of theprimary and secondary DNS servers, if required by your service provider. To obtain these addresses, contact your internet service provider.
- • **Proxy server address** — Enter the address of the proxy server. **155**

• **Proxy port number** — Enter the port number of the proxy server.

#### **WLAN internet access points**

#### Select **Menu** <sup>&</sup>gt;**Control panel** <sup>&</sup>gt;**Settings** and **Connection** <sup>&</sup>gt;**Destinations** <sup>&</sup>gt;**Access point**, and follow the instructions on the display. Or, open one of the access point groups, select an access point marked with  $\circledR$ , and select **Edit**.

Use the instructions provided by your service provider to edit the following:

- **WLAN network name** Select **Enter manually** or **Search for networks**. If you select an existing network, **WLAN network mode** and **WLAN security mode** are determined by the settings of its access point device.
- **Network status** Define whether the networkname is displayed.
- **WLAN network mode** Select **Ad-hoc** to create an ad hoc network, and to allow devices to send and receive data directly; a WLAN access point device is not needed. In an ad hoc network, all devices must use the same WLAN network name.
- **WLAN security mode** Select the encryption used: **WEP**, **802.1x** (not for ad hoc networks), or **WPA/WPA2**. If you select **Open network**, no encryption is used. The WEP, 802.1x, and WPA functions can be used only if the network supports them.
- **Use access point** Select **After confirmation** to set the device to ask for confirmation before theconnection using this access point is created or **<sup>156</sup>**

**Automatically** to set the device to connect to the destination using this access point automatically.

To enter the settings for the selected security mode, select **WLAN security settings**.

#### **Advanced WLAN settings**

Select **Options** <sup>&</sup>gt;**Advanced settings** and from the following:

- **IPv4 settings** Enter the IP address of your device, the subnet IP address, the default gateway, and the IP addresses of the primary and secondary DNS servers. Contact your internet service provider for these addresses.
- **IPv6 settings** Define the type of DNS address. •
- • **Ad-hoc channel** (only for ad hoc networks) — To enter a channel number (1-11) manually, select **User defined**.
- • **Proxy server address** — Enter the address for the proxy server.
- **Proxy port number** Enter the proxy port number.

## **Packet data (GPRS) settings**

#### Select **Menu** <sup>&</sup>gt;**Control panel** <sup>&</sup>gt;**Settings** and **Connection** <sup>&</sup>gt;**Packet data**.

Your device supports packet data connections, such as GPRS in the GSM network. When you are using your device in GSM and UMTS networks, it is possible to have multiple data connections active at the same time; access points can share a data connection, and data connections remain active, for example, during voice calls.

To define the packet data settings, select **Packet data connection** and **When available** to register the device to the packet data network when you switch the device on in a supported network, or **When needed** to register the device to a packet data network only when an application or action attempts to establish a packet data connection. This setting affects all access points for packet data connections. To use the device as a packet data modem for your computer, select **Access point**, and enter the access point name provided by your service provider. To use a high-speed data connection, select **High speed packet access** <sup>&</sup>gt; **Enabled**.

## **WLAN settings**

Select**Menu** <sup>&</sup>gt;**Control panel** <sup>&</sup>gt;**Settings** and **Connection** <sup>&</sup>gt;**Wireless LAN**.

To have an indicator displayed when there is a wireless LAN (WLAN) available in your current location, select **Show WLAN availability** <sup>&</sup>gt;**Yes**.

To select the interval for your device to scan for available WLANs, and to update the indicator, select **Scan for networks**. This setting is not available unless you select **Show WLAN availability** <sup>&</sup>gt;**Yes**.

To set the device to test the internet capability of the selected WLAN automatically, to ask for permission every time, or to never perform the connectivity test, select **Internet connectivity test** <sup>&</sup>gt;**Run automatically**, **Ask every time**, or **Never run**. If you select **Run automatically** or allow the test to be performed when the device asks for it, and the

connectivity test is performed successfully, the access point is saved to internet destinations.

To check the unique media access control (MAC) address that identifies your device, enter \*#62209526# in the home screen. The MAC address isdisplayed.

## **Advanced WLAN settings**

Select **Options** <sup>&</sup>gt;**Advanced settings**. The advanced WLAN settings are normally defined automatically, and changing them is not recommended.

To edit the settings manually, select **Automatic configuration** <sup>&</sup>gt;**Disabled**, and define the following:

- **Long retry limit** Enter the maximum number of transmission attempts if the device does not receive a receiving acknowledgement signal from the network.
- • **Short retry limit** — Enter the maximum number of transmission attempts if the device does not receive a clear-to-send signal from the network.
- **RTS threshold** Select the data packet size at which the WLAN access point device issues a request to send before sending the packet.
- **TX power level** Select the power level of your device when sending data.
- **Radio measurements** Enable or disable theradio measurements.
- **Power saving** Select whether to use the WLAN power saving mechanism to save the power in the device battery. Using the power saving mechanism enhances the battery performance but may weaken ennances the battery performance but may weaken **157**<br>WLAN interoperability.

To restore all settings to their original values, select **Options** <sup>&</sup>gt;**Restore defaults**.

## **WLAN security settings**

Select **Menu** <sup>&</sup>gt;**Control panel** <sup>&</sup>gt;**Settings** and **Connection** <sup>&</sup>gt;**Destinations** <sup>&</sup>gt;**Access point**, and follow the instructions on the display.

To edit a wireless LAN (WLAN) access point, open one of the access point groups, and select an access point marked with  $\mathbf{F}$ .

To enter the settings for the selected security mode, select **WLAN security settings**.

## **WEP security settings**

Select **WEP** as the WLAN security mode.

The wired equivalent privacy (WEP) encryption method encrypts data before it is transmitted. Access to the network is denied to users who do not have the required WEP keys. When the WEP security mode is in use, and your device receives a data packet not encrypted with the WEP keys, the data is discarded.

In an ad-hoc network, all devices must use the same WEP key.

Select **WLAN security settings** and from the following:

- **WEP key in use** Select the desired WEP key.
- **Authentication type** Select **Open** or **Shared**.
- **WEP key settings** Edit the settings for the WEP key.

## **WEP key settings**

In an ad-hoc network, all devices must use the same WEP key.

Select **WLAN security settings** <sup>&</sup>gt;**WEP key settings** and from the following:

- **WEP encryption** Select the desired WEP encryption key length.
- • **WEP key format** — Select whether you want to enter the WEP key data in **ASCII** or **Hexadecimal** format.
- **WEP key** Enter the WEP key data.

## **802.1x security settings**

Select **802.1x** as the WLAN security mode.

**802.1x** authenticates and authorises devices to accessa wireless network, and prevents access if the authorisation process fails.

Select **WLAN security settings** and from the following:

- **WPA/WPA2** Select **EAP** (Extensible Authentication Protocol) or **Pre-shared key** (a secret key used for device identification).
- • **EAP plug-in settings** — If you selected **WPA/ WPA2** <sup>&</sup>gt;**EAP**, select which EAP plug-ins defined in your device to use with the access point.
- • **Pre-shared key** — If you selected **WPA/WPA2** <sup>&</sup>gt; **Pre-shared key**, enter the shared private key that identifies your device to the WLAN to which you connect.

**158**

## **WPA security settings**

Select **WPA/WPA2** as the WLAN security mode. Select **WLAN security settings** and from the following:

- **WPA/WPA2** Select **EAP** (Extensible Authentication Protocol) or **Pre-shared key** (a secret key used for device identification).
- **EAP plug-in settings** If you select **WPA/WPA2**<sup>&</sup>gt; **EAP**, select which EAP plug-ins defined in your device to use with the access point.
- **Pre-shared key** If you select **WPA/WPA2** > **Preshared key**, enter the shared private key that identifies your device to the WLAN to which you connect.
- **WPA2 only mode** To allow both TKIP and AES (Advanced Encryption Standard) encryption, select **Off**. To allow AES only, select **On**

## **Wireless LAN plugins**

Select **Menu** <sup>&</sup>gt;**Control panel** <sup>&</sup>gt;**Settings** and **Connection** <sup>&</sup>gt;**Destinations**, and an access point group.

The extensible authentication protocol (EAP) plug-ins are used in wireless networks to authenticate wirelessdevices and authentication servers, and the different EAP plug-ins make possible the use of various EAP methods (network service).

You can view the EAP plug-ins currently installed in your device (network service).

## **EAP plug-ins**

- 1. To define the EAP plug-in settings, select **Options**<sup>&</sup>gt; **New access point** and define an access point that uses WLAN as a data bearer.
- 2. Select **802.1x** or **WPA/WPA2** as the security mode.
- 3. Select **WLAN security settings** <sup>&</sup>gt;**WPA/WPA2** <sup>&</sup>gt; **EAP** <sup>&</sup>gt;**EAP plug-in settings**.

## **Use EAP plug-ins**

To use an EAP plug-in when you connect to a WLAN using the access point, select the desired plug-in and **Options** > **Enable**. The EAP plug-ins enabled for use with this access point have a check mark next to them. To not use a plug-in, select **Options** <sup>&</sup>gt;**Disable**.

To edit the EAP plug-in settings, select **Options** <sup>&</sup>gt; **Edit**.

To change the priority of the EAP plug-in settings, select **Options** <sup>&</sup>gt;**Raise priority** to attempt to use the plugin before other plug-ins when connecting to the network with the access point, or **Options** <sup>&</sup>gt;**Lower priority** to use this plug-in for network authentication after attempting to use other plug-ins.

See the device help for more information on EAP plugins.

## **Session initiation protocol (SIP) settings**

Select **Menu** <sup>&</sup>gt;**Control panel** <sup>&</sup>gt;**Settings** and **Connection** <sup>&</sup>gt;**SIP settings**. **159** The session initiation protocol (SIP) is used for creating, modifying, and terminating certain types of communication sessions with one or more participants (network service). Typical communication sessions are video sharing and net calls. SIP profiles include settings for these sessions. The SIP profile used by default for a communication session is underlined.

#### To create a SIP profile, select **Options** <sup>&</sup>gt;**New SIP profile** <sup>&</sup>gt;**Use default profile** or **Use existing profile**.

To select the SIP profile you want to use by default for communication sessions, select **Options** <sup>&</sup>gt;**Default profile**.

## **Edit SIP profiles**

Select **Menu** <sup>&</sup>gt;**Control panel** <sup>&</sup>gt;**Settings** and **Connection** <sup>&</sup>gt;**SIP settings**.

Select **Options** <sup>&</sup>gt;**Edit** and from the following:

- **Profile name** Enter a name for the SIP profile.
- **Service profile** Select **IETF** or **Nokia 3GPP**.
- **Default destination** Select the destination touse for the internet connection.
- **Default access point** Select the access point to use for the internet connection.
- **Public user name** Enter your user name provided by your service provider.
- **Use compression** Select if compression is used.
- **Registration** Select the registration mode.
- **Use security** Select if security negotiation is used.
- **160 Proxy server** Enter the proxy server settings for **COLOGIC 160** and password for the registrar server.<br>this SIP profile this SIP profile.

• **Registrar server** — Enter the registration server settings for this SIP profile.

## **Edit SIP proxy servers**

Select **Options** <sup>&</sup>gt;**New SIP profile** or **Edit** <sup>&</sup>gt;**Proxy server**.

Proxy servers are intermediate servers between a browsing service and its users used by some service providers. These servers may provide additional security and speed up access to the service.

Select from the following:

- **Proxy server address** Enter the host name or IP address of the proxy server in use.
- **Realm** Enter the proxy server realm.
- **User name** and **Password** Enter your user name and password for the proxy server.
- **Allow loose routing** Select if loose routing is allowed.
- **Transport type** Select **UDP**, **Automatic**, or **TCP**.
- **Port** Enter the port number of the proxy server.

## **Edit registration servers**

Select **Options** > **New SIP profile** or **Edit** > **Registrar server**.

Select from the following:

- • **Registrar server address** — Enter the host name or IP address of the registrar server in use.
- •**Realm** — Enter the registrar server realm.
- •**User name** and **Password** — Enter your user name
- **Transport type** Select **UDP**, **Automatic**, or **TCP**.
- **Port** Enter the port number of the registrar server.

## **Configuration settings**

#### Select **Menu** <sup>&</sup>gt;**Control panel** <sup>&</sup>gt;**Settings** and **Connection** <sup>&</sup>gt;**Configurations**.

You can receive messages from your service provider or company information management containing configuration settings for trusted servers. These settings are automatically saved in Configurations. You may receive configuration settings for access points, multimedia, or e-mail services, and instant messaging (IM) or synchronisation settings from trusted servers.

To delete configurations for a trusted server, select **Options** > Delete. The configuration settings for other applications provided by this server are also deleted.

## **Restrict packet data**

#### Select **Menu** <sup>&</sup>gt;**Control panel** <sup>&</sup>gt;**Settings** and **Connection** <sup>&</sup>gt;**APN control**.

With the access point control service, you can restrict packet data connections from your device to certain access points only. Your SIM card may not support the access point control service. For more information, contact your service provider.

To restrict packet data connections from your device, select **Options** > **Activate restrictions**. You need your PIN2 code to activate and deactivate access point

control or to edit the packet data access points on the control list.

To add access points that can be used for packet data connections to the control list, select **Options** <sup>&</sup>gt;**Add name manually**. To enable connections to an operator-provided access point, create an empty access point.

To remove access points from the list, select **Options**<sup>&</sup>gt; **Remove**.

# **Application settings**

Select **Menu** <sup>&</sup>gt;**Control panel** <sup>&</sup>gt;**Settings** and **Applications**.

Select an application from the list to adjust its settings.

# **Shortcuts**

Here are some of the available keyboard shortcuts in your device. Shortcuts can make the use of the applications more efficient.

# **General shortcuts**

#### **General shortcuts**

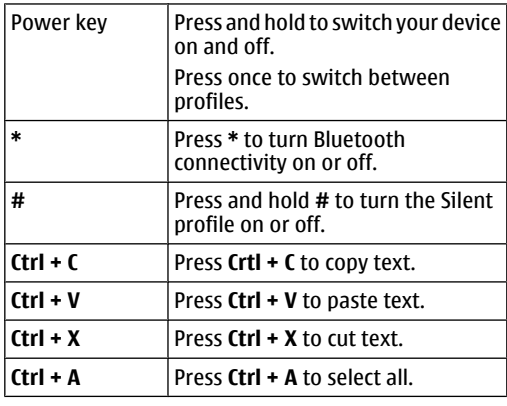

#### **Home screen**

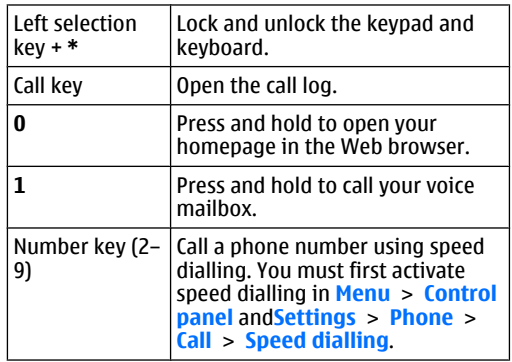

#### **Web shortcuts for keypad**

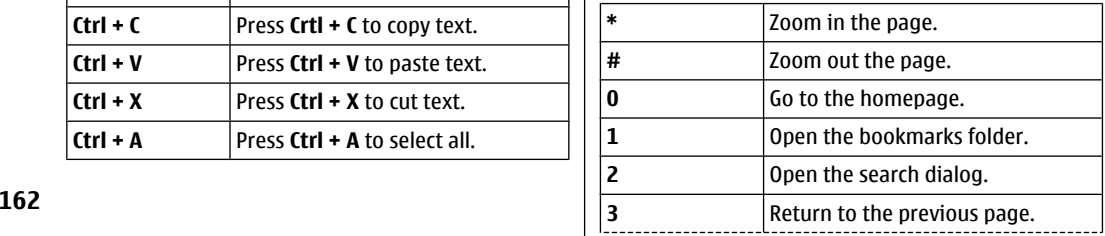

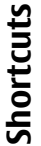

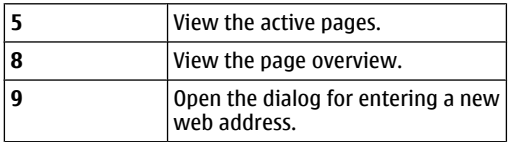

#### **Web shortcuts for keyboard**

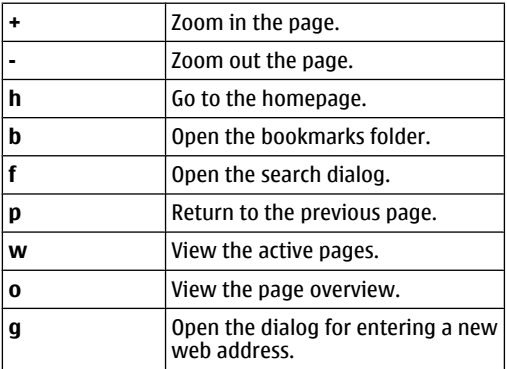

#### **Gallery**

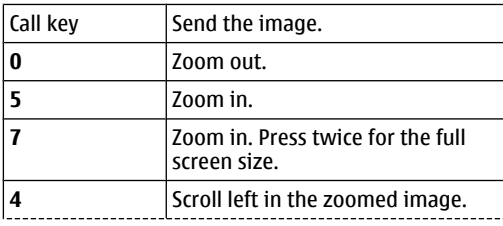

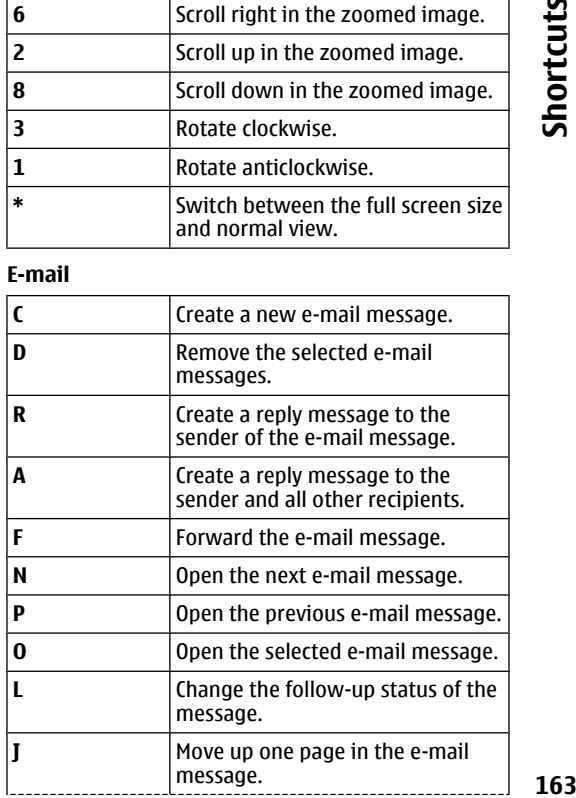

**Shortcuts Shortcuts**

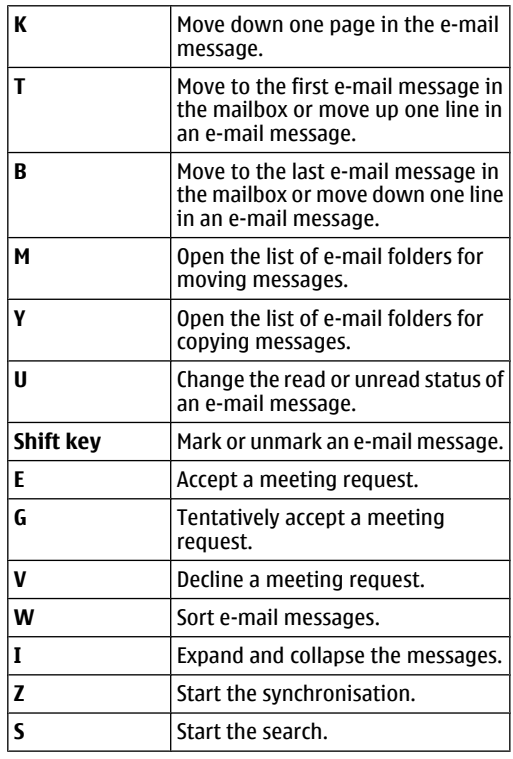

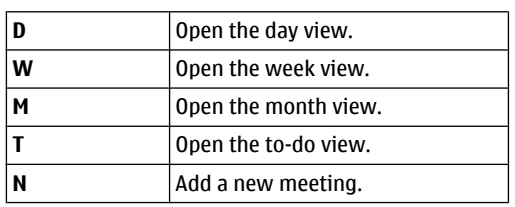

**164**

**A**

Open the agenda view.

**Calendar shortcuts for keyboard**

# **Glossary**

# **Glossary**

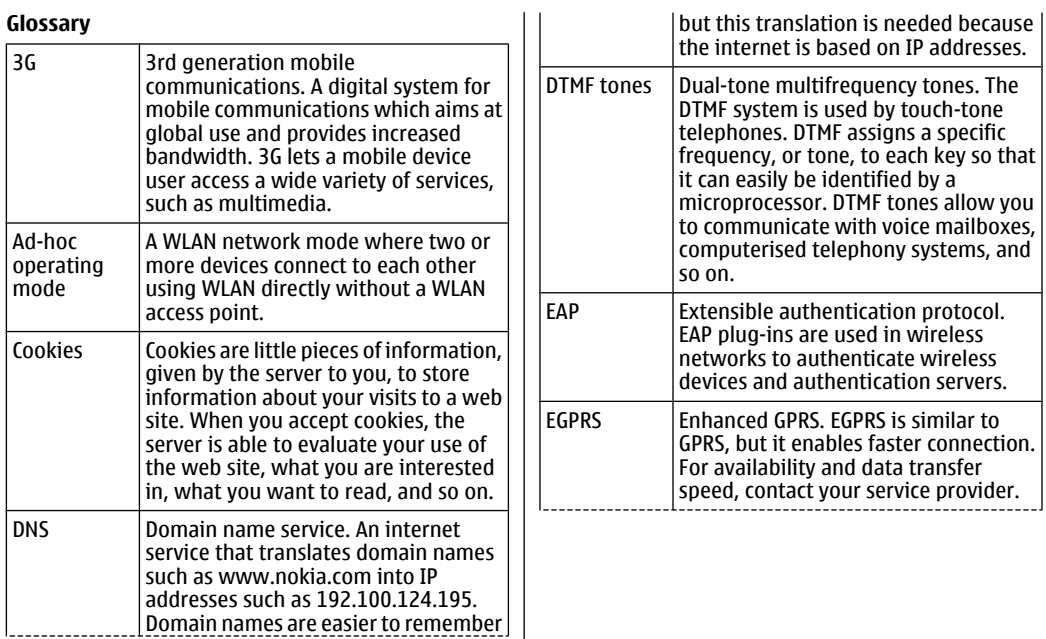

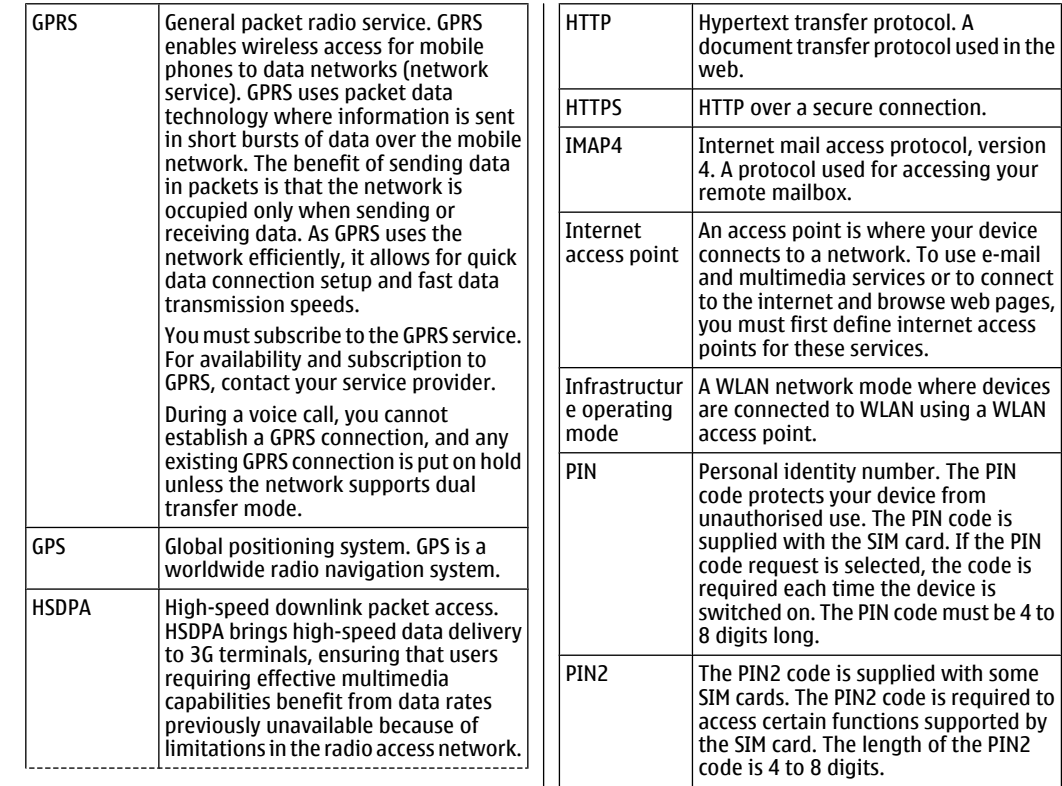

**166**

**Glossary**

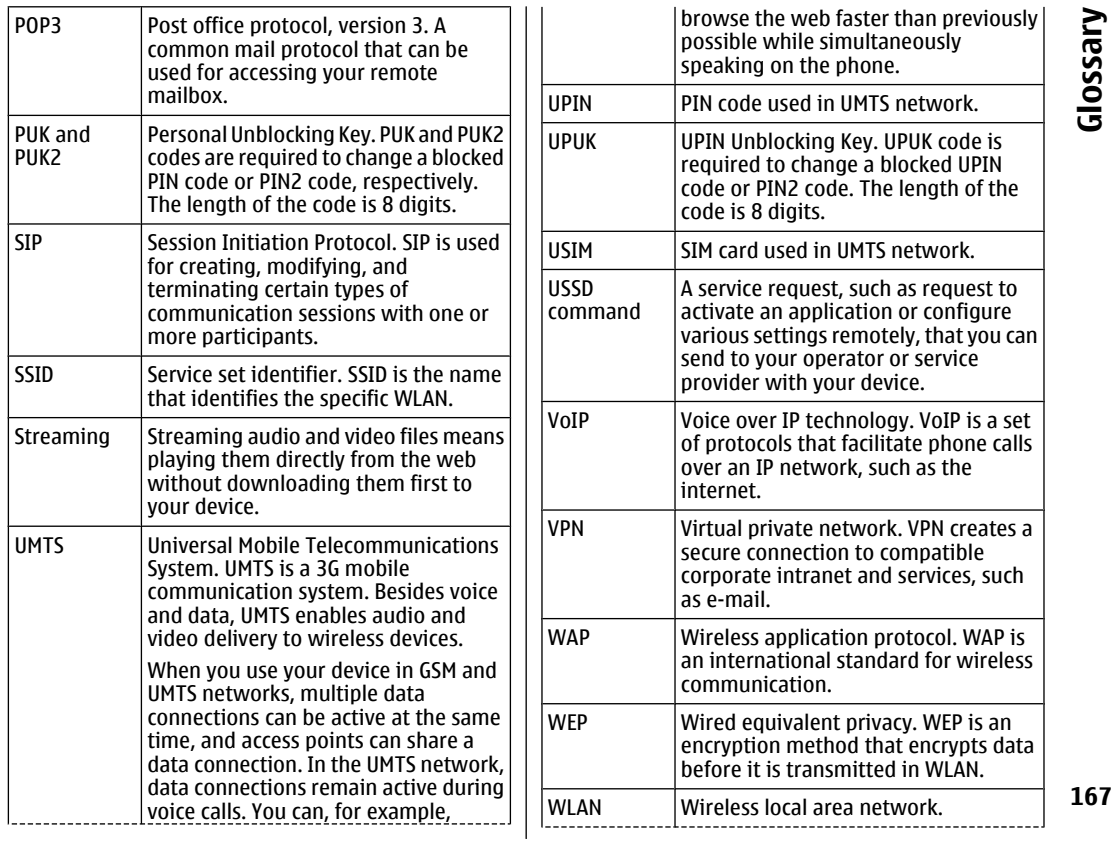

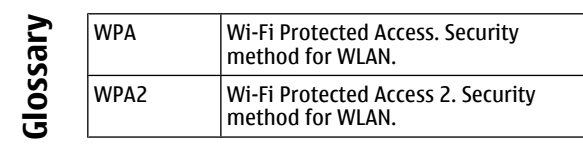

# **Troubleshooting**

To see frequently asked questions about your device, visit the product support pages at the Nokia web site.

#### **Q: What is my lock, PIN, or PUK code?**

A: The default lock code is **12345**. If you forget or lose the lock code, contact your device dealer. If you forget or lose a PIN or PUK code, or if you have not received such a code, contact your network service provider.

#### **Q: How do I close an application that is not responding?**

A: Press and hold the home key. Scroll to the application, and press the backspace key to close the application

#### **Q: Why do images look smudgy?**

A: Ensure that the camera lens protection windows are clean.

#### **Q: Why do missing, discoloured, or bright dots appear on the screen every time I switch on my device?**

A: This is a characteristic of this type of display. Some displays may contain pixels or dots that remain on or off. This is normal, not a fault.

#### **Q: Why can't I find my friend's device while using Bluetooth connectivity?**

A: Check that both devices are compatible, have activated Bluetooth connectivity, and are not in the hidden mode. Check also that the distance between thetwo devices is not over 10 metres (33 feet) and that there are no walls or other obstructions between thedevices.

#### **Q: Why can't I end a Bluetooth connection?**

A: If another device is connected to your device, you can end the connection using the other device or by deactivating Bluetooth connectivity. Select **Menu** <sup>&</sup>gt; **Control panel** <sup>&</sup>gt;**Connectivity** <sup>&</sup>gt;**Bluetooth** and **Bluetooth** <sup>&</sup>gt;**Off**.

#### **Q: Why can't I see a WLAN access point even though I know I'm within its range?**

A: Check that the Offline profile is not in use in your device.

The WLAN access point may use a hidden service set identifier (SSID). You can only access networks that use a hidden SSID if you know the correct SSID, and have created a WLAN access point for the network on your Nokia device

Check that the WLAN access point is not on channels 12-13, as they cannot be associated with.

**169**

#### **Q: How do I switch WLAN off on my Nokia device?**

A: The WLAN on your Nokia device switches off when you are not trying to connect, not connected to another access point, or not scanning for available networks. To further reduce battery consumption, you can specify that your Nokia device does not scan, or scans less often, for available networks in the background. WLAN switches off in between background scans.

To stop the background scans, select **Menu** <sup>&</sup>gt;**Control panel** <sup>&</sup>gt;**Settings** and **Connection** <sup>&</sup>gt;**Wireless LAN** <sup>&</sup>gt;**Show WLAN availability** <sup>&</sup>gt;**Never**. You can still manually scan for available WLAN networks and connect to WLAN networks as usual.

To increase the background scan interval, select **Show WLAN availability** <sup>&</sup>gt;**Yes**, and define the interval in **Scan for networks**.

#### **Q: Why can't I browse the web even though the WLAN connection is working and the IP settings are correct?**

A: Check that you have defined the HTTP/ HTTPS proxy settings correctly in the advanced settings of your WLAN access point.

Q: How do I check the signal quality of my WLAN connection? Select **Menu** <sup>&</sup>gt;**Control panel** <sup>&</sup>gt; **Connectivity** <sup>&</sup>gt;**Conn. mgr.** and **Active data connections** <sup>&</sup>gt;**Options** <sup>&</sup>gt;**Details**. If the signal quality is weak or moderate, you may encounter connection problems. Try again closer to the access point.

#### **Q: Why do I have problems with the security mode?**

A: Check that you have configured the security mode correctly, and that it is the same that the network uses. To check the security mode the network uses, select **Menu** <sup>&</sup>gt;**Control panel** <sup>&</sup>gt;**Connectivity** <sup>&</sup>gt;**Conn. mgr.** and **Active data connections** <sup>&</sup>gt;**Options** <sup>&</sup>gt; **Details**.

Check also the following: you have the correct WPA mode (preshared key or EAP), you have disabled all EAP types that are not needed, and all the EAP type settings are correct (passwords, user names, certificates).

#### **Q: Why can't I select a contact for my message?**

A: The contact card does not have a phone number, an address, or an e-mail address. Select **Menu** <sup>&</sup>gt; **Contacts**, and edit the contact card.

#### **Q: The note Retrieving message is shown briefly. What is happening?**

A: The device is trying to retrieve a multimedia message from the multimedia messaging centre. This note is shown if you have selected **Menu** <sup>&</sup>gt; **Messaging** and **Options** <sup>&</sup>gt;**Settings** <sup>&</sup>gt;**Multimedia message** <sup>&</sup>gt;**Multimedia retrieval** <sup>&</sup>gt;**Always automatic**. Check that the settings for multimedia messaging are defined correctly and that there are no mistakes in phone numbers or addresses. [See](#page-53-0) ["Multimedia message settings", p. 54.](#page-53-0)

#### **Q: How can I end the data connection when the device starts a data connection again and again?**

A: The device may be trying to retrieve a multimedia message from the multimedia message centre. To stop the device from making a data connection, select **Menu** <sup>&</sup>gt;**Messaging** and **Options** <sup>&</sup>gt;**Settings** <sup>&</sup>gt; **Multimedia message** <sup>&</sup>gt;**Multimedia retrieval** <sup>&</sup>gt; **Manual** to have the multimedia messaging centre save messages to be retrieved later, or **Off** to ignore all incoming multimedia messages. If you select **Manual**, you receive a notification when there is a new multimedia message that you can retrieve in the multimedia message centre. If you select **Off**, the device does not make any network connections related to multimedia messaging.

To set the device to use a packet data connection only if you start an application or action that needs it, select **Menu** <sup>&</sup>gt;**Control panel** <sup>&</sup>gt;**Settings** and **Connection** <sup>&</sup>gt;**Packet data** <sup>&</sup>gt;**Packet dataconnection** <sup>&</sup>gt;**When needed**.

If this does not help, switch the device off, and switch it on again.

#### **Q: How do I save battery power?**

A: Many features in your device increase the demand on battery power and reduce the battery life time. To save battery power, do the following:

- Switch off Bluetooth when you do not need it.
- Stop the background scans for WLAN. Select **Menu**<sup>&</sup>gt; **Control panel** <sup>&</sup>gt;**Settings** and **Connection** <sup>&</sup>gt; **Wireless LAN** <sup>&</sup>gt;**Show WLAN availability** <sup>&</sup>gt; **Never**. You can still manually scan for available

WLAN networks and connect to WLAN networks as usual.

- • Set the device to use a packet data connection only if you start an application or action that needs it. Select **Menu** <sup>&</sup>gt;**Control panel** <sup>&</sup>gt;**Settings** and **Connection** <sup>&</sup>gt;**Packet data** <sup>&</sup>gt;**Packet dataconnection** <sup>&</sup>gt;**When needed**.
- • Prevent the device from automatically downloading new maps in the Maps application. Select **Menu** <sup>&</sup>gt; **Applications** <sup>&</sup>gt;**GPS** <sup>&</sup>gt;**Maps** and **Options** <sup>&</sup>gt; **Settings** <sup>&</sup>gt;**Internet** <sup>&</sup>gt;**Use network** <sup>&</sup>gt;**Off**.
- • Change the time-out after which the backlight is switched off. Select **Menu** <sup>&</sup>gt;**Control panel** <sup>&</sup>gt; **Settings** and **General** <sup>&</sup>gt;**Personalisation** <sup>&</sup>gt; **Display** <sup>&</sup>gt;**Light time-out**.
- • Close the applications you do not use. Press and hold the home key. Scroll to the application, and press the backspace key to close the application.

# **Accessories**

**Warning:** Use only batteries, chargers, and accessories approved by Nokia for use with this particular model. The use of any other types may invalidate any approval or warranty, and may be dangerous.

For availability of approved accessories, please check with your dealer. When you disconnect the power cord of any accessory, grasp and pull the plug, not the cord.

# **Battery**

## **Battery and charger information**

Your device is powered by a rechargeable battery. The battery intended for use with this device is BL-4U. Nokia may make additional battery models available for this device. This device is intended for use whensupplied with power from the following chargers: AC-8. The exact charger model number may vary depending on the type of plug. The plug variant is identified by one of the following: E, EB, X, AR, U, A, C, or UB.

The battery can be charged and discharged hundreds of times, but it will eventually wear out. When the talk and standby times are noticeably shorter than normal, replace the battery. Use only Nokia approved batteries, and recharge your battery only with Nokia approved chargers designated for this device. Use of an unapproved battery or charger may present a risk of fire, explosion, leakage, or other hazard.

If a battery is being used for the first time or if the battery has not been used for a prolonged period, it may be necessary to connect the charger, then disconnect and reconnect it to begin charging the battery. If the battery is completely discharged, it may

take several minutes before the charging indicator appears on the display or before any calls can be made.

Always switch the device off and disconnect the charger before removing the battery.

Unplug the charger from the electrical plug and the device when not in use. Do not leave a fully charged battery connected to a charger, since overcharging may shorten its lifetime. If left unused, a fully charged battery will lose its charge over time.

Always try to keep the battery between 15°C and 25°C (59°F and 77°F). Extreme temperatures reduce the capacity and lifetime of the battery. A device with a hot or cold battery may not work temporarily. Battery performance is particularly limited in temperatures well below freezing.

Do not short-circuit the battery. Accidental shortcircuiting can occur when a metallic object such as a coin, clip, or pen causes direct connection of the positive (+) and negative (-) terminals of the battery. (These look like metal strips on the battery.) This might happen, for example, when you carry a spare battery in your pocket or purse. Short-circuiting the terminals may damage the battery or the connecting object.

Do not dispose of batteries in a fire as they may explode. Batteries may also explode if damaged. Dispose of batteries according to local regulations. **<sup>173</sup>** Please recycle when possible. Do not dispose as household waste.

Do not dismantle, cut, open, crush, bend, deform, puncture, or shred cells or batteries. In the event of a battery leak, do not allow the liquid to come in contact with the skin or eyes. In the event of such a leak, flush your skin or eyes immediately with water, or seek medical help.

Do not modify, remanufacture, attempt to insert foreign objects into the battery, or immerse or expose it to water or other liquids.

Improper battery use may result in a fire, explosion, or other hazard. If the device or battery is dropped, especially on a hard surface, and you believe the battery has been damaged, take it to a service centre for inspection before continuing to use it.

Use the battery only for its intended purpose. Never use any charger or battery that is damaged. Keep your battery out of the reach of small children.

## **Nokia battery authenticationguidelines**

Always use original Nokia batteries for your safety. To check that you are getting an original Nokia battery, purchase it from a Nokia authorised service centre or dealer, and inspect the hologram label using the following steps:

Successful completion of the steps is not a total assurance of the authenticity of the battery. If you have any reason to believe that your battery is not an authentic, original Nokia battery, you should refrain from using it, and take it to the nearest Nokia authorised service centre or dealer for assistance. Ifauthenticity cannot be verified, return the battery to the place of purchase.

## **Authenticate hologram**

1. When you look at the hologram on the label, you should see the Nokia connecting hands symbol from one angle and the Nokia Original Enhancements logo when looking from another angle.

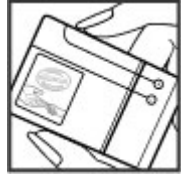

2. When you angle the hologram left, right, down and up, you should see 1, 2, 3 and 4 dots on each side respectively.

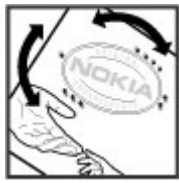

## **What if your battery is not authentic?**

If you cannot confirm that your Nokia battery with the hologram on the label is an authentic Nokia battery, please do not use the battery. Take it to the nearest

Nokia authorised service centre or dealer for assistance. The use of a battery that is not approved by Nokia may be dangerous and may result in poor performance and damage to your device and its accessories. It may also invalidate any approval or warranty applying to the device.

To find out more about original Nokia batteries, see [www.nokia.com/battery](http://www.nokia.com/battery).

# **Care and maintenance**

Your device is a product of superior design and craftsmanship and should be treated with care. The following suggestions will help you protect your warranty coverage.

- Keep the device dry. Precipitation, humidity, and all types of liquids or moisture can contain minerals that will corrode electronic circuits. If your device does get wet, remove the battery, and allow the device to dry completely before replacing it.
- Do not use or store the device in dusty, dirty areas. Its moving parts and electronic components can be damaged.
- Do not store the device in hot areas. High temperatures can shorten the life of electronic devices, damage batteries, and warp or melt certain plastics.
- Do not store the device in cold areas. When thedevice returns to its normal temperature, moisture can form inside the device and damage electronic circuit boards.
- Do not attempt to open the device other than as instructed in this guide.
- • Do not drop, knock, or shake the device. Rough handling can break internal circuit boards and fine
- mechanics.
- Do not use harsh chemicals, cleaning solvents, or strong detergents to clean the device.
- • Do not paint the device. Paint can clog the moving parts and prevent proper operation.
- Use only the supplied or an approved replacement antenna. Unauthorised antennas, modifications, or attachments could damage the device and may violate regulations governing radio devices.
- •Use chargers indoors.
- • Always create a backup of data you want to keep, such as contacts and calendar notes.
- To reset the device from time to time for optimum performance, power off the device and remove the battery.

These suggestions apply equally to your device. battery, charger, or any accessory. If any device is not working properly, take it to the nearest authorised service facility for service.

# **Recycle**

Always return your used electronic products, batteries, and packaging materials to a dedicated collection point. This way you help prevent uncontrolled waste disposal and promote the recycling of mechanics.<br>disposal and promote the recycling of materials. More **176**  detailed information is available from the product retailer, local waste authorities, national producer responsibility organisations, or your local Nokia representative. Check how to recycle your Nokia products at [www.nokia.com/werecycle,](http://www.nokia.com/werecycle) or if browsing on a mobile device, [www.nokia.mobi/werecycle](http://www.nokia.mobi/werecycle).

**178**

# **Additional safety information**

# **Small children**

Your device and its accessories may contain small parts. Keep them out of the reach of small children.

# **Operating environment**

This device meets RF exposure guidelines when used either in the normal use position against the ear or when positioned at least 2.2 centimetres (7/8 inch) away from the body. When a carry case, belt clip, or holder is used for body-worn operation, it should not contain metal and should position the device the above-stated distance from your body.

To transmit data files or messages, this device requires a quality connection to the network. In some cases, transmission of data files or messages may be delayed until such a connection is available. Ensure the above separation distance instructions are followed until the transmission is completed.

Parts of the device are magnetic. Metallic materials may be attracted to the device. Do not place credit **8** cards or other magnetic storage media near the device, when the wireless device is turned on. because information stored on them may be erased.

# **Medical devices**

Operation of any radio transmitting equipment, including wireless phones, may interfere with the functionality of inadequately protected medical devices. Consult a physician or the manufacturer of the medical device to determine if they are adequately shielded from external RF energy or if you have any questions. Switch off your device in health care facilities when any regulations posted in these areas instruct you to do so. Hospitals or health care facilities may be using equipment that could be sensitive to external RF energy.

## **Implanted medical devices**

Manufacturers of medical devices recommend that a minimum separation of 15.3 centimetres (6 inches) should be maintained between a wireless device andan implanted medical device, such as a pacemaker or implanted cardioverter defibrillator, to avoid potential interference with the medical device. Persons whohave such devices should:

• Always keep the wireless device more than 15.3 centimetres (6 inches) from the medical device

- Not carry the wireless device in a breast pocket.
- • Hold the wireless device to the ear opposite the medical device to minimise the potential for interference.
- Turn the wireless device off immediately if there is any reason to suspect that interference is taking place.
- Read and follow the directions from themanufacturer of their implanted medical device.

If you have any questions about using your wireless device with an implanted medical device, consult your health care provider.

## **Hearing aids**

Some digital wireless devices may interfere with some hearing aids. If interference occurs, consult your service provider.

# **Hearing aids**

**Warning:** For hearing aid compatibility, you must turn off the Bluetooth connectivity.

Your mobile device model complies with FCC rules governing hearing aid compatibility. These rules require an M3 microphone or higher value. The Mvalue, shown on the device box , refers to lower radio frequency (RF) emissions. A higher M-value generally indicates that a device model has a lower RF emissionslevel, which may improve the likelihood that the device

will operate with certain hearing aids. Some hearing aids are more immune than others to interference.Please consult your hearing health professional to determine the M-rating of your hearing aid and whether your hearing aid will work with this device. More information on accessibility can be found at www.nokiaaccessibility.com.

This device has been tested and rated for use withhearing aids for some of the wireless technologies that it uses. However, there may be some newer wireless technologies used in this device that have not been tested yet for use with hearing aids. It is important to try the different features of this device thoroughly and in different locations, using your hearing aid or cochlear implant, to determine whether you hear any interfering noise. Consult your service provider about its return and exchange policies and for information on hearing aid compatibility.

# **Vehicles**

RF signals may affect improperly installed or inadequately shielded electronic systems in motor vehicles such as electronic fuel injection systems, electronic antiskid (antilock) braking systems, electronic speed control systems, and air bag systems. For more information, check with the manufacturer, or its representative, of your vehicle or any equipment that has been added.

Only qualified personnel should service the device or install the device in a vehicle. Faulty installation or service may be dangerous and may invalidate any warranty that may apply to the device. Check regularly **<sup>179</sup>**

that all wireless device equipment in your vehicle is mounted and operating properly. Do not store or carry flammable liquids, gases, or explosive materials in the same compartment as the device, its parts, or accessories. For vehicles equipped with an air bag, remember that air bags inflate with great force. Do not place objects, including installed or portable wireless equipment in the area over the air bag or in the air bag deployment area. If in-vehicle wireless equipment is improperly installed and the air bag inflates, serious injury could result.

Using your device while flying in aircraft is prohibited. Switch off your device before boarding an aircraft. The use of wireless teledevices in an aircraft may be dangerous to the operation of the aircraft, disrupt the wireless telephone network, and may be illegal.

## **Potentially explosive environments**

Switch off your device when in any area with a potentially explosive atmosphere, and obey all signs and instructions. Potentially explosive atmospheres include areas where you would normally be advised to turn off your vehicle engine. Sparks in such areas could cause an explosion or fire resulting in bodily injury or even death. Switch off the device at refuelling points such as near gas pumps at service stations. Observe restrictions on the use of radio equipment in fuel depots, storage, and distribution areas; chemical 180 plants; or where blasting operations are in progress. **A material activated in your device.** Areas with a potentially explosive atmosphere are

often, but not always, clearly marked. They include below deck on boats, chemical transfer or storage facilities and areas where the air contains chemicals orparticles such as grain, dust, or metal powders. You should check with the manufacturers of vehicles using liquefied petroleum gas (such as propane or butane) to determine if this device can be safely used in their vicinity.

## **Emergency calls**

**Important:** This device operates using radio signals, wireless networks, landline networks, and user-programmed functions. If your device supports voice calls over the internet (internet calls), activate both the internet calls and the cellular phone. The device will attempt to make emergency calls over both the cellular networks and through your internet call provider if both are activated. Connections in all conditions cannot be guaranteed. You should never rely solely on any wireless device for essential communications like medical emergencies.

To make an emergency call:

- 1. If the device is not on, switch it on. Check for adequate signal strength. Depending on your device, you may also need to complete the following:
	- Insert a SIM card if your device uses one.
	- •Remove certain call restrictions you have<br>activated in your device.
- Change your profile from offline or flight profile mode to an active profile.
- 2. Press the end key as many times as needed to clear the display and ready the device for calls.
- 3. Enter the official emergency number for your present location. Emergency numbers vary by location.
- 4. Press the call key.

When making an emergency call, give all the necessary information as accurately as possible. Your wireless device may be the only means of communication at the scene of an accident. Do not end the call until given permission to do so.

## **Certificationinformation (SAR)**

### **This mobile device meets guidelines for exposure to radio waves.**

Your mobile device is a radio transmitter and receiver.It is designed not to exceed the limits for exposure to radio waves recommended by international guidelines. These guidelines were developed by the independent scientific organisation ICNIRP and include safety margins designed to assure the protection of all persons, regardless of age and health.

The exposure guidelines for mobile devices employ a unit of measurement known as the Specific Absorption Rate or SAR. The SAR limit stated in the ICNIRPguidelines is 2.0 watts/kilogram (W/kg) averaged over 10 grams of tissue. Tests for SAR are conducted using

standard operating positions with the device transmitting at its highest certified power level in all tested frequency bands. The actual SAR level of an operating device can be below the maximum value because the device is designed to use only the power required to reach the network. That amount changes depending on a number of factors such as how close you are to a network base station. The highest SAR value under the ICNIRP guidelines for use of the device at the ear is 1.20 W/kg.

Use of device accessories may result in different SAR values. SAR values may vary depending on national reporting and testing requirements and the network band. Additional SAR information may be provided under product information at [www.nokia.com](http://www.nokia.com).

## **IndexIndex**

**Symbols/Numerics**

**3-D ringing tones [36](#page-35-0) 802.1x** security settings [158](#page-157-0) **Aaccess points [154](#page-153-0)** groups [154](#page-153-0) VPN [146](#page-145-0)**accessories**settings [150](#page-149-0) **activation keys [144](#page-143-0) active notes [96](#page-95-0)**settings [96](#page-95-0) **alarm clock [101](#page-100-0) alert tones [149](#page-148-0)animated screen saver [35](#page-34-0)antennas [23](#page-22-0) application manager [141](#page-140-0) application settings [161](#page-160-0) applications [141](#page-140-0)** common actions [30](#page-29-0)updating [143](#page-142-0) **assisted GPS (A-GPS) [85](#page-84-0) attachments**multimedia messages [52](#page-51-0) **audio files**details [119](#page-118-0) **audio messages [49](#page-48-0)** rejecting [61](#page-60-0) **<sup>182</sup>audio themes [35](#page-34-0)**

**auto-update for time/ date [101](#page-100-0) autolock period [151](#page-150-0) Bbackground image [35](#page-34-0) backing up device memory [97](#page-96-0) battery** charge level [27](#page-26-0) charging [15](#page-14-0) inserting [14](#page-13-0) **blogs [79](#page-78-0) Bluetooth**authorising devices [130](#page-129-0) pairing [130](#page-129-0) passcode [130](#page-129-0) receiving data [129](#page-128-0) security [131](#page-130-0) sending data [129](#page-128-0) **Bluetooth connectivity** blocking devices [131](#page-130-0) **bookmarks [80](#page-79-0)browser**bookmarks [80](#page-79-0)browsing pages [78](#page-77-0) cache memory [81](#page-80-0) downloads [80](#page-79-0)security [81](#page-80-0) settings [81](#page-80-0) widgets [79](#page-78-0)

**browsing** intranet [82](#page-81-0)**Ccable [128](#page-127-0)cache memory [81](#page-80-0) calculator [97](#page-96-0) calendar [40](#page-39-0)**creating entries [40](#page-39-0) meeting requests [40](#page-39-0) views [41](#page-40-0)**calendar key [39](#page-38-0) call barring [68](#page-67-0)** net calls [68](#page-67-0) **call divert [67](#page-66-0) caller ID [152](#page-151-0)calls**answering [61](#page-60-0) barring net calls [68](#page-67-0) call waiting [152](#page-151-0) caller ID [152](#page-151-0) conference call [62](#page-61-0)fixed dialling [138](#page-137-0) internet calls [66](#page-65-0)making [61](#page-60-0) making a call from log [75](#page-74-0) muting the ringing tone [61](#page-60-0) net call alert [152](#page-151-0)

rejecting with text message [152](#page-151-0) selecting type [152](#page-151-0) settings [152](#page-151-0) speed dialling [67](#page-66-0) voice commands [70](#page-69-0)voice dialling [70](#page-69-0) voice mail [62](#page-61-0)**camera** capturing images [104](#page-103-0) image settings [106](#page-105-0) playing videos [106](#page-105-0) scenes [105](#page-104-0)sequence mode [105](#page-104-0) toolbar [104](#page-103-0)video clips [105](#page-104-0) video settings [106](#page-105-0) viewing images [105](#page-104-0) **car kit**remote SIM access [132](#page-131-0)**cell broadcast [53](#page-52-0)**settings [56](#page-55-0) **certificates**details [138](#page-137-0)settings [139](#page-138-0) **charging the battery [15](#page-14-0) chat [57](#page-56-0)Clock** settings [102](#page-101-0) **conference calls [62](#page-61-0)configuration messages [161](#page-160-0) connection methods**Bluetooth [129](#page-128-0)data cable [128](#page-127-0)

**connections**ending [134](#page-133-0) PC connection [84](#page-83-0)**connectors [17](#page-16-0) contacts [41](#page-40-0), [42](#page-41-0)** adding ringing tones [42](#page-41-0) contact groups [42](#page-41-0) searching [42](#page-41-0) settings [43](#page-42-0) synchronising [145](#page-144-0) **content**synchronising, sending, and retrieving [22](#page-21-0) **converting** currencies [99](#page-98-0)measurements [98](#page-97-0)**currency conversions [99](#page-98-0) Ddata connections**synchronisation [145](#page-144-0) **date** settings [150](#page-149-0) **date and time [101](#page-100-0)decrypting** device memory and memory card [137](#page-136-0) **device manager [140](#page-139-0) dictionary [102](#page-101-0) display** changing the look [35](#page-34-0) indicators [27](#page-26-0)settings [148](#page-147-0) **Download!**managing items [83](#page-82-0)

purchase history [83](#page-82-0) search settings [83](#page-82-0) settings [83](#page-82-0) subscriptions [83](#page-82-0) **downloads [80](#page-79-0) DTMF tones [69](#page-68-0)Ee-mail**accounts [48](#page-47-0)adding attachments [47](#page-46-0) automatic retrievalsettings [56](#page-55-0) connection settings [55](#page-54-0) deleting [48](#page-47-0) disconnecting [48](#page-47-0) downloading attachments [47](#page-46-0) folders [48](#page-47-0)general settings [48](#page-47-0) out-of-office reply [48](#page-47-0) reading [47](#page-46-0) retrieval settings [56](#page-55-0) searching [48](#page-47-0) sending [46](#page-45-0) set-up [46](#page-45-0) user settings [55](#page-54-0) **e-mail key [39](#page-38-0) e-mail key settings [152](#page-151-0) EAP** plug-in settings [159](#page-158-0) using an EAP plug-in [159](#page-158-0) **encrypting** device memory and memory card [137](#page-136-0)

**183**

**ending**  network connections [134](#page-133-0)**enhancements**remote SIM access [132](#page-131-0)**equaliser [118](#page-117-0) Ffeeds, news [79](#page-78-0) file manager [97](#page-96-0) files**downloading [107](#page-106-0) flash files [119](#page-118-0) **fixed dialling [138](#page-137-0) FM radio [120](#page-119-0)Ggallery [107](#page-106-0) games [123](#page-122-0) GPRS**settings [156](#page-155-0) **GPS**position requests [87](#page-86-0) **GPS (global positioning system) [85](#page-84-0) Hheadset**connecting [20](#page-19-0) **home key [39](#page-38-0) home screen [38](#page-37-0)**

settings [34](#page-33-0) **HSDPA [128](#page-127-0)**

**IIM**See instant messaging **images** adding to contacts [108](#page-107-0) display background [108](#page-107-0) rotating [107](#page-106-0) sending [108](#page-107-0) zooming [107](#page-106-0) **indicators [27](#page-26-0)inserting** battery [14](#page-13-0) memory card [15](#page-14-0) SIM card [14](#page-13-0) **installation ofapplications [141](#page-140-0) instant messaging [57](#page-56-0)** changing your own status [58](#page-57-0) connecting to an IM server [57](#page-56-0) modifying your personal preferences [58](#page-57-0) recording chats [59](#page-58-0) retrieving IM contact lists [59](#page-58-0) searching for groups and users [59](#page-58-0)server settings [60](#page-59-0) starting a new conversation [58](#page-57-0)using IM groups [60](#page-59-0) viewing and starting conversations [58](#page-57-0)views [57](#page-56-0) **internet call services**managing [67](#page-66-0) **184 184 184 184 184 184 184 184 184 185 186 187 187 187 187 187 187 187 187 187 187 187 187 187 187 187 187 187 187 187 187 187 187 187 187 187 187**

**internet calls [66](#page-65-0)** activating [66](#page-65-0) blocking contacts [66](#page-65-0) making [66](#page-65-0) settings [67](#page-66-0) **internet connection [77](#page-76-0)**See also browser**internet radio** favourites [122](#page-121-0) listening [121](#page-120-0) searching for stations [122](#page-121-0) settings [123](#page-122-0) station directory [122](#page-121-0) **intranet**browsing [82](#page-81-0) **J J2ME Java application support [141](#page-140-0) Java applications [141](#page-140-0) Kkey store [139](#page-138-0) keyguard [19](#page-18-0) keypad** lock settings [151](#page-150-0) locking [19](#page-18-0) tones [149](#page-148-0)**keys [17](#page-16-0), [18](#page-17-0)** WEP keys [158](#page-157-0) **Llandmarks [87](#page-86-0)**

**Index**

**language** settings [149](#page-148-0) **licenses [144](#page-143-0) location information [85](#page-84-0)lock code [136](#page-135-0), [151](#page-150-0) locking**  device [136](#page-135-0)device autolock [151](#page-150-0)keypad [19,](#page-18-0) [151](#page-150-0) **log [75](#page-74-0)** adding numbers to Contacts [75](#page-74-0)deleting [75](#page-74-0) making a call [75](#page-74-0) sending messages [75](#page-74-0) settings [76](#page-75-0) **logos** welcome logo [148](#page-147-0)

### **M**

**making a call [61](#page-60-0) Maps [88](#page-87-0)** driving [92](#page-91-0) Favourites [91](#page-90-0)finding locations [90](#page-89-0) indicators [89](#page-88-0)internet settings [94](#page-93-0) keypad shortcuts [95](#page-94-0) map settings [94](#page-93-0) navigating [91](#page-90-0) navigation settings [94](#page-93-0) Nokia Map Loader [95](#page-94-0) route settings [94](#page-93-0) routes [90](#page-89-0)saved items [91](#page-90-0)

saving locations [91](#page-90-0) sending locations [91](#page-90-0) settings [93](#page-92-0) traffic information [93](#page-92-0)travel quides [93](#page-92-0) updating [95](#page-94-0) walking [92](#page-91-0) **maps** browsing [89](#page-88-0) network positioning [89](#page-88-0) **measurements**converting [98](#page-97-0) **media** radio [120](#page-119-0)**meeting requests** receiving [47](#page-46-0) **memory** clearing [31](#page-30-0) web cache [81](#page-80-0)**memory card** ejecting [16](#page-15-0) inserting [15](#page-14-0) locking [136](#page-135-0) passwords [136](#page-135-0) **menu [26](#page-25-0)message reader [49](#page-48-0)** selecting voice [49](#page-48-0) **messages [45](#page-44-0)** call rejection messages [152](#page-151-0) cell broadcast settings [56](#page-55-0) configuration messages [161](#page-160-0) other settings [57](#page-56-0) service messages [53](#page-52-0) text message settings [54](#page-53-0)

**messaging** folders [45,](#page-44-0) [46](#page-45-0) **Mini Map [78](#page-77-0) MMS (multimedia message service) [49](#page-48-0) modem [84](#page-83-0)multimedia messages [49](#page-48-0)** attachments [52](#page-51-0)creating presentations [51](#page-50-0) receiving [51](#page-50-0) replying to [51](#page-50-0) settings [54](#page-53-0) **multitasking [43](#page-42-0) Music player** playlists [116](#page-115-0) transferring music [117](#page-116-0) **music player** playing [116](#page-115-0) **NN-Gage [123](#page-122-0)** settings [127](#page-126-0) **N-Gage views [123](#page-122-0) navigation tools [85](#page-84-0) net calls**alert settings [152](#page-151-0) barring [68](#page-67-0) **network** settings [153](#page-152-0) **news feeds [79](#page-78-0) Nokia Map Loader [95](#page-94-0) notes [102](#page-101-0)**

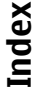

**186**

**OOne-touch keys [149](#page-148-0) operator** selecting [153](#page-152-0) **original settings [151](#page-150-0) out-of-office reply [48](#page-47-0) Ppacket data** restricting [161](#page-160-0) settings [156](#page-155-0) **packet data connection** access point settings [155](#page-154-0) **page overview [78](#page-77-0) pairing** devices [130](#page-129-0)passcode [130](#page-129-0) **PDF reader [99](#page-98-0)personalisation [35](#page-34-0)** changing language [149](#page-148-0) display [148](#page-147-0) tones [149](#page-148-0)**PIN code**changing [151](#page-150-0) **playing** messages [49](#page-48-0) video and audio [118](#page-117-0)**podcasting [114](#page-113-0)** directories [115](#page-114-0)searching [115](#page-114-0) settings [115](#page-114-0) **positioning** settings [151](#page-150-0) **positioning information [85](#page-84-0)**

**predictive text input [29](#page-28-0), [149](#page-148-0) presentations [51](#page-50-0) printer settings [100](#page-99-0) printing [99](#page-98-0), [100](#page-99-0) profiles** creating [33](#page-32-0) customising [33,](#page-32-0) [34](#page-33-0) selecting ringing tones [33](#page-32-0) **proxy settings [155](#page-154-0) PTT**See push to talk **Push to talk**creating a channel [73](#page-72-0) settings [74](#page-73-0) **push to talk [71](#page-70-0)** answering a PTT call [72](#page-71-0) callback requests [72](#page-71-0) channels [72](#page-71-0)logging in and exiting [71](#page-70-0) making a group call [72](#page-71-0) making a one-to-one call [72](#page-71-0) network groups [73](#page-72-0) responding to a channel invitation [74](#page-73-0)talking to a channel [73](#page-72-0) viewing the log [74](#page-73-0) **Q Quickoffice [98](#page-97-0) Rradio [120](#page-119-0)**listening [120](#page-119-0)

settings [121](#page-120-0)

stations [120](#page-119-0) **RealPlayer** playing media clips [118](#page-117-0) settings [119](#page-118-0) viewing clip details [119](#page-118-0) **remote configuration [140](#page-139-0) remote database search [42](#page-41-0)remote lock [136](#page-135-0)restoring original settings [151](#page-150-0) ringing tones [149](#page-148-0)** 3-D [36](#page-35-0)contacts [42](#page-41-0)in profiles [33](#page-32-0) vibrating alert [149](#page-148-0) **Ssaving** files [30](#page-29-0) settings [30](#page-29-0) **screen saver [35,](#page-34-0) [148](#page-147-0) scroll key lights [149](#page-148-0) Search [29](#page-28-0)** results [30](#page-29-0) searching [30](#page-29-0) service providers [30](#page-29-0) settings [30](#page-29-0) **searching** available WLANs [135](#page-134-0)contacts [42](#page-41-0)**security** Bluetooth [131](#page-130-0) device and SIM card [151](#page-150-0)memory card [136](#page-135-0) web browser [81](#page-80-0)**security module [139](#page-138-0)**

**sending** files [30](#page-29-0) using Bluetooth [129](#page-128-0) **sensor settings [150](#page-149-0) service commands [53](#page-52-0) service messages [53](#page-52-0)** settings [56](#page-55-0) **settings** access points [154](#page-153-0) accessories [150](#page-149-0)active notes [96](#page-95-0)advanced WLAN [157](#page-156-0)applications [161](#page-160-0) calls [152](#page-151-0) camera [106](#page-105-0)cell broadcast [56](#page-55-0)certificate [139](#page-138-0)clock [102](#page-101-0) contacts [43](#page-42-0)date [150](#page-149-0) display [148](#page-147-0) Download! application [83](#page-82-0) e-mail connection [55](#page-54-0)e-mail key [152](#page-151-0) e-mail retrieval [56](#page-55-0)e-mail user [55](#page-54-0)EAP plug-ins [159](#page-158-0) FM radio [121](#page-120-0)GPRS [156](#page-155-0) internet calls [67](#page-66-0)internet radio [123](#page-122-0)keypad lock [151](#page-150-0) language [149](#page-148-0)  $log$  7 $6$ multimedia messages [54](#page-53-0)

network [153](#page-152-0) packet data [156](#page-155-0) packet data access points [155](#page-154-0) podcasting [115](#page-114-0) positioning [151](#page-150-0) printer [100](#page-99-0) RealPlayer [119](#page-118-0) restoring [151](#page-150-0) scroll key lights [149](#page-148-0) sensor settings [150](#page-149-0) service messages [56](#page-55-0) SIP [159](#page-158-0)slide [152](#page-151-0)text messages [54](#page-53-0) time [150](#page-149-0)tones [149](#page-148-0) video centre [113](#page-112-0)video sharing [64](#page-63-0) voice commands [70](#page-69-0)web browser [81](#page-80-0)WEP security [158](#page-157-0) WLAN [156,](#page-155-0) [157](#page-156-0) WLAN internet accesspoints [156](#page-155-0) WLAN security [158](#page-157-0) **settings wizard [26](#page-25-0) Share online [108](#page-107-0)**account settings [110](#page-109-0) accounts [108](#page-107-0)activating services [108](#page-107-0) advanced settings [111](#page-110-0) creating posts [109](#page-108-0) data counters [111](#page-110-0) one-click upload [109](#page-108-0) Outbox [110](#page-109-0)

posting [109](#page-108-0) service content [110](#page-109-0)service provider settings [110](#page-109-0) subscribing [108](#page-107-0) tags  $109$ **shared video [63](#page-62-0)shortcuts [162](#page-161-0)side keys [18](#page-17-0) signal strength [27](#page-26-0) SIM access profile [132](#page-131-0) SIM card**inserting [14](#page-13-0) text messages [51](#page-50-0) **SIP**creating profiles [159](#page-158-0) editing profiles [160](#page-159-0) editing proxy servers [160](#page-159-0) editing registration servers [160](#page-159-0) settings [159](#page-158-0) **slide** settings [152](#page-151-0) **SMS (short message service) [49](#page-48-0) software applications [141](#page-140-0) software update [143](#page-142-0) speech [49](#page-48-0) speed dialling [67](#page-66-0) switching device on and off [16](#page-15-0) Symbian applications [141](#page-140-0) synchronisation of data [145](#page-144-0) Ttabs [30](#page-29-0)**

**talking theme [69](#page-68-0)**

# **Index**

**187**

**Index**

**text**changing size [148](#page-147-0) predictive input [29](#page-28-0) writing [29](#page-28-0) **text messages** messages on SIM card [51](#page-50-0) sending [49](#page-48-0) settings [54](#page-53-0) **themes**audio [35](#page-34-0)changing [35](#page-34-0) downloading [35](#page-34-0) **time** settings [150](#page-149-0) **time and date [101](#page-100-0)time zone settings [101](#page-100-0) tones [149](#page-148-0)**settings [149](#page-148-0) **toolbar**camera [104](#page-103-0) **transferring content [21](#page-20-0) troubleshooting [169](#page-168-0)**

### **U**

**UPIN code**changing [151](#page-150-0) **USB data cable [128](#page-127-0)**

### **V**

**vibrating alert [149](#page-148-0) video**playing [106](#page-105-0) **video calls**making a call [63](#page-62-0)

switching to voice call [63](#page-62-0) **Video Centre [111](#page-110-0)video centre**downloading [112](#page-111-0) my videos [113](#page-112-0) transferring videos [113](#page-112-0) video feeds [112](#page-111-0)viewing [112](#page-111-0) **video clips** details [119](#page-118-0)playing [118](#page-117-0) shared [63](#page-62-0)**video sharing** accepting invitation [65](#page-64-0) sharing live video [64](#page-63-0) sharing video clips [64](#page-63-0) **virtual private network** use in applications [146](#page-145-0) **voice aid**See talking theme **voice commands**changing profiles [70](#page-69-0) launching an application [70](#page-69-0) settings [70](#page-69-0) **voice mail**calling [62](#page-61-0) changing number [62](#page-61-0) **volume [31](#page-30-0)VPN** access points [146](#page-145-0) use in applications [146](#page-145-0) **W**

**wallpaper [108](#page-107-0) warning tones [149](#page-148-0)** **web browser**browsing pages [77](#page-76-0) **web connection [77](#page-76-0)web logs [79](#page-78-0) Welcome [26](#page-25-0) welcome note [148](#page-147-0)WEP**keys [158](#page-157-0) security settings [158](#page-157-0) **widgets [79](#page-78-0) wireless keyboard [102](#page-101-0) WLAN**802.1x security settings [158](#page-157-0) access points [133](#page-132-0) advanced settings [157](#page-156-0) availability [133](#page-132-0) MAC address [133](#page-132-0), [157](#page-156-0) searching for networks [135](#page-134-0) security settings [158](#page-157-0) settings [157](#page-156-0) WEP keys [158](#page-157-0) WPA security settings [159](#page-158-0) **WLAN wizard [133](#page-132-0)world clock [101](#page-100-0) WPA security settings [159](#page-158-0) writing [29](#page-28-0) ZZip manager [99](#page-98-0)**